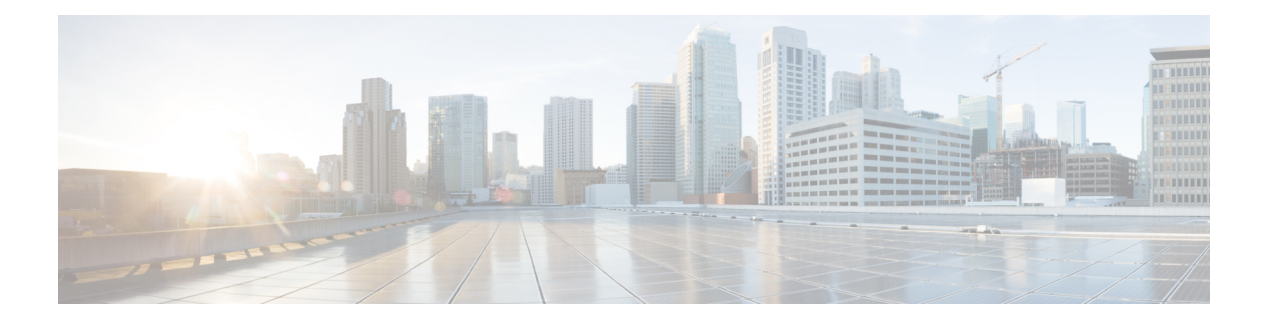

# 远程访问 **VPN**

远程访问虚拟专用网络 (VPN) 允许个人用户使用连接到互联网的计算机或其他受支持的设备, 从远 程位置连接到您的网络。这样,移动员工就可以从家庭网络或公共 Wi-Fi 网络进行连接。

以下主题介绍如何为您的网络配置远程访问 VPN。

- Cisco Secure Firewall Threat Defense 远程接入 VPN 概述, 第1页
- · 远程接入 VPN 的许可证要求, 第7页
- · 远程接入 VPN 的要求和必备条件, 第 8 页
- 远程接入 VPN 的准则和限制, 第 8 页
- · 配置新的远程访问 VPN 连接, 第10页
- 创建现有远程接入 VPN 策略的副本, 第 17 页
- 设置远程访问 VPN 策略的目标设备, 第 18 页
- · 将本地领域与远程接入 VPN 策略相关联, 第 19 页
- 其他远程访问 VPN 配置, 第 19 页
- 自定义远程接入 VPN AAA 设置, 第 58 页
- 远程访问 VPN 示例, 第78页

## **Cisco Secure Firewall Threat Defense** 远程接入 **VPN** 概述

Cisco Secure Firewall Threat Defense 提供安全的网关功能,支持远程接入 SSL 和 IPsec-IKEv2 VPN。 全隧道客户端, AnyConnect 安全移动客户端,可通过 SSL 和 IPsec-IKEv2 安全地连接远程用户的安 全网关。客户端与 威胁防御 设备协商 SSL VPN 连接时,会使用传输层安全 (TLS) 或数据报传输层 安全 (DTLS) 进行连接

AnyConnect 是终端设备上通过远程 VPN 连接 威胁防御 设备的唯一受支持客户端。该客户端为远程 用户提供了SSL或IPsec-IKEv2VPN客户端,而无需网络管理员在远程计算机上安装和配置客户端。 连接后, 即可从安全网关中部署适用于 Windows、Mac 和 Linux 的 AnyConnect 安全移动客户端。从 平台应用程序商店可安装适用于 Apple iOS 和 Android 设备的 AnyConnect 应用程序。

使用 管理中心 中的远程访问 VPN 策略向导可快速而轻松地设置 SSL 和 IPsec-IKEv2 远程访问 VPN 的基本功能。然后,根据需要增强策略配置并将其部署到您的 Cisco Secure Firewall Threat Defense 安全网关设备。

# 远程接入 **VPN** 功能

下表介绍了 Cisco Secure Firewall Threat Defense 远程访问 VPN 的功能:

### 表 **1:** 远程访问 **VPN** 功能

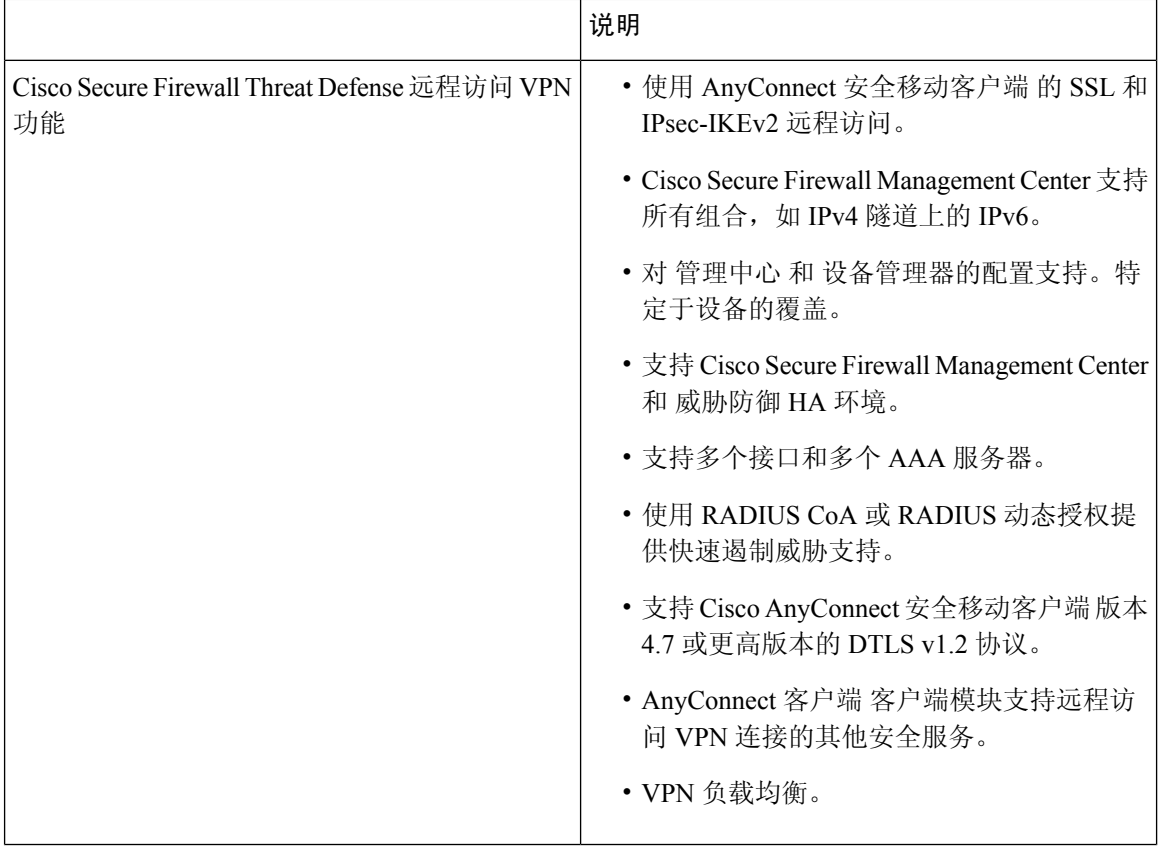

I

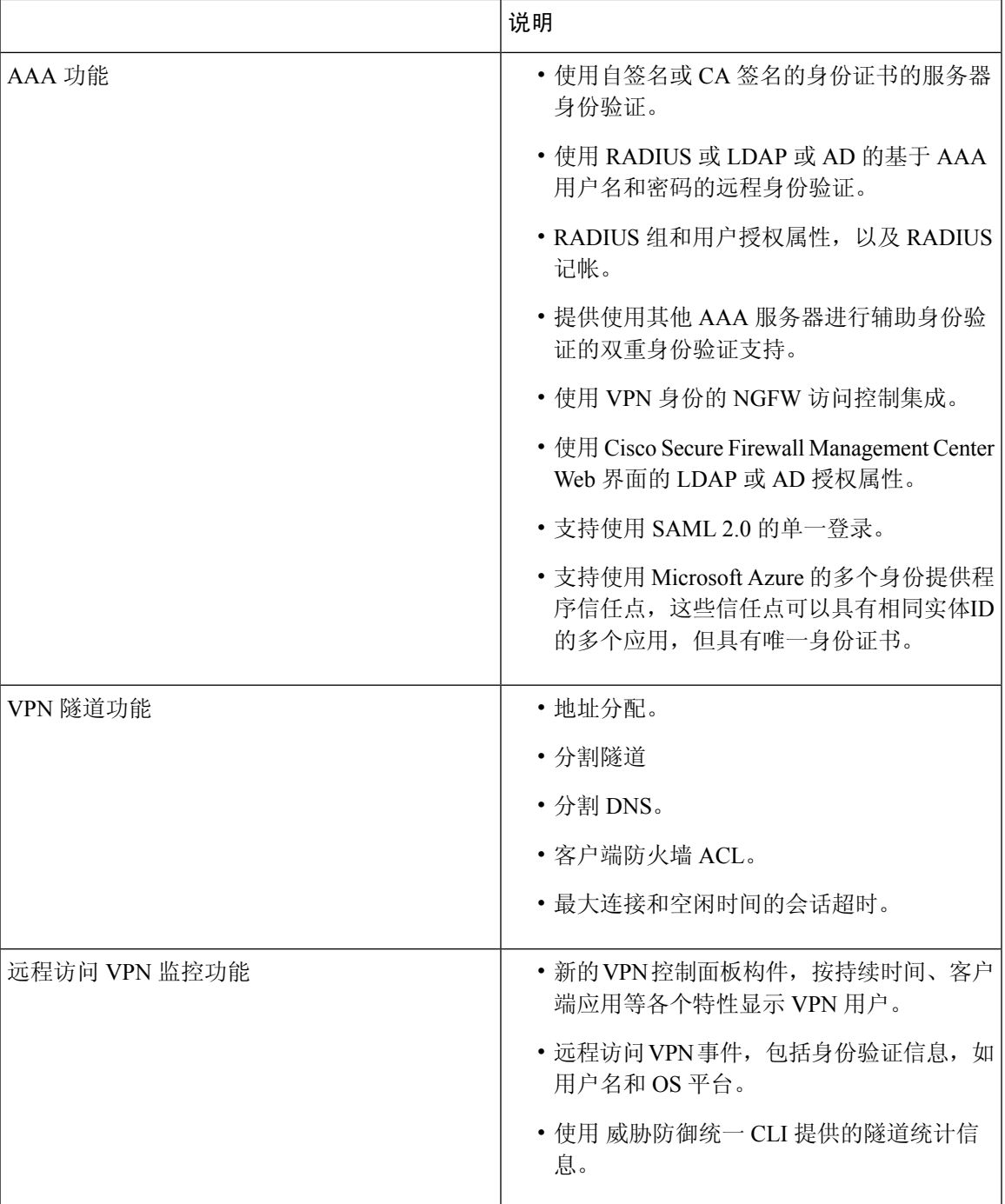

## **AnyConnect** 组件

### **AnyConnect** 安全移动客户端 部署

远程接入 VPN 策略可包括 AnyConnect 客户端映像 和 AnyConnect 客户端配置文件, 以便分发到连 接终端。您也可以使用其他方法分发客户端软件。请参阅相应版本的《思科[AnyConnect](http://www.cisco.com/c/en/us/support/security/anyconnect-secure-mobility-client/products-installation-and-configuration-guides-list.html)安全移动客 [户端管理员指南》](http://www.cisco.com/c/en/us/support/security/anyconnect-secure-mobility-client/products-installation-and-configuration-guides-list.html)中的部署 *AnyConnect* 一章。

在先前未安装客户端的情况下,远程用户可以在他们的浏览器中输入配置为接受 SSL 或 IPsec-IKEv2 VPN 连接的接口的 IP 地址。除非安全设备被配置为将 http:// 请求重定向到 https://, 否则远程用户必 须以 https://地址形式输入 URL。在用户输入 URL 后,浏览器将连接该接口并显示登录屏幕。

在用户登录后,如果安全网关将用户识别为需要VPN客户端,则会下载与远程计算机的操作系统匹 配的客户端。下教后,容与有安装和配置、建立安全连接并在连接停止后自行保留或卸载(取 决于安全设备配置)。如果是以前安装的客户端,登录后威胁防御安全网关会检查客户端版本,并 根据需要进行升级。

### **AnyConnect** 安全移动客户端 操作

当客户端与安全设备协商连接时, 客户端将使用传输层安全 (TLS) 以及(可选) 或数据报传输层安 全(DTLS)协议进行连接。DTLS可避免与某些SSL连接关联的延迟和带宽问题,并可提高对于数据 包延迟敏感的实时应用的性能。

当 IPsec-IKEv2 VPN 客户端发起到安全网关的连接时,协商包括通过互联网密钥交换 (IKE) 验证设 备,然后使用 IKE 扩展身份验证 (Xauth) 进行用户验证。系统会将群组配置文件推送到 VPN 客户 端,并创建 IPsec 安全关联 (SA) 来完成 VPN。

### **AnyConnect** 客户端配置文件 和编辑器

AnyConnect 客户端配置文件 是一组以 XML 文件形式存储的配置参数,VPN 客户端使用该文件来配 置客户端的操作和外观。这些参数(XML标记)包括主机名称和地址以及设置,用于启用更多客户 端功能。

您可以使用 AnyConnect 配置文件编辑器配置配置文件。此编辑器是一款方便的基于 GUI 的配置工 具,作为 AnyConnect 软件包的一部分提供。该程序可独立于 管理中心 而运行。

## 远程访问 **VPN** 身份验证

### 远程接入 **VPN** 服务器身份验证

Cisco Secure Firewall Threat Defense 安全网关通常使用证书来识别和验证自己到 VPN 客户端终端的 连接。

当使用远程访问 VPN 策略向导时,您可以在目标 威胁防御 设备上注册选定的证书。在向导中的**访** 问和证书阶段,选择"在目标设备上注册所选的证书对象"选项。证书注册过程将在指定设备上自 动执行。完成远程访问VPN策略配置时,您可以在设备证书主页下查看已注册证书的状态。该状态 清晰指明了证书注册是否成功。您的远程访问 VPN 策略配置现已完成,可以进行部署。

有关如何获得安全网关[证书](managing-firewall-threat-defense-services-with-cisco-defense-orchestrator_chapter47.pdf#nameddest=unique_1227)(也称为 PKI 注册)的信息,请参阅证书。此章详细说明了如何配置、 注册和维护网关证书。

### 远程接入 **VPN** 客户端 **AAA**

对于 SSL 和 IPsec-IKEv2, 可只使用用户名和密码、只使用证书或同时使用这两种方法对远程用户进 行身份验证。

如果您的部署中正在使用客户端证书,则必须将它们添加到独立于CiscoSecureFirewallThreatDefense 或 Cisco Secure Firewall Management Center的客户端平台中。不提供 SCEP 或 CA 服务等设施来为客 户端填充证书。 注释

AAA 服务器支持使用受管设备作为安全网关来确定用户身份(身份验证)、允许用户执行的操作 (授权)以及用户执行的操作(记帐)。AAA服务器的一些示例有RADIUS、LDAP/AD、TACACS+ 和 Kerberos.。对于 威胁防御设备上的远程接入 VPN,支持使用 AD、LDAP 和 RADIUS AAA 服务 器进行身份验证。

请参阅 了解权限和属性的策略实施 部分以了解更多有关远程接入 VPN 授权的信息。

在添加或编辑远程访问 VPN 策略之前,必须配置要指定的领域和 RADIUS 服务器组。有关详细信 息,请参阅创建 Active Directory [领域和领域目录](managing-firewall-threat-defense-services-with-cisco-defense-orchestrator_chapter84.pdf#nameddest=unique_945)和添加 [RADIUS](managing-firewall-threat-defense-services-with-cisco-defense-orchestrator_chapter46.pdf#nameddest=unique_1074) 服务器组。

如果没有配置 DNS,设备将无法解析 AAA 服务器名称、命名的 URL 和具有 FQDN 或主机名的 CA 服务器, 只能解析 IP 地址。

远程用户提供的登录信息由 LDAP 或 AD 领域或 RADIUS 服务器组进行验证。这些实体与 Cisco Secure Firewall Threat Defense 安全网关相集成。

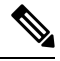

如果用户使用 Active Directory 作为身份验证源通过远程访问 VPN 进行身份验证,则用户必须使用 其用户名登录; domain\username 或 username@domain 格式无效。(Active Directory 将此用 户名视为 *logon* 名称,有时也视为 sAMAccountName。)有关详细信息,请参阅 MSDN 上[的用户](https://msdn.microsoft.com/en-us/library/ms677605(v=vs.85).aspx) [命名属性。](https://msdn.microsoft.com/en-us/library/ms677605(v=vs.85).aspx) 注释

如果使用 Radius 进行身份验证,用户可以使用上述任何一种格式登录。

通过 VPN 连接进行身份验证后,远程用户将接受 *VPN* 身份。Cisco Secure Firewall Threat Defense安 全网关上的身份策略将使用此 VPN 身份来识别和过滤属于此远程用户的网络流量。

身份策略与访问控制策略相关联,后者用于确定哪些人有权访问网络资源。使用访问控制策略可阻 止或允许远程用户访问您的网络资源。

有关详细信息,请参阅 [关于身份策略](managing-firewall-threat-defense-services-with-cisco-defense-orchestrator_chapter89.pdf#nameddest=unique_1282) 和 [访问控制策略](managing-firewall-threat-defense-services-with-cisco-defense-orchestrator_chapter55.pdf#nameddest=unique_253) 节:

相关主题

配置远程访问 VPN 的 AAA 设置, 第 21 页

### 了解权限和属性的策略实施

Cisco Secure Firewall Threat Defense设备支持将用户授权属性(也称为用户权利或权限)应用于来自 外部身份验证服务器和/或授权 AAA 服务器 (RADIUS) 或 威胁防御设备上的组策略的 VPN 连接。如 果 威胁防御设备从与组策略上配置的属性冲突的外部 AAA 服务器接收属性,则来自 AAA 服务器的 属性始终优先。

威胁防御设备按照以下顺序应用属性:

- **1.** 外部 **AAA** 服务器上的用户属性 该服务器在用户身份验证和/或授权成功后返回这些属性。
- **2.** 在 **Firepower** 威胁防御设备上配置的组策略 如果 RADIUS 服务器为用户返回 RADIUS Class 属 性IETF-Class-25 (OU=group-policy)值,威胁防御设备会将该用户放在名称相同的组策略中,并 实施组策略中该服务器未返回的所有属性。
- **3.** 连接配置文件**(**也称为隧道组**)**分配的组策略-连接配置文件具有该连接的初步设置,包括在进行 身份验证前应用于用户的默认组策略。

 $\label{eq:1} \mathscr{D}_{\mathbf{z}}$ 

威胁防御设备不支持从默认组策略 *DfltGrpPolicy* 继承系统默认属性。如果分配给连接配置文件的组 策略上的属性没有被用户属性或来自 AAA 服务器的上述组策略所覆盖,则这些属性将用于用户会 话。 注释

### 相关主题

配置远程访问 VPN 的 AAA 设置, 第 21 页

### 了解 **AAA** 服务器连接

必须能够从 威胁防御 设备访问 LDAP、AD 和 RADIUS AAA 服务器以实现预期目的: 仅用户身份处 理、仅 VPN 身份验证或这两种活动。AAA 服务器在远程接入 VPN 中被用于以下活动:

• 用户身份处理 **(User-identity handling)** - 必须能够通过管理接口访问服务器。

在 威胁防御 设备上管理接口具有区别于VPN 所使用常规接口的单独路由过程和配置。

• VPN 身份验证 (VPN authentication) - 必须能够通过一个常规接口: 诊断接口或数据接口来访问 服务器。

对于常规接口,可使用两个路由表。用于诊断接口以及为仅管理而配置的任何其他接口的仅管 理路由表,以及用于数据接口的数据路由表。完成路由查找后,首先检查仅管理路由表,然后 检查数据路由表。第一个匹配项被选中以连接 AAA 服务器。

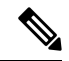

如果将 AAA 服务器放在数据接口上,请确保仅管理路由策略与传送至数 据接口的流量不匹配。例如, 如果存在通过诊断接口的默认路由, 流量将 永远不会退回到数据路由表。使用 **show route management-only** 和 **show route** 命令验证路由确定。 注释

对于相同AAA服务器上的两种活动,除了使服务器可通过处理用户身份的管理接口访问之外,还要 执行下列操作之一,以便为相同的 AAA 服务器提供 VPN 身份验证权限:

• 启用和配置 IP 地址与管理接口位于相同子网的诊断接口,然后配置通过此接口到 AAA 服务器 的路由。诊断接口访问将用于 VPN 活动,管理接口访问用于身份处理。

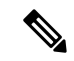

- 以这种方式配置时,不能将数据接口放在与诊断和管理接口相同的子网 中。如果您希望管理接口和数据接口位于同一网络上(例如,当将设备本 身用作网关时),将无法使用此解决方案,因为诊断接口必须保持禁用状 态。 注释
	- 配置通过数据接口到 AAA 服务器的路由。数据接口访问将用于 VPN 活动,管理接口访问用于 用户身份处理。

有关不同接口的详细信息,请参阅[常规防火墙接口](managing-firewall-threat-defense-services-with-cisco-defense-orchestrator_chapter28.pdf#nameddest=unique_574)。

部署后,请使用以下 CLI 命令从 威胁防御设备监视和故障排除 AAA 服务器连接:

- **show aaa-server** 显示 AAA 服务器统计信息。
- **show route management-only** 查看仅管理路由表项。
- **show network** 并且 **show network-static-routes** 或者查看管理接口默认路由和静态路由。
- **show route** 查看数据流量路由表项。
- **ping system** 和 **traceroute system** 以验证通过管理接口到 AAA 服务器的路径。
- **ping interface** *ifname* 和 **traceroute** *destination* 验证通过诊断和数据接口到 AAA 服务器的路 径。
- **test aaa-server authentication** 和 **test aaa-server authorization** 测试 AAA 服务器上的身份验证和 授权。
- **clear aaa-server statistics** *groupname* 或 **clear aaa-server statistics protocol** *protocol* 按组或协议 清除 AAA 服务器统计信息。
- **aaa-server** *groupname* **active host** *hostname* 激活发生故障的 AAA 服务器;或 **aaa-server** *groupname* **fail host** *hostname* 使 AAA 服务器发生故障。
- **debug ldaplevel**、**debug aaa authentication**、 **debug aaa authorization** 和 **debug aaa accounting**。

# 远程接入 **VPN** 的许可证要求

### 威胁防御 许可证

威胁防御 FTD 远程访问 VPN 需要 强加密 和以下 AnyConnect许可证之一:

- AnyConnect Plus
- AnyConnect Apex
- 仅限 AnyConnect VPN

# 远程接入 **VPN** 的要求和必备条件

型号支持 威胁防御 支持的域 任意 用户角色 管理员

## 远程接入 **VPN** 的准则和限制

### 远程接入 **VPN** 策略配置

- 您仅可通过使用向导来添加新的远程访问VPN策略。您必须完成整个向导才能创建新的策略; 如果在完成向导之前取消,则不会保存任何策略。
- 两个用户必须不同时编辑远程访问 VPN 策略,但 Web 界面不会阻止同时编辑。如果发生这种 情况,保留最后保存的配置。
- 如果为 Cisco Secure Firewall Threat Defense 设备分配了远程访问 VPN 策略, 则无法将该设备从 一个域移至另一个域。
- 在集群模式下的 Firepower 9300 和 4100 系列不支持远程访问 VPN 配置。
- 如果存在配置错误的 威胁防御 NAT 规则, 远程接入 VPN 连接可能会失败。
- 只要使用的是 IKE 端口 500/4500 或 SSL 端口 443 或有一些 PAT 转换处于活动状态, 则无法在 同一端口上配置 AnyConnect IPSec-IKEv2 或 SSL 远程访问 VPN, 因为无法在这些端口上启动服 务。配置远程访问 VPN 之前,不得在 威胁防御 设备上使用这些端口。
- 在使用向导配置远程访问 VPN 时,可以创建内联证书注册对象,但不能使用它们安装身份证 书。证书注册对象用于在被配置为远程访问 VPN 网关的 威胁防御设备上生成身份证书。在将 远程访问 VPN 配置部署到该设备之前,在该设备上安装身份证书。

有关如何根据证书注册对象安装身份证书的更多信息,请参[阅对象管理器](managing-firewall-threat-defense-services-with-cisco-defense-orchestrator_chapter46.pdf#nameddest=unique_1063)。

• ECMP 区域接口可在启用 IPsec 的远程访问 VPN 中使用。

- ECMP区域接口不能在启用SSL的远程访问VPN中使用。如果属于安全区域或接口组的所有远 程访问 VPN 接口也属于一个或多个 ECMP 区域, 则部署远程访问 VPN (启用 SSL) 配置会失 败。但是,如果只有属于安全区域或接口组的一些远程访问VPN接口也属于一个或多个ECMP 区域, 则远程访问 VPN 配置的部署会成功排除这些接口。
- 更改远程访问 VPN 策略配置后,请重新部署对 威胁防御 设备的更改。部署配置更改所需的时 间取决于多个因素,例如策略和规则的复杂性,发送到设备的配置的类型和数量以及内存和设 备型号。在部署远程访问 VPN 策略更改之前,请查看 [部署配置更改的最佳实践](managing-firewall-threat-defense-services-with-cisco-defense-orchestrator_chapter7.pdf#nameddest=unique_133)。

### 并发 **VPN** 会话容量规划(**threat defense virtual** 型号)

最大并发 VPN 会话数由 threat defense virtual 安装的智能许可授权层管理,并通过速率限制器实施。 根据已许可的设备型号,设备上允许的并发远程访问VPN会话数量有最大值限制。此限制用于确保 系统性能不会降低到不可接受的水平。请使用这些限制进行容量规划。

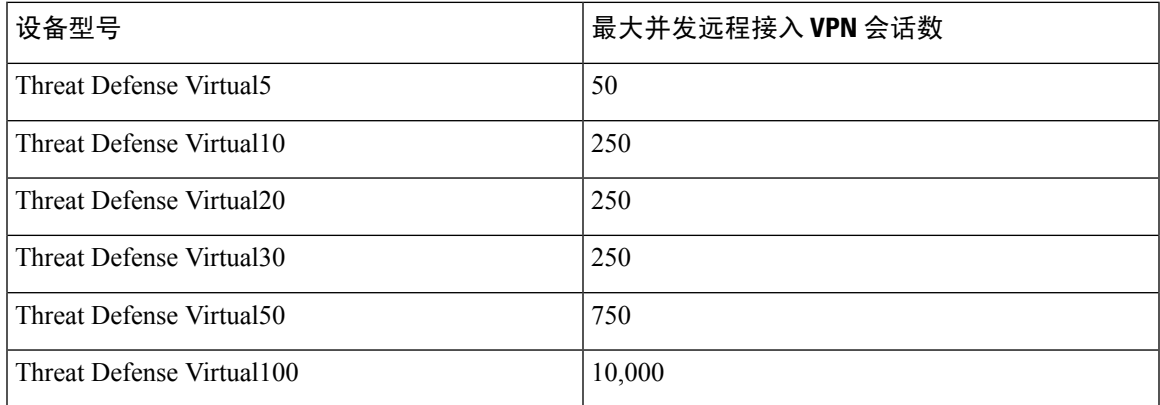

#### 并发 **VPN** 会话容量规划 (硬件型号)

最大并发VPN会话数受特定于平台的限制约束,而与许可证无关。根据设备型号,设备上允许的并 发远程接入VPN会话数量有最大值限制。此限制用于确保系统性能不会降低到不可接受的水平。请 使用这些限制进行容量规划。

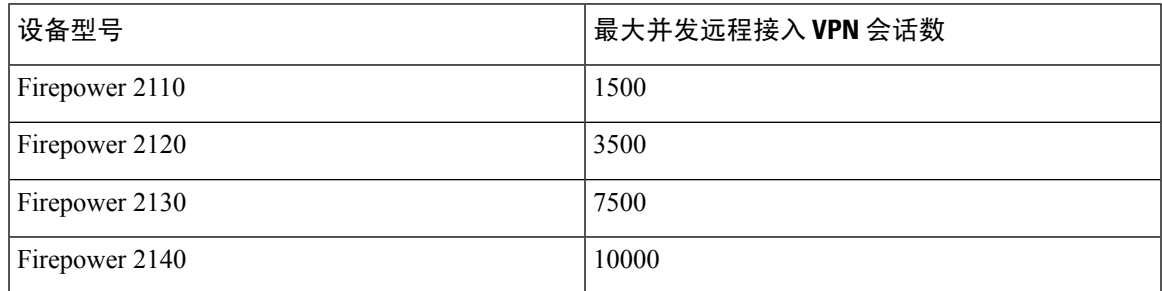

有关其他硬件型号的容量,请联系您的销售代表。

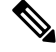

注释

一旦达到每个平台的最大会话限制,威胁防御设备就会拒绝VPN连接。连接通过系统日志消息来拒 绝。请参阅系统日志消息指南中的系统日志消息 %ASA-4-113029 和 %ASA-4-113038。有关详细信 息,请参阅 Cisco Secure Firewall ASA [系列系统日志消息](http://www.cisco.com/c/en/us/td/docs/security/asa/syslog-guide/syslogs.html)。

#### 控制 **VPN** 的密码使用

为防止使用大于 DES 的密码, 在 管理中心中的下列位置提供了预部署检查:

设备 **(Devices)** > 平台设置 **(Platform Settings)** > 编辑 **(Edit)** > **SSL**。

设备 **(Devices)** > **VPN** > 远程访问 **(Remote Access)** > 编辑 **(Edit)** > 高级 **(Advanced)** > **IPsec**。

有关 SSL 设置和 IPsec 的详细信息, 请参阅 [配置](managing-firewall-threat-defense-services-with-cisco-defense-orchestrator_chapter33.pdf#nameddest=unique_753) SSL 设置 和 配置远程访问 VPN IPsec/IKEv2 参数 ,第 51 页。

### 身份验证、授权和记帐

在拓扑中的每台设备上配置 DNS, 以便使用远程访问 VPN。如果没有 DNS, 设备将无法解析 AAA 服务器名称、命名的 URL 和具有 FQDN 或主机名的 CA 服务器; 只能解析 IP 地址。

您可以使用平台设置 **(Platform Settings)** 来配置 DNS。有关详细信息,请参阅配置 [DNS](managing-firewall-threat-defense-services-with-cisco-defense-orchestrator_chapter33.pdf#nameddest=unique_86)和[DNS](managing-firewall-threat-defense-services-with-cisco-defense-orchestrator_chapter46.pdf#nameddest=unique_1093) 服务 [器组。](managing-firewall-threat-defense-services-with-cisco-defense-orchestrator_chapter46.pdf#nameddest=unique_1093)

### 客户端证书

如果您的部署中正在使用客户端证书,则必须将它们添加到独立于 Cisco Secure Firewall Threat Defense 或 Cisco Secure Firewall Management Center的客户端平台中。不提供 SCEP 或 CA 服务等设施来为客 户端填充证书。

### 不支持的 **AnyConnect** 功能

唯一支持的 VPN 客户端是思科 AnyConnect 安全移动客户端。不支持任何其他客户端或本机 VPN。 在 VPN 连接方面不支持无客户端 VPN; 它只用于使用 Web 浏览器部署 AnyConnect 客户端 客户端。

在连接到 威胁防御 安全网关时,不支持以下 AnyConnect 功能:

- AnyConnect 定制和本地化支持。威胁防御设备不会配置或部署为这些功能配置 AnyConnect 所 需的文件。
- TACACS、Kerberos (KCD 身份验证和 RSA SDI)。
- 浏览器代理。

## 配置新的远程访问 **VPN** 连接

本节介绍如何使用 Cisco Secure Firewall Threat Defense 设备作为 VPN 网关和 Cisco AnyConnect 作为 VPN 客户端配置新的远程访问 VPN 策略。

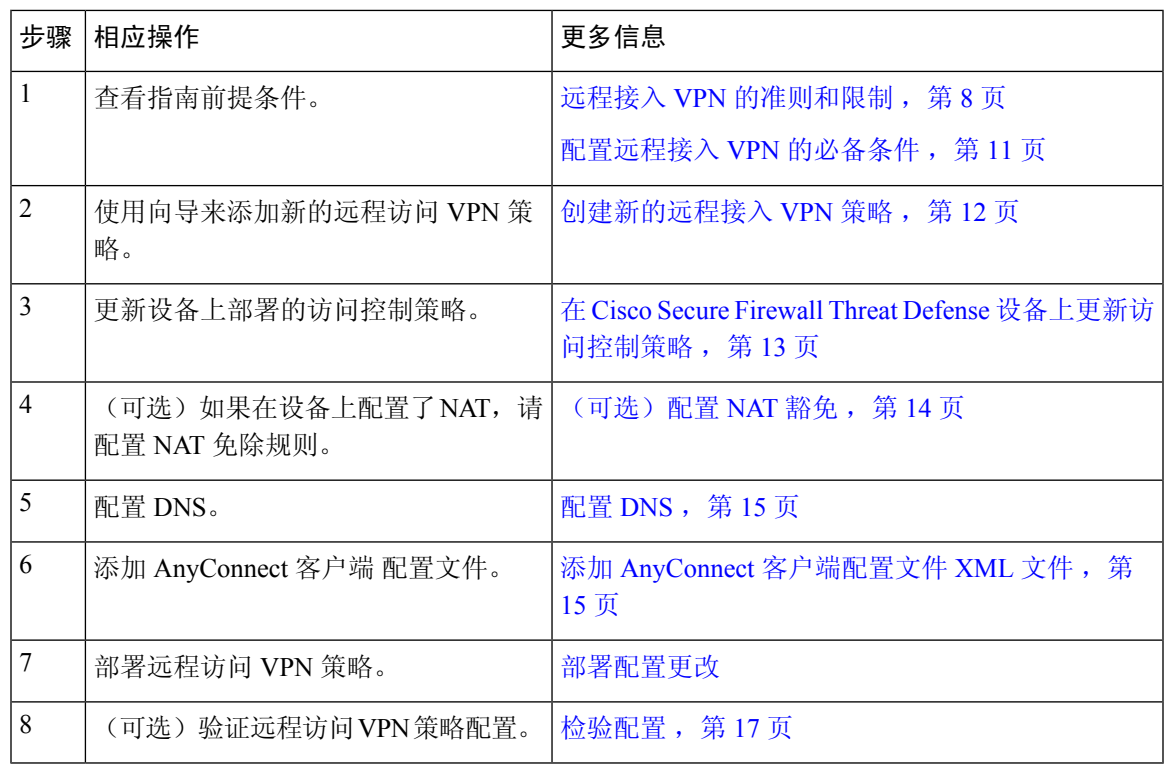

## 配置远程接入 **VPN** 的必备条件

- 部署 Cisco Secure Firewall Threat Defense 设备并配置 Cisco Secure Firewall Management Center , 以便在启用导出控制功能的情况下管理具有所需许可证的设备。有关详细信息,请参阅[VPN](managing-firewall-threat-defense-services-with-cisco-defense-orchestrator_chapter48.pdf#nameddest=unique_1239) 许 [可。](managing-firewall-threat-defense-services-with-cisco-defense-orchestrator_chapter48.pdf#nameddest=unique_1239)
- 配置用于为每台充当远程访问 VPN 网关的 威胁防御 设备获取身份证书的证书注册对象。
- 配置供远程接入 VPN 策略使用的 RADIUS 服务器组对象和任何 AD 或 LDAP 领域。
- 确保可以通过威胁防御设备访问 AAA 服务器, 以使远程接入 VPN 配置生效。配置路由(在设 备 **>** 设备管理 **>** 编辑设备 **>** 路由)以确保 AAA 服务器连接:

对于远程接入 VPN 双重身份验证,请确保可以通过 威胁防御访问主身份验证和辅助身份验证 服务器,以使双重身份验证配置生效。

- 要启用 威胁防御 远程访问 VPN 功能,购买并启用以下思科 AnyConnect 客户端 许可证之一: AnyConnect Plus、 AnyConnect Apex或 仅限 AnyConnect VPN 。
- 从[思科软件下载中心下](https://software.cisco.com/download/release.html?mdfid=286281283&flowid=72322&softwareid=282364313)载最新的 AnyConnect 客户端 映像文件。

在 Cisco Secure Firewall Management Center Web 界面上,转至对象 **(Objects)** > 对象管理 **(Object Management)** > **VPN** > **AnyConnect** 文件 **(AnyConnect File)**,然后添加新的 AnyConnect 客户端 映像文件。

• 创建一个安全区或接口组,包含用户将访问的网络接口,用于 VPN 连接。请参阅[接口。](managing-firewall-threat-defense-services-with-cisco-defense-orchestrator_chapter46.pdf#nameddest=unique_378)

• 从 Cisco [软件下载中心](https://software.cisco.com/download/release.html?mdfid=286281283&flowid=72322&softwareid=282364313)下载 AnyConnect 配置文件编辑器 以创建 AnyConnect 客户端配置文件。 您可以使用独立配置文件编辑器创建新的或修改现有的 AnyConnect配置文件。

## 创建新的远程接入 **VPN** 策略

远程访问 VPN 策略向导将指导您快速轻松地设置具备基本功能的远程访问 VPN。您可以根据需要 通过指定其他属性来增强策略配置并将其部署到您的 Cisco Secure Firewall Threat Defense安全网关设 备。

### 开始之前

• 确保满足配置远程接入 VPN 的必备条件, 第 11 页中列出的所有必备条件。

### 过程

- 步骤 **1** 选择设备 > **VPN** > 远程接入。
- 步骤 **2** 点击添加 **(Add)** 使用远程访问 VPN 策略向导来新建具有基本策略配置的远程访问 VPN 策略。 您必须完成整个向导才能创建新的策略;如果在完成向导之前取消,则不会保存策略。
- 步骤 **3** 选择目标设备和协议。

您在这里选择的 威胁防御 设备将用作 VPN 客户端用户的远程访问 VPN 网关。

您可以在创建远程访问 VPN 策略或稍后更改设备时选择 威胁防御 设备。请参阅设置远程访问 VPN 策略的目标设备, 第18页。

您可以选择 **SSL** 或 **IPSec-IKEv2**,或同时选择两种VPN协议。 威胁防御 支持两种协议通过 VPN 隧 道在公共网络上建立安全连接。

威胁防御 不支持使用 NULL 加密的 IPSec 隧道。如果已选择 IPSec-IKEv2,请确保不为 IPSec IKEv2 提议选择 NULL 加密。请参阅配置 IKEv2 IPsec [方案对象。](managing-firewall-threat-defense-services-with-cisco-defense-orchestrator_chapter46.pdf#nameddest=unique_1216) 注释

有关 SSL 设置, 请参阅 配置 SSL [设置。](managing-firewall-threat-defense-services-with-cisco-defense-orchestrator_chapter33.pdf#nameddest=unique_753)

步骤 **4** 配置 连接配置文件 和 组策略 设置。

连接配置文件将指定一组参数,用于定义远程用户如何连接到VPN设备。参数包括身份验证的设置 和属性、VPN 客户端的地址分配以及组策略。配置远程接入 VPN 策略时,威胁防御设备将提供名 为 *DefaultWEBVPNGroup* 的默认连接配置文件。

有关详细信息,请参阅配置连接配置文件设置,第19页。

有关配置的信息,

- AAA 设置, 请参阅 配置远程访问 VPN 的 AAA 设置, 第 21 页
- LDAP 属性映射, 请参阅 配置 LDAP 属性映射, 第43页
- SAML 2.0 单点登录身份验证,请参阅 配置 SAML 单点登录身份验证,第75页

组策略是存储在组策略对象中的一组属性和值对,用于定义远程访问 VPN 体验的 VPN 用户。您可 以使用组策略配置用户授权配置文件、IP地址、AnyConnect设置、VLAN映射和用户会话设置等属 性。RADIUS 授权服务器将会分配组策略, 或从当前连接配置文件中获取。

有关详细信息,请参阅配置组策略,第43页。

### 步骤 **5** 选择 VPN 用户将用于连接到远程访问 VPN 的 **AnyConnect** 客户端映像。

AnyConnect 安全移动客户端通过企业资源的全 VPN 调配为远程用户提供到 Cisco Secure Firewall Threat Defense 设备的安全 SSL 或 IPSec (IKEv2) 连接。在 威胁防御设备上部署远程访问 VPN 策略 后,VPN用户可以在其浏览器中输入所配置设备接口的IP地址,以下载并安装AnyConnect客户端。

有关配置客户端配置文件和客户端模块的信息,请参阅 组策略 [AnyConnect](managing-firewall-threat-defense-services-with-cisco-defense-orchestrator_chapter46.pdf#nameddest=unique_1221) 客户端 选项。

#### 步骤 **6** 选择网络接口和身份证书。

接口对象可对网络分段,帮助您管理和分类流量数据流。安全区域对象只是对接口进行分组。这些 组可以跨多个设备;您还可以在单个设备上配置多个区域接口对象。有两种类型的接口对象:

- 安全区域 接口只能属于一个安全区域。
- 接口组 接口可属于多个接口组(和一个安全区域)。

步骤 **7** 查看远程访问 VPN 策略配置的摘要。

"摘要"页面显示到目前为止已配置的所有远程接入VPN设置,并提供指向在所选设备上部署远程 接入 VPN 策略之前需要执行的其他配置的链接。

如有需要,请点击返回以更改配置。

步骤 **8** 点击完成,以完成远程接入 VPN 策略的基本配置。

在完成远程访问 VPN 策略向导后,将出现策略列表页面。稍后,设置 DNS 配置,为 VPN 用户配置 访问控制,然后启用 NAT 豁免(如有必要),以完成基本远程访问 VPN 策略配置。

### 在 **Cisco Secure Firewall Threat Defense** 设备上更新访问控制策略

部署远程访问 VPN 策略之前,必须使用允许目标 Cisco Secure Firewall Threat Defense 设备上的 VPN 流量的规则更新访问控制策略。此规则必须允许来自外部接口的所有流量,其中源设备作为定义的 VPN 池网络,目标设备作为公司网络。

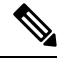

如果在"访问接口"选项卡上选择为已解密的流量绕过访问控制策略 **(sysopt permit-vpn)** 选项,则 无需更新远程接入 VPN 的访问控制策略。 注释

启用或禁用所有 VPN 连接的选项。如果禁用此选项,请确保访问控制策略或预过滤器策略允许流 量。

有关详细信息,请参阅配置远程访问 VPN 的访问接口, 第 37 页。

开始之前

使用远程接入 VPN 策略向导完成远程接入 VPN 策略配置。

过程

- 步骤1 在您的 Cisco Secure Firewall Management Center Web 界面中, 选择策略>访问控制。
- 步骤 **2** 点击要更新的访问控制策略旁边的编辑 **(Edit)**。
- 步骤 **3** 请点击 添加规则来添加新规则。
- 步骤 **4** 指定规则的 名称 并选择 启用。
- 步骤 **5** 选择 操作、 允许 或 信任。
- 步骤 **6** 在 区域 选项卡上选择以下选项:
	- a) 从可用区域中选择外部区域,然后点击添加到源 **(Add to Source)**。
	- b) 从可用区域中选择内部区域,然后点击添加到目标 **(Add to Destination)**。
- 步骤 **7** 在 网络 选项卡上选择以下选项:
	- a) 从可用网络中选择内部网络(内部接口和/或公司网络),然后点击 添加到目标。
	- b) 从 可用网络 中选择 VPN 地址池网络, 然后点击 添加到源网络。
- 步骤 **8** 配置其他所需的访问控制规则设置,然后点击添加。
- 步骤 **9** 保存此规则和访问控制策略。

## (可选)配置 **NAT** 豁免

NAT豁免将豁免转换地址,并允许已转换的主机和远程主机发起与受保护主机的连接。与身份NAT 一样,请不要限制特定接口上的主机转换;必须对通过所有接口的连接使用NAT豁免。但是,借助 NAT豁免,您可以在确定要转换的实际地址时指定实际地址和目标地址(类似于策略NAT)。使用 静态身份 NAT 以考虑访问列表中的端口。

### 开始之前

检查部署有远程接入 VPN 策略的目标设备上是否配置了 NAT。如果已在目标设备上启用 NAT, 您 必须定义 NAT 策略, 为 VPN 流量设置豁免。

#### 过程

- 步骤 **1** 在您的 Cisco Secure Firewall Management Center Web 界面上,点击设备 > **NAT**。
- 步骤2 选择要更新的 NAT 策略,或点击新建策略 > 威胁防御 NAT 以使用允许所有连接的连接的 NAT 规 则创建 NAT 策略。
- 步骤 **3** 点击添加规则,以添加 NAT 规则。

步骤 **4** 在"添加 NAT 规则"窗口中,选择以下内容:

- a) 为"NAT 规则"选择手动 **NAT** 规则。
- b) 为"类型"选择静态。
- c) 点击接口可象, 然后选择源和目标接口对象。
- 此接口对象必须与在远程访问 VPN 策略中选择的接口相同。 注释

有关详细信息, 请参阅配置远程访问 VPN 的访问接口, 第 37 页。

- a) 点击 转换 并选择源和目标网络:
	- 原始源 和 转换后的源
	- 原始目标 和 转换后的目标
- 步骤 **5** 在"高级"选项卡中,选择不在目标接口上使用代理 **ARP**。

不在目标接口上使用代理 **ARP** - 为所映射 IP 地址的传入数据包禁用代理 ARP。如果使用与映射接 口相同的网络中的地址,则系统会使用代理 ARP 来应答映射地址的任何 ARP 请求, 从而拦截以映 射地址为目的地的流量。此解决方案可以简化路由,因为设备不必是任何其他网络的网关。如果需 要,可以禁用代理 ARP,在此情况下需要确保在上游路由器上具有正确的路由。

步骤 **6** 点击确定 **(OK)**。

## 配置 **DNS**

在每台 威胁防御设备上配置 DNS, 以便使用远程接入 VPN。如果没有 DNS, 设备将无法解析 AAA 服务器名称、命名 URL 和具有 FQDN 或主机名的 CA 服务器。它只能解析 IP 地址。

#### 过程

- 步骤 **1** 使用"平台设置"配置 DNS 服务器详细信息和域查找接口。有关详细信息,请参阅 配置 [DNS](managing-firewall-threat-defense-services-with-cisco-defense-orchestrator_chapter33.pdf#nameddest=unique_86) 和 DNS [服务器组](managing-firewall-threat-defense-services-with-cisco-defense-orchestrator_chapter46.pdf#nameddest=unique_1093)。
- 步骤 **2** 如果可以通过 VNP 网络访问 DNS 服务器,则在组策略中配置拆分隧道,以允许 DNS 流量通过远程 接入 VPN 隧道。有关详细信息, 请参阅[配置组策略对象](managing-firewall-threat-defense-services-with-cisco-defense-orchestrator_chapter46.pdf#nameddest=unique_1181)。

### 添加 **AnyConnect** 客户端配置文件 **XML** 文件

AnyConnect 客户端配置文件 是一组以 XML 文件形式存储的配置参数,客户端使用该文件来配置客 户端的操作和外观。这些参数(XML标记)包括主机名称和地址以及设置,用于启用更多客户端功 能。

AnyConnect 客户端配置文件 编辑器是一款基于 GUI 的配置工具,作为 AnyConnect 软件包的一部分 提供,您可以使用此编辑器来创建 AnyConnect 客户端配置文件 。该程序可独立于 管理中心 而运

行。有关 AnyConnect 客户端配置文件 编辑器的详细信息,请参阅《思科 AnyConnect [安全移动客户](https://www.cisco.com/c/en/us/support/security/anyconnect-secure-mobility-client/products-installation-and-configuration-guides-list.html) [端管理员指南》](https://www.cisco.com/c/en/us/support/security/anyconnect-secure-mobility-client/products-installation-and-configuration-guides-list.html)《》。

#### 开始之前

Cisco Secure Firewall Threat Defense 远程访问 VPN 策略要求将 AnyConnect 客户端配置文件 的任务 分配给 VPN 客户端。您可以将客户端配置文件连接到组策略。

您可以从 Cisco [软件下载中心](https://software.cisco.com/download/release.html?mdfid=286281283&flowid=72322&softwareid=282364313)下载 AnyConnect 客户端配置文件 编辑器。

过程

- 步骤 **1** 选择设备 **(Devices)** > 远程访问 **(Remote Access)**。
- 步骤 **2** 点击要编辑的远程接入 VPN 策略旁边的 编辑 。
- 步骤 **3** 点击要添加的 AnyConnect 客户端 配置文件上的 编辑 。
- 步骤 **4** 点击编辑组策略 **(Edit Group Policy)**。如果您选择添加新的组策略,请点击添加 **(Add)**。
- 步骤 **5** 选择 **AnyConnect** > 配置文件 **(Profile)**。
- 步骤 **6** 从客户端配置文件 **(Client Profile)** 下拉列表中选择一个配置文件。如果您选择添加新的客户端配置 文件,请点击添加 **(Add)** 并执行以下操作:
	- a) 指定配置文件名称 **(Name)**。
	- b) 点击浏览 **(Browse)** 并选择 AnyConnect 客户端配置文件 XML 文件。
		- 对于双因素身份验证,也要确保在 AnyConnect 客户端 配置文件中将超时设置为 60 秒或更长。 注释
	- c) 点击保存 **(Save)**。

步骤 **7** 保存更改。

### (可选)配置分割隧道

拆分隧道不仅允许 VPN 通过安全隧道连接到远程网络,而且允许连接到 VPN 隧道外的网络。如果 要允许 VPN 用户在连接到远程访问 VPN 时访问外部网络,则您可以配置分割隧道。要配置拆分隧 道列表,必须创建标准访问列表或扩展访问列表。

有关详细信息,请参阅配置组策略,第43页。

#### 过程

步骤 **1** 选择 设备 > 远程访问。

步骤 **2** 点击要为其配置分割隧道的远程访问 VPN 策略旁边的编辑 **(Edit)**。

步骤 **3** 在请求的连接配置文件上,点击编辑 **(Edit)**。

- 步骤 **4** 点击添加 **(Add)** 以添加组策略,或者点击编辑组策略 **(Edit Group Policy)**。
- 步骤 **5** 选择常规 **(General)** > 分割隧道 **(Split Tunneling)**。
- 步骤 **6** 从 **IPv4** 拆分隧道 **(IPv4 Split Tunneling)** 或 **IPv6** 拆分隧道 **(IPv6 Split Tunneling)** 列表中,选择排除 下面指定的网络 **(Exclude networks specified below)** ;然后选择要从 VPN 流量中排除的网络。

默认设置允许所有流量通过 VPN 隧道。

- 步骤 **7** 点击标准访问列表 **(Standard Access List)** 或扩展访问列表 **(Extended Access List)**,然后从下拉列表 中选择一个访问列表或添加新的访问列表。
- 步骤 **8** 如果您选择添加新的标准或扩展访问列表,请执行以下操作:
	- a) 为新访问列表指定名称 (Name), 然后点击添加 (Add)。
	- b) 从操作 **(Action)** 下拉列表中选择允许 **(Allow)**。
	- c) 选择允许通过 VPN 隧道的网络流量并点击 添加。
- 步骤 **9** 保存更改。

#### 相关主题

[访问列表](managing-firewall-threat-defense-services-with-cisco-defense-orchestrator_chapter46.pdf#nameddest=unique_1081)

## 检验配置

过程

- 步骤 **1** 在外部网络上的计算机上打开 Web 浏览器。
- 步骤 **2** 输入配置 威胁防御 远程访问 VPN 网关的 URL。
- 步骤 **3** 提示时,输入用户名和密码,然后点击 登录。
	- 注释 如果在系统上安装 AnyConnect, 则会自动建立与 VPN 的连接。

如果未安装 AnyConnect ,VPN 会提示您下载 AnyConnect 。

步骤 **4** 下载 AnyConnect (如果尚未安装)并连接到 VPN。 AnyConnect 客户端会自行安装。成功进行身份验证后, 您将连接到 Cisco Secure Firewall Threat Defense 远程访问 VPN 网关。适用的身份或 QoS 策略根据您的远程访问 VPN 策略配置实施。

## 创建现有远程接入 **VPN** 策略的副本

复制现有的远程接入 VPN 策略,以便创建具有所有设置(包括连接配置文件和访问接口)的新策 略。然后,您可以将设备分配给新策略,同时根据需要在分配的设备上部署 VPN。

 $\label{eq:1} \bigotimes_{\mathbb{Z}}\mathbb{Z}_{\mathbb{Z}}$ 

具有远程访问 VPN 只读权限的用户无法创建 VPN 的副本。域中拥有只读权限的用户可以复制远程 访问 VPN。 注释

#### 过程

- 步骤 **1** 选择设备 > **VPN** > 远程接入。
- 步骤 **2** 点击要复制的策略上的复制 **(Copy)**。
- 步骤 **3** 为新的远程访问 VPN 指定 名称 。
- 步骤 **4** 点击确定 **(OK)**。

### 下一步做什么

要将设备分配给新策略,请参阅设置远程访问 VPN 策略的目标设备, 第 18 页。

# 设置远程访问 **VPN** 策略的目标设备

在创建远程访问 VPN 策略后,您可以将策略分配给威胁防御设备。

### 过程

- 步骤 **1** 选择 设备 > **VPN** > 远程访问。
- 步骤 **2** 点击要编辑的远程接入 VPN 策略旁边的 编辑( ) 。
- 步骤 **3** 点击策略分配。
- 步骤 **4** 执行以下任一操作:
	- 要将设备、高可用性对或设备组分配给策略,请在可用设备列表中将其选中,然后点击添加。 您还可以拖放可用设备进行选择。
	- 要删除设备分配,请点击所选设备 **(Selected Devices)** 列表中的设备、高可用性对或设备组旁边 的删除 $(\bar{\mathbf{u}})$ 。

步骤 **5** 点击确定 **(OK)**。

步骤 **6** 点击保存 **(Save)**。

下一步做什么

• [部署配置更改](https://www.cisco.com/c/en/us/td/docs/security/cdo/cloud-delivered-firewall-management-center-in-cdo/managing-firewall-threat-defense-services-with-cisco-defense-orchestrator/get-started-deployment.html)。

## 将本地领域与远程接入 **VPN** 策略相关联

您可以将本地领域与远程访问 VPN 策略相关联,以启用本地用户身份验证。

有关创建和管理领域的信息,请参阅[管理领域](managing-firewall-threat-defense-services-with-cisco-defense-orchestrator_chapter84.pdf#nameddest=unique_1304)。

有关为远程接入 VPN 配置本地用户认证的信息,请参阅配置远程访问 VPN 的 AAA 设置,第 21 页。

### 过程

步骤 **1** 选择 设备 > **VPN** > 远程访问。

**步骤2** 点击要编辑的远程接入 VPN 策略旁边的 编辑 ( ◇ ) 。

步骤 **3** 点击本地领域 **(Local Realm)** 旁边的链接。

步骤 4 从列表中选择 本地领域服务器 (Local Realm Server), 或点击添加 (Add) 以添加新的本地领域。

- 步骤 **5** 点击确定 **(OK)**。
- 步骤 **6** 点击保存 **(Save)**。

下一步做什么

• [部署配置更改。](https://www.cisco.com/c/en/us/td/docs/security/cdo/cloud-delivered-firewall-management-center-in-cdo/managing-firewall-threat-defense-services-with-cisco-defense-orchestrator/get-started-deployment.html)

## 其他远程访问 **VPN** 配置

### 配置连接配置文件设置

远程访问VPN策略包含针对特定设备的连接配置文件。这些策略与创建隧道本身有关,如如何完成 AAA,以及如何为VPN客户端分配地址(DHCP或地址池)。它们还包括用户属性,这些属性将在 威胁防御设备上配置或从 AAA 服务器上获取的组策略中确定。设备还将提供名为 *DefaultWEBVPNGroup* 的默认连接配置文件。该连接配置文件是使用列表中显示的向导配置的。

如果您决定为不同的VPN用户组授予不同的权限,那么您可以为每个用户组添加特定的连接配置文 件,并在远程访问 VPN 策略中维护多个连接配置文件。

### 过程

步骤 **1** 选择设备 > **VPN** > 远程接入。

步骤2 在列表中选择现有的远程接入策略,然后点击相应的编辑图标。

步骤 3 选择 连接配置文件 (Connection Profile), 然后点击 编辑 (Edit)。

步骤 4 (可选)如果您选择添加新的连接配置文件,请点击**添加 (Add)**。

- 步骤 **5** 配置 VPN 客户端的 IP 地址。 配置 VPN 客户端的 IP 地址, 第 20 页
- 步骤 **6** (可选)更新远程访问 VPN 的 AAA 设置。 配置远程访问 VPN 的 AAA 设置, 第 21 页
- **步骤7** (可选)创建或更新别名。 创建或更新连接配置文件的别名, 第 36 页
- 步骤 **8** 保存更改。

### 配置 **VPN** 客户端的 **IP** 地址

客户端地址分配提供了一种为远程访问 VPN 用户分配 IP 地址的手段。

您可以配置为从本地 IP 地址池、DHCP 服务器和 AAA 服务器为远程 VPN 客户端分配 IP 地址。首 先由AAA服务器分配,然后由其他服务器分配。在高级选项卡中配置客户端地址分配策略,以定义 分配标准。仅在连接配置文件的关联组策略或系统默认组策略**DfltGrpPolicy**中未定义IP池时,才会 使用此连接配置文件中定义的 IP 池。

IPv4 地址池 - SSL VPN 客户端将在连接到 Cisco Secure Firewall Threat Defense设备时收到新 IP 地址。 Address Pools 定义远程客户端可以接收的地址范围。选择一个现有的 IP 地址池。可分别为 IPv4 和 IPv6 地址添加最多六个池。

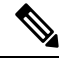

可以使用 Cisco Secure Firewall Management Center中现有 IP 池的 IP 地址, 也可以使用添加选项创建 新池。另外,还可以使用**对象 > 对象管理 > 地址池**路径在 Cisco Secure Firewall Management Center中 创建 IP 池。有关详细信息,请参[阅地址池](managing-firewall-threat-defense-services-with-cisco-defense-orchestrator_chapter46.pdf#nameddest=unique_1082)。 注释

### 过程

- 步骤 **1** 在 Cisco Secure Firewall Management Center Web 界面上,选择设备 > **VPN** > 远程接入。 系统将列出现有的远程接入策略。
- 步骤2 选择远程访问 VPN 策略, 然后点击 编辑。
- 步骤 **3** 选择要更新的连接配置文件,然后点击 编辑 > 客户端地址分配。
- 步骤 **4** 为 地址池选择以下选项:
	- a) 点击 添加 以添加 IP 地址,然后选择 **IPv4** 或 **IPv6** 以添加对应的地址池。从可用池中选择 IP 地 址池,然后点击 添加。
		- 如果在多台 Cisco Secure Firewall Threat Defense 设备之间共享远程访问 VPN 策略, 请牢记所有设备都将共享同一地址池,除非使用设备级对象覆盖,将每台设备的全局 定义替换为一个唯一地址池。在设备不使用 NAT 的情况下,需要多个唯一地址池, 以免重叠地址。 注释
- b) 选择 地址池 窗口中的 添加 图标, 以添加新的 IPv4 或 IPv6 地址池。如果选择 IPv4 池, 请提供 起始和结束 IP 地址。如果选择包括新的 IPv6 地址池, 请输入介于范围 1-16384 之间的地址数 量。在多台设备之间共享对象时,选择允许覆盖选项可以避免与 IP 地址冲突。有关详细信息, 请参阅[地址池](managing-firewall-threat-defense-services-with-cisco-defense-orchestrator_chapter46.pdf#nameddest=unique_1082)。
- c) 点击确定。
- 步骤 **5** 为 **DHCP** 服务器选择以下选项:
	- 注释 只能通过 IPv4 地址配置 DHCP 服务器地址。
	- a) 指定名称和 DHCP (动态主机配置协议) 服务器地址作为网络对象。点击 添加, 然后从对象列 表中选择服务器。点击 删除 以删除 DHCP 服务器。
	- b) 点击新对象页面中的添加以添加新网络对象。输入新对象名称、说明、网络,然后选择允许覆 盖选项(如果适用)。有关更多信息,请参阅[创建网络对象](managing-firewall-threat-defense-services-with-cisco-defense-orchestrator_chapter46.pdf#nameddest=unique_628)和[允许对象覆盖](managing-firewall-threat-defense-services-with-cisco-defense-orchestrator_chapter46.pdf#nameddest=unique_1067)。
	- c) 点击确定 **(OK)**。
- 步骤 **6** 点击保存 **(Save)**。

#### 相关主题

配置连接配置文件设置, 第19页

### 配置远程访问 **VPN** 的 **AAA** 设置

### 开始之前

- 确保在终端上部署所需的计算机和用户证书。有关 CiscoSecureFirewall Threat Defense 证书的信 息,请参阅管理 [威胁防御](managing-firewall-threat-defense-services-with-cisco-defense-orchestrator_chapter47.pdf#nameddest=unique_1079) 证书管理 [VPN](https://www.cisco.com/c/en/us/td/docs/security/cdo/cloud-delivered-firewall-management-center-in-cdo/managing-firewall-threat-defense-services-with-cisco-defense-orchestrator/objects-certs.html#task_vzz_knw_vy) 证书。
- 使用所需的证书配置 AnyConnect 配置文件。有关详细信息,请参阅。

### 过程

- 步骤 **1** 选择设备 > **VPN** > 远程接入。
- 步骤2 在列表中选择现有的远程接入策略,然后点击相应的编辑图标。
- 步骤 **3** 选择要更新 AAA 设置的连接配置文件,然后点击 编辑 > **AAA**。
- 步骤 **4** 为 身份验证选择以下选项:
	- 身份验证方法-确定在允许用户访问网络和网络服务之前对其进行标识的方式这种方法通过要求 提供有效的用户凭据(通常是用户名和密码)来控制访问。它也可能包括来自客户端的证书。 受支持的身份验证方法有仅 **AAA**、仅客户端证书和 **AAA +** 客户端证书。

何时选择以下身份验证方法:

• 仅 **AAA** - 如果选择 **RADIUS** 作为身份验证服务器,则授权服务器默认也采用此选择。从下 拉列表中选择记帐服务器。每当从"身份验证服务器"下拉列表中选择 **AD** 和 **LDAP** 时, 必须手动选择 授权服务器 和 记帐服务器 。

• **SAML**-使用SAML单点登录服务器对每个用户进行身份验证。有关详细信息,请参阅使用 SAML 2.0 的单点登录身份验证, 第 73 页。

覆盖身份提供程序证书-选择此选项可使用连接配置文件或 SAML 应用特定的 IdP 证书覆盖 SAML 提供程序的主身份提供程序证书。从 IdP 下拉列表中选择证书。

Microsoft Azure 可以为同一实体 ID 支持多个应用。每个应用(映射到不同的连接配置文 件)都需要唯一的证书。如果要在当前连接配置文件中保留单点登录对象的现有实体ID并 使用其他 IdP 证书, 则可以选择此选项。

这启用每个 Microsoft Azure SAML 身份提供程序支持多个 SAML 应用。

主身份证书在单点登录服务器对象中配置。

有关配置单点登陆服务器对象的详细信息,请参[阅添加单点登录服务器](managing-firewall-threat-defense-services-with-cisco-defense-orchestrator_chapter46.pdf#nameddest=unique_1077)。

选择您的 **SAML** 登录体验 以配置用于 SAML Web 身份验证的浏览器:

- **VPN** 客户端嵌入式浏览器-选择此选项可使用 VPN 客户端嵌入式浏览器进行 Web 身份 验证。身份验证仅适用于 VPN 连接。
- •默认操作系统浏览器-选择此选项可配置默认操作系统或支持 WebAuthN(用于 Web 身 份验证的 FIDO2 标准)的本地浏览器。此选项启用单点登录 (SSO) 支持 Web 身份验证 方法,例如生物识别身份验证。

默认浏览器需要外部浏览器软件包进行 Web 身份验证。默认情况下配置软件包 默认-外部-浏览器-软件包。您可以通过编辑远程访问 VPN 策略并选择高级 **(Advanced)** > **AnyConnect** 客户端映像 **(AnyConnect Client Images)** > 软件包文件 **(Package File)** 下的 文件来更改默认外部浏览器软件包。

您还可以通过选择添加新的软件包文件。对象 **(Objects)** > 对象管理 **(Object Management)** > **VPN** > **AnyConnect** 文件 **(AnyConnect File)** > 添加 **AnyConnect** 文件 **(Add AnyConnect File)**。

• 仅客户端证书- 使用客户端证书对每个用户进行身份验证。客户端证书必须在 VPN 客户端 终端上配置。默认情况下,用户名派生自客户端证书字段CN和OU。如果在客户端证书的 其他字段中指定了用户名,请使用"主"字段和"辅助"字段来映射适当的字段。

选择 启用多个证书身份验证 以使用计算机和用户证书对 VPN 客户端进行身份验证。

如果已启用多个证书身份验证,则可以选择以下证书之一来映射用户名和对VPN用户进行 身份验证:

- 第一个证书-选择此选项以映射从 VPN 客户端发送的计算机证书中的用户名。
- 第二个证书-选择此选项以映射从客户端发送的用户证书中的用户名。
- 如果未启用多证书身份验证,则默认情况下使用用户证书(第二证书)进行身 份验证。 注释

如果选择映射特定字段选项(包括客户端证书中的用户名),则主字段和辅助字段将分别 显示默认值:**CN**(公用名)和**OU**(组织单位)。如果选择使用整个**DN**作为用户名选项,

系统将自动检索用户身份。可分辨名称(DN)是由单个字段组成的唯一标识,将用户与连接 配置文件匹配时用作标识符。DN 规则用于增强的证书身份验证。

与映射特定字段选项相关的"主"字段和"辅助"字段包含以下公用值:

- C(国家/地区)
- CN (公用名)
- DNQ (DN 限定符)
- EA (邮件地址)
- GENO (代系限定符)
- GN (名字)
- I(首字母)
- L(地区)
- N(名字)
- O(组织)
- OU (组织单位)
- SER(序列号)
- SN (姓氏)
- SP(省)
- T(职务)
- UID(用户 ID)
- UPN(用户主体名称)
- 客户端证书和 **AAA**-每个用户都使用客户端证书和 AAA 服务器进行身份验证。选择身份验 证所需的证书和 AAA 配置。

无论选择哪种身份验证方法,选择或取消选择仅当用户位于授权数据库中时才允许连接。

- 客户端证书和 **SAML**-每个用户都使用客户端证书和 AAA 服务器进行身份验证。选择所需 的证书和 SAML 配置以进行身份验证。
	- 允许仅在证书中的用户名与 **SAML** 相同时允许连接-仅当证书中的用户名与 SAML 单 点登录用户名匹配时,选择仅允许 VPN 连接。
	- 从客户端证书中使用用户名进行授权-选择从客户端证书中选择用户名进行授权时, 必 须配置要从客户端证书中选择的字段。

您可以选择将特定字段映射为用户名,也可以使用整个可分辨名称 (DN) 进行授权:

- 映射特定字段- 从客户端证书中选择要包含的用户名,则 主要 和 辅助 字段将分别 显示默认值: **CN**(公用名) 和 **OU**(组织单位) 。
- 使用整个 **DN** 作为用户名- 系统将自动检索用户身份用于授权。

您还可以创建动态访问策略(DAP), 以将用户特定的 SAML 断言属性或用户名与 DAP 证书 属性进行匹配。请参阅配置 DAP 的 AAA [标准设置。](managing-firewall-threat-defense-services-with-cisco-defense-orchestrator_chapter51.pdf#nameddest=unique_1313)

• 身份验证服务器 - 身份验证是在允许用户访问网络和网络服务之前对其进行标识的方式。身份 验证需要有效的用户凭证和/或证书。您可以单独使用身份验证功能,也可以将其与授权和记帐 功能配合使用。

如果您已添加服务器或创建身份验证服务器,请从列表中选择身份验证服务器:

- **LOCAL**-使用来自 威胁防御 的本地数据库进行用户身份验证。
	- 本地领域-选择本地领域或点击 添加 以配置领域。请参阅创建 Active [Directory](managing-firewall-threat-defense-services-with-cisco-defense-orchestrator_chapter84.pdf#nameddest=unique_945) 领域和 [领域目录](managing-firewall-threat-defense-services-with-cisco-defense-orchestrator_chapter84.pdf#nameddest=unique_945)。
- 领域-配置 LDAP 或 AD 领域。请参阅创建 Active Directory [领域和领域目录。](managing-firewall-threat-defense-services-with-cisco-defense-orchestrator_chapter84.pdf#nameddest=unique_945)
- **RADIUS**服务器组-使用RADIUS服务器添加RADIUS服务器组对象。请参阅添加[RADIUS](managing-firewall-threat-defense-services-with-cisco-defense-orchestrator_chapter46.pdf#nameddest=unique_1074) [服务器组](managing-firewall-threat-defense-services-with-cisco-defense-orchestrator_chapter46.pdf#nameddest=unique_1074)。
- 单点登录服务器-为 SAML 身份验证创建单点登录服务器对象。请参[阅添加单点登录服务](managing-firewall-threat-defense-services-with-cisco-defense-orchestrator_chapter46.pdf#nameddest=unique_1077) [器](managing-firewall-threat-defense-services-with-cisco-defense-orchestrator_chapter46.pdf#nameddest=unique_1077)。

回退到本地身份验证-使用本地数据库对用户进行身份验证,即使 AAA 服务器组不可用,只要已配 置本地数据库,即可建立 VPN 隧道。

• 使用辅助身份验证 - 除主身份验证之外,还配置了辅助身份验证,以便为 VPN 会话提供额外的 安全保护。辅助身份验证是仅适用于仅 **AAA** 和客户端证书和 **AAA** 身份验证方法。

辅助身份验证是一项可选功能,该功能要求 VPN 用户在 AnyConnect 登录屏幕上输入两组用户 名和密码。您还可以配置为从身份验证服务器或客户端证书预填充辅助用户名。仅当主身份验 证和辅助身份验证均成功时,才会授予远程访问VPN身份验证。如果任何一个身份验证服务器 无法访问或一个身份验证失败,VPN 身份验证将被拒绝。

必须在配置辅助身份验证前,为辅助用户名和密码配置辅助身份验证服务器组(AAA服务器)。 例如,可以将主身份验证服务器设置为 LDAP 或 Active Directory 领域,将辅助身份验证设置为 RADIUS 服务器。

注释 默认情况下,无需辅助身份验证。

身份验证服务器 - 为 VPN 用户提供辅助用户名和密码的辅助身份验证服务器。

• 回退到本地身份验证-使用本地数据库对此用户进行身份验证, 即使 AAA服务器组不可用, 只要已配置本地数据库,即可建立 VPN 隧道。

选择 辅助身份验证的用户名以下的选项:

- 提示: 在登录 VPN 网关时, 提示用户输入用户名和密码。
- 使用主身份验证用户名: 用户名从主身份验证服务器获取,用于主身份验证和辅助身份验 证;必须输入两个密码。
- 映射客户端证书中的用户名: 预填充客户端证书中的辅助用户名。

如果已启用多个证书身份验证,则可以选择以下证书之一:

- 第一个证书-选择此选项以映射从 VPN 客户端发送的计算机证书中的用户名。
- 第二个证书-选择此选项以映射从客户端发送的用户证书中的用户名。
- 如果选择映射特定字段选项,其中包括来自客户端证书的用户名。则主和辅助字段将 显示默认值:**CN(**公用名称**)**和**OU(**组织单位**)**。如果选择使用整个**DN**(可分辨名称) 作为用户名选项,系统将自动检索用户身份。

有关主字段和辅助字段映射的详细信息,请参阅身份验证方法说明。

- 在用户登录窗口预填证书中的用户名 **(Prefill username from certificate on user login window)**:用户通过AnyConnectVPN客户端连接时,预填充客户端证书中的辅助用户 名。
	- 在登录窗口隐藏用户名: 辅助用户名是从客户端证书预填充的,但对用户隐藏, 确保用户不会修改预填充的用户名。
- 使用 **VPN** 会话的辅助用户名: 辅助用户名用于在 VPN 会话期间报告用户活动。

### 步骤 **5** 为 授权选择以下选项:

• 身份验证服务器-身份验证完成后,授权将控制对每个经过身份验证的用户都可用的服务和命 令。授权通过组合一组描述用户被授权执行的操作、其实际功能和限制的属性来工作。当您不 使用授权,则单独的身份验证将为所有经过身份验证的用户提供相同的访问权限。授权需要进 行身份验证。

要了解有关远程访问 VPN 授权工作原理的更多信息,请参阅 了解权限和属性的策略实施,第 6 页。

在连接配置文件中配置了 RADIUS 服务器以进行用户授权时,远程访问 VPN 系统管理员可以 为用户或用户组配置多个授权属性。在 RADIUS 服务器上配置的授权属性可以特定于用户或用 户组。用户通过身份验证后,这些特定的授权属性将被推送到 威胁防御设备。

- 从授权服务器获得的AAA服务器属性覆盖了之前在组策略或连接配置文件上可能已 经配置的属性值。 注释
- 如果需要,请选择仅当用户位于授权数据库中时才允许连接。

启用该选项后,系统检查客户端的用户名必须存在于授权数据库中,才可以成功进行连接。如 果授权数据库中不存在该用户名,则连接被拒绝。

- 当您选择领域作为授权服务器时,必须配置 LDAP 属性映射。您可以选择用于身份验证和授权 的单个服务器或其他服务器。点击 配置 **LDAP** 属性映射 以添加用于授权的 LDAP属性映射。
	- 威胁防御 不支持将 SAML 身份提供程序用作授权服务器。如果 SAML 身份提供程 序后面的 Active Directory 可通过 管理中心 和 威胁防御 访问, 则可以按照以下步骤 配置授权: 注释
		- 为 AD 服务器添加领域。请参阅创建 Active Directory [领域和领域目录](managing-firewall-threat-defense-services-with-cisco-defense-orchestrator_chapter84.pdf#nameddest=unique_945)。
		- 选择领域对象作为远程访问 VPN 连接配置文件中的授权服务器。
		- 为所选领域配置 LDAP 属性映射。

有关配置 LDAP 属性映射的信息, 请参阅 配置 LDAP 属性映射, 第43页。

- 步骤 **6** 为 记帐选择以下选项:
	- 记账服务器-记账用于跟踪用户正在访问的服务和他们正在使用的网络资源量。当激活 AAA 记 帐时,网络访问服务器会向 RADIUS 服务器报告用户活动。记账信息包括每个会话的开始和停 止时间、用户名、会话时通过设备的字节数、使用的服务以及每个会话的持续时间。然后系统 可以分析该数据,以进行网络管理、客户端计费或审核。您可以单独使用记帐功能,也可以将 其与身份验证和授权功能配合使用。

指定将用于对远程访问 VPN 会话进行记帐的 RADIUS 服务器组对象。

步骤 **7** 选择 高级设置以下的选项:

- •从用户名删除领域- 在将用户名传递到 AAA 服务器之前,选择要从用户名删除领域。例如,如 果选择此选项并提供域*\*用户名,则该域将从用户名中删除,并发送到 AAA 服务器进行身份验 证。默认情况下,此选项处于取消选中状态。
- 从用户名删除组- 在将用户名传递到 AAA 服务器之前, 选择要从用户名删除组名称。默认情况 下, 此选项处于取消选中状态。
	- 领域是管理域。启用这些选项将允许仅基于用户名进行身份验证。您可以启用这些 选项的任意组合。但是,如果服务器无法分析分隔符,则必须选中这两个复选框。 注释
- 密码管理 **(Password Management)**:启用远程访问 VPN 用户的密码管理。选择以提前通知密码 到期或密码到期的日期。

步骤 **8** 点击保存 **(Save)**。

#### 相关主题

了解权限和属性的策略实施, 第6页 [管理领域](managing-firewall-threat-defense-services-with-cisco-defense-orchestrator_chapter84.pdf#nameddest=unique_1304)

### **Cisco Secure Firewall Threat Defense** 的 **RADIUS** 服务器属性

威胁防御设备支持将用户授权属性(也称为用户权利或权限)应用到来自外部 RADIUS 服务器的 VPN 连接,这些连接被配置为用于远程接入 VPN 策略中的身份验证和/或授权。

注释 Cisco Secure Firewall Threat Defense 设备支持具有供应商 ID 3076 的属性。

以下用户授权属性由 RADIUS 服务器发送到 威胁防御设备。

- RADIUS 属性 146 和 150 是从 威胁防御设备发送到 RADIUS 服务器, 以提出身份验证和请求授 权。
- 所有三个属性(146、150和 151)都是从 威胁防御设备发送到 RADIUS 服务器, 以提出开始记 账、临时更新和停止请求。

### 表 **2:** 从 **Cisco Secure Firewall Threat Defense** 发送到 **RADIUS** 服务器的 **RADIUS** 属性

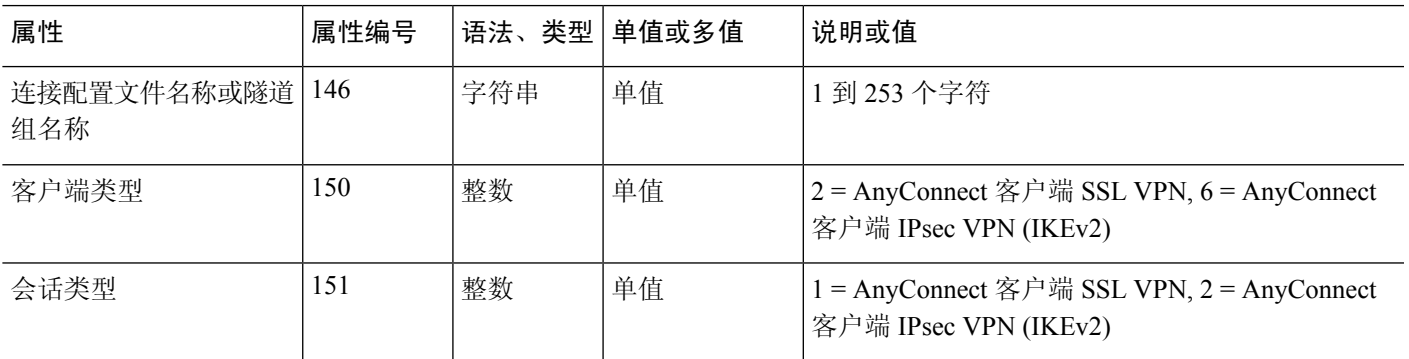

### 表 **3:** 支持的 **RADIUS** 授权属性

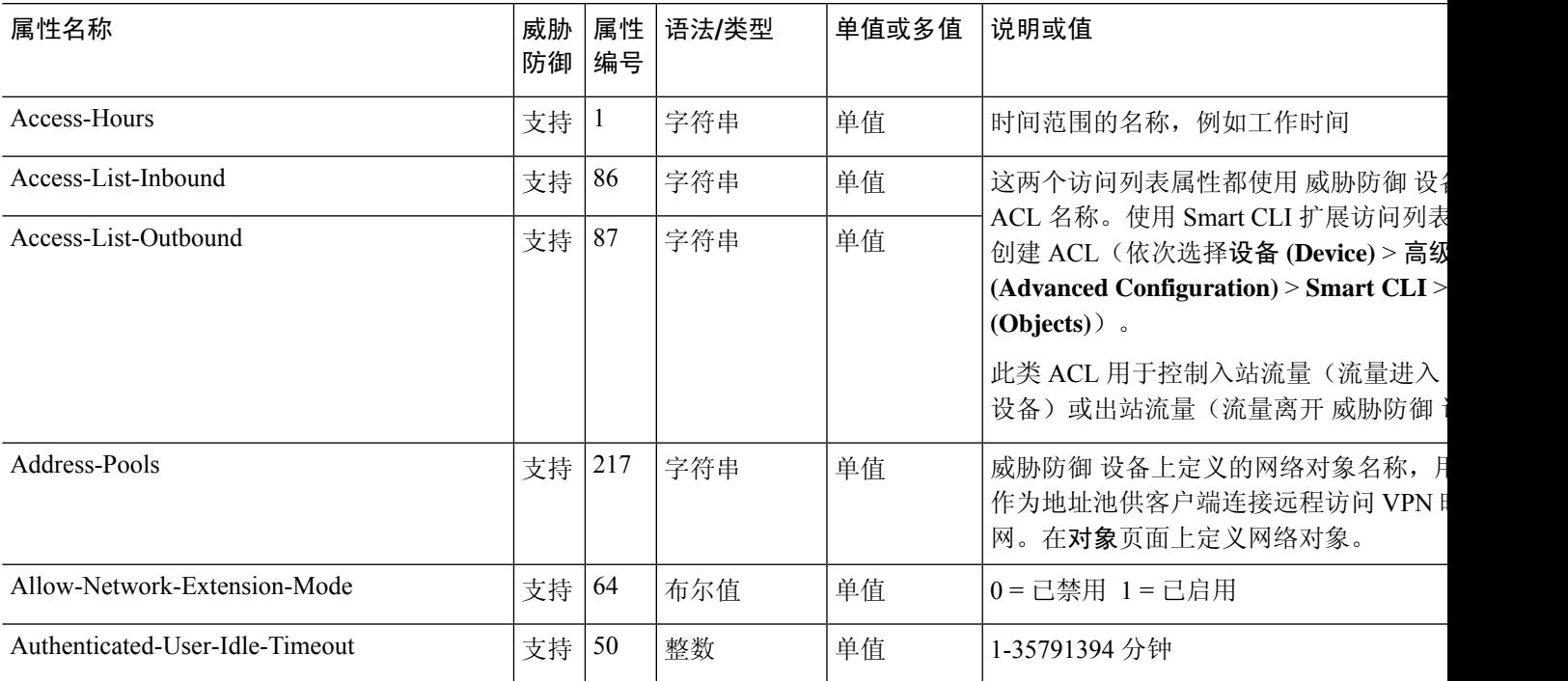

I

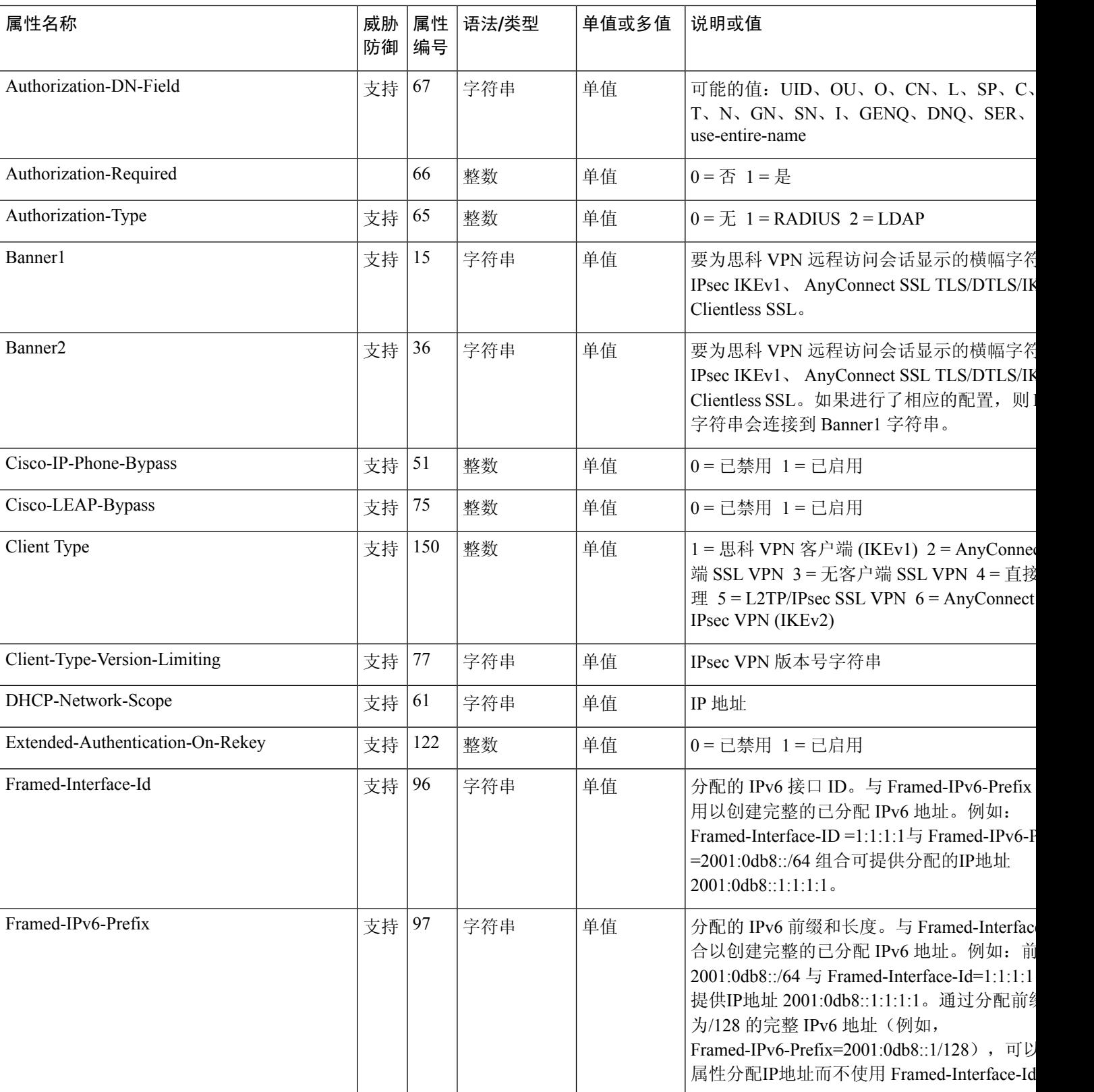

 $\overline{\phantom{a}}$ 

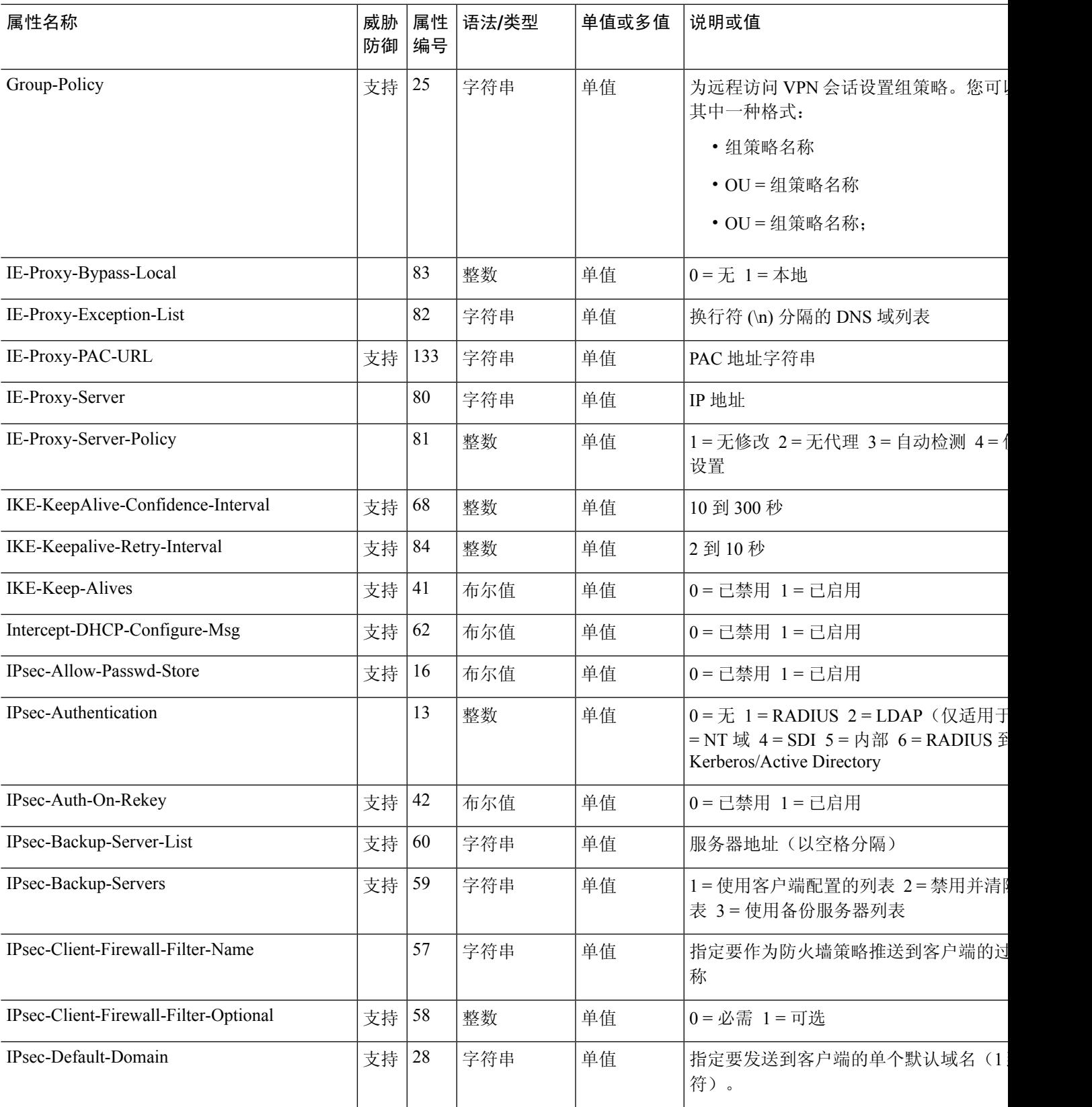

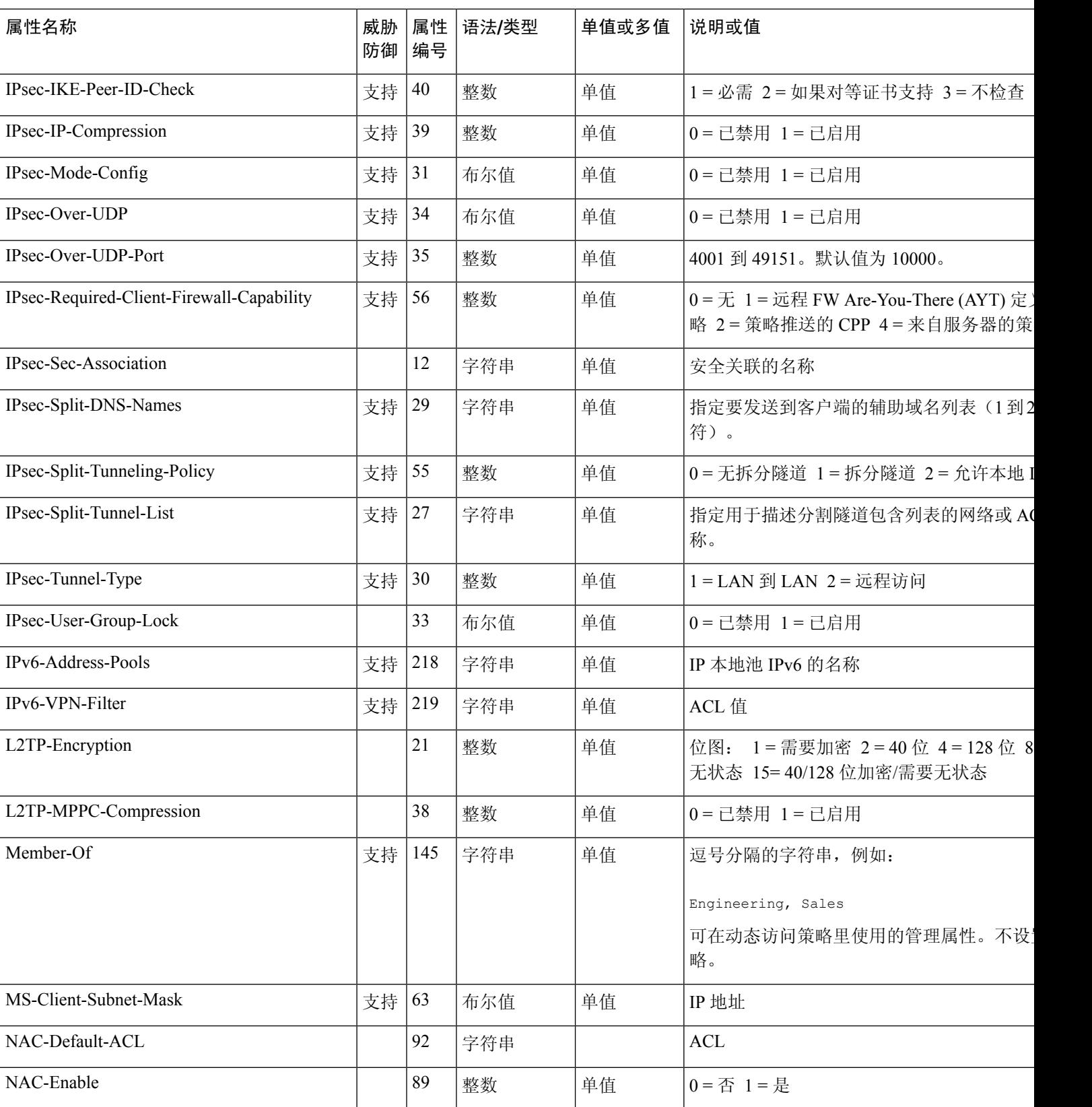

I

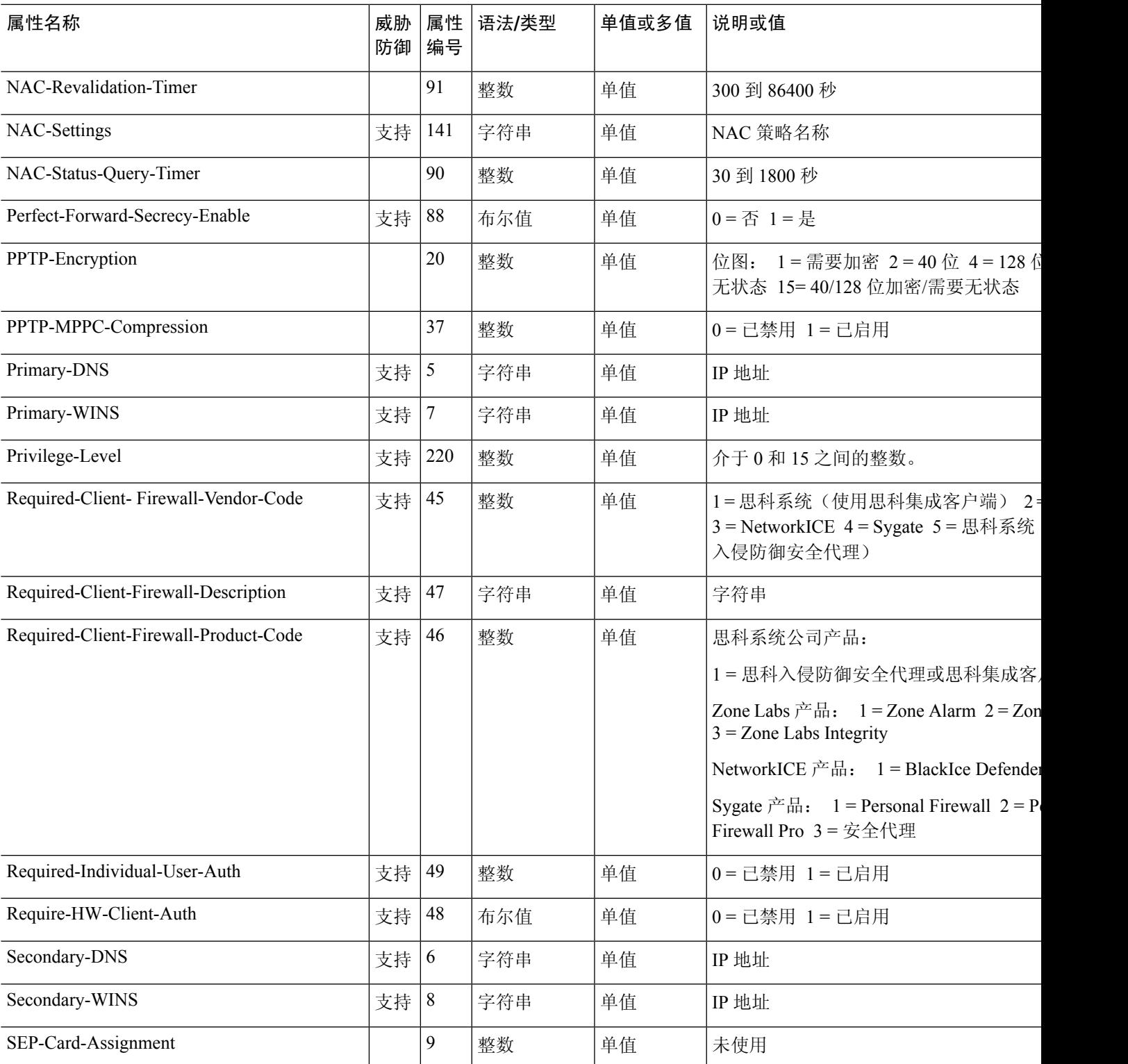

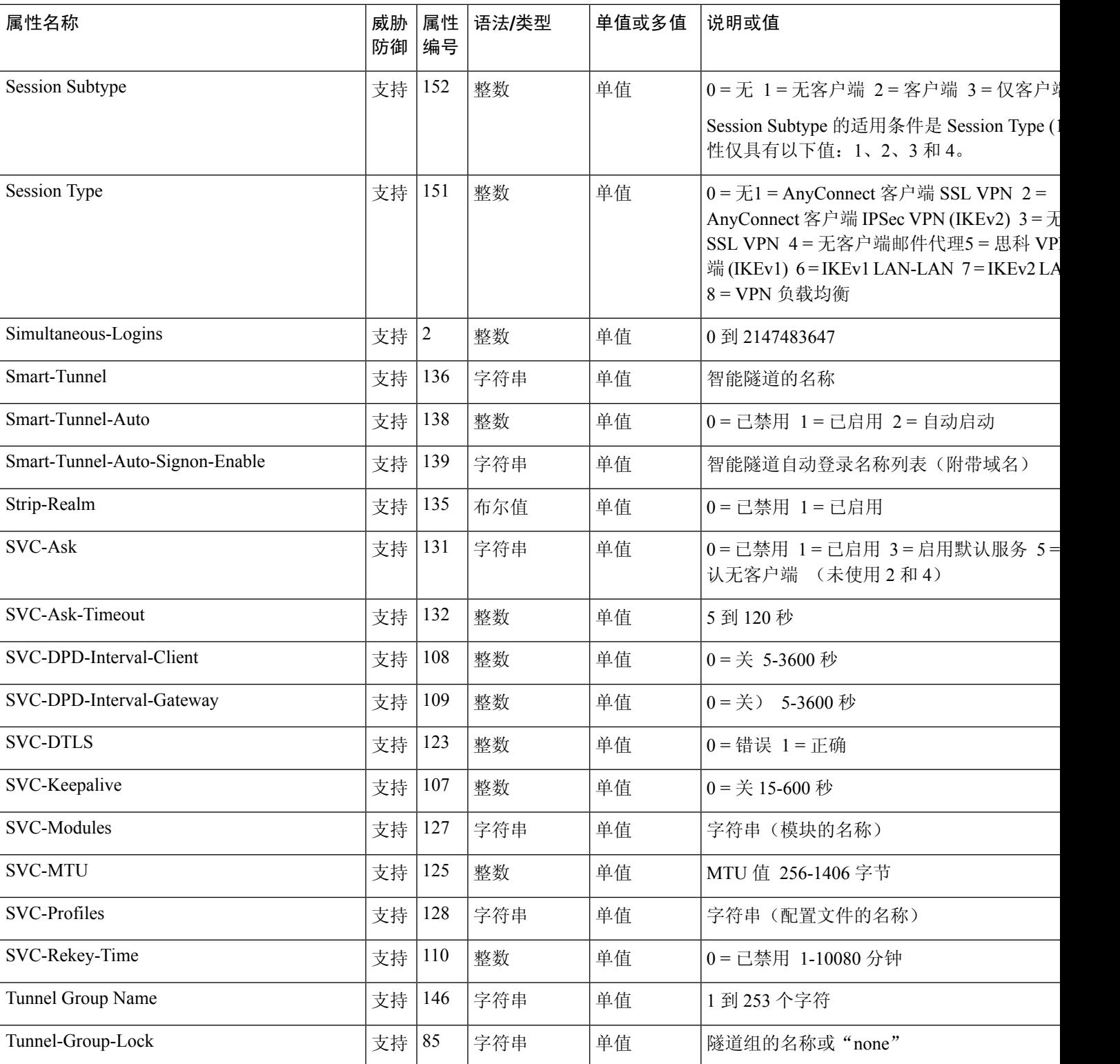

 $\overline{\phantom{a}}$ 

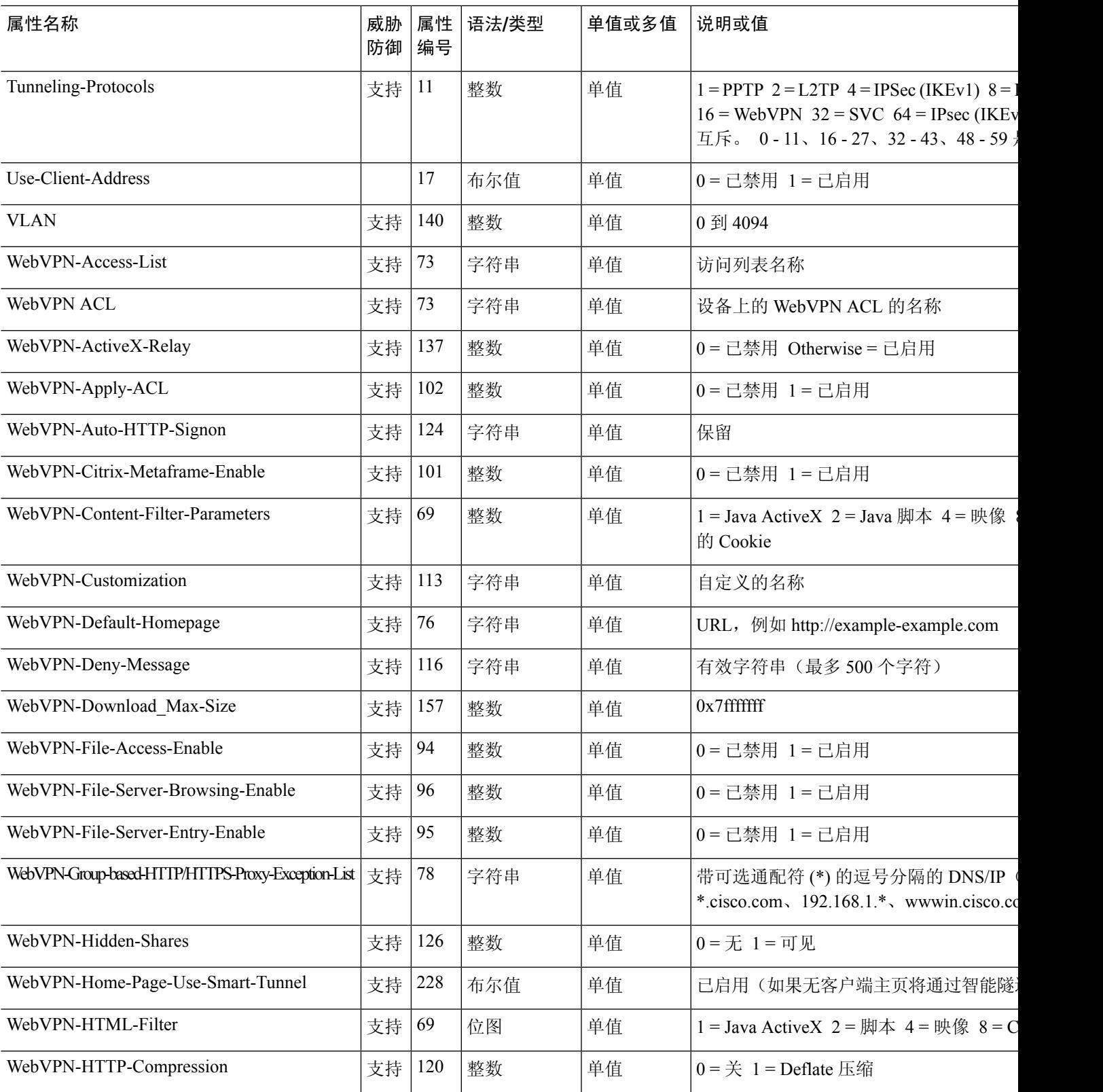

I

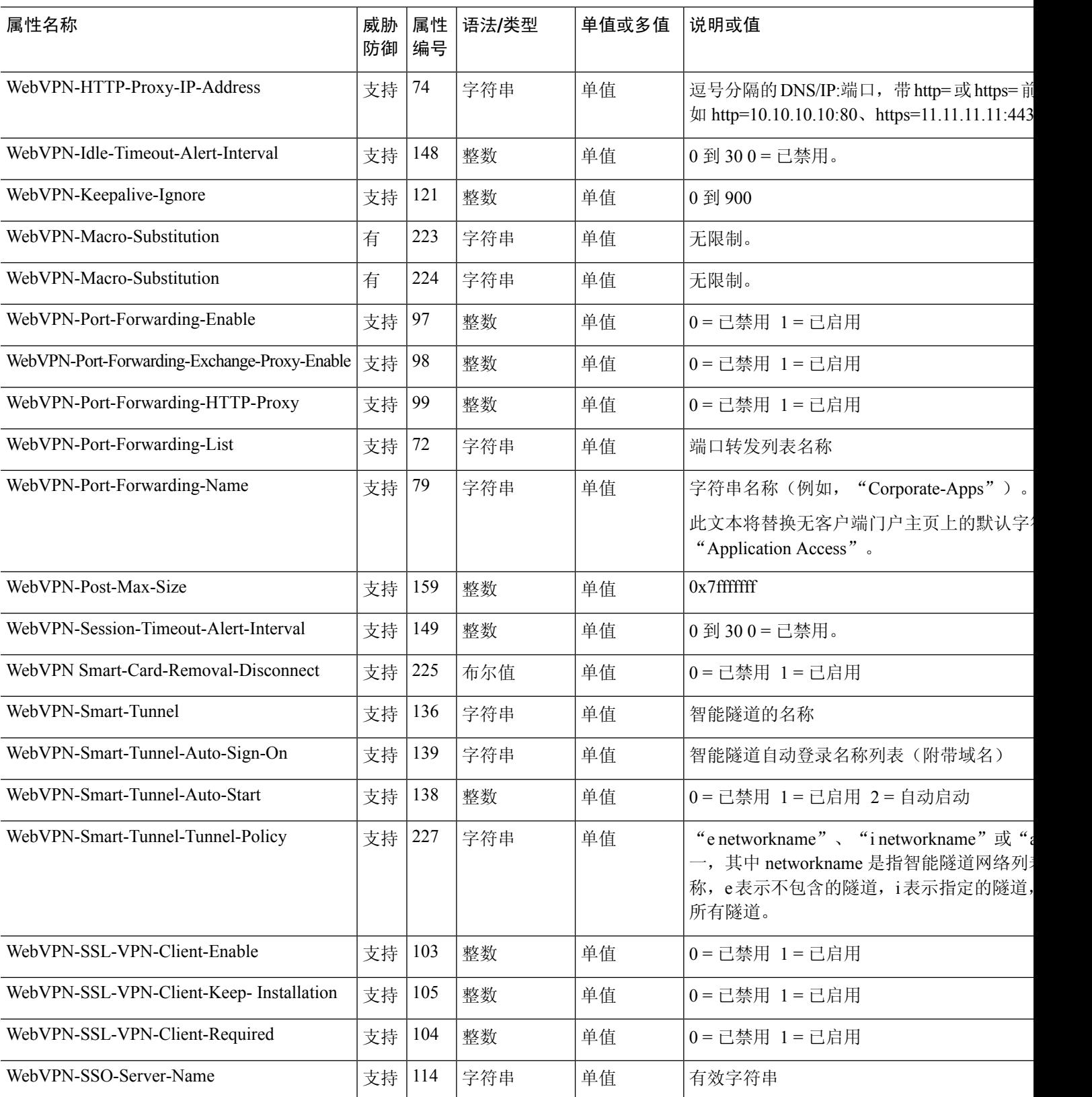

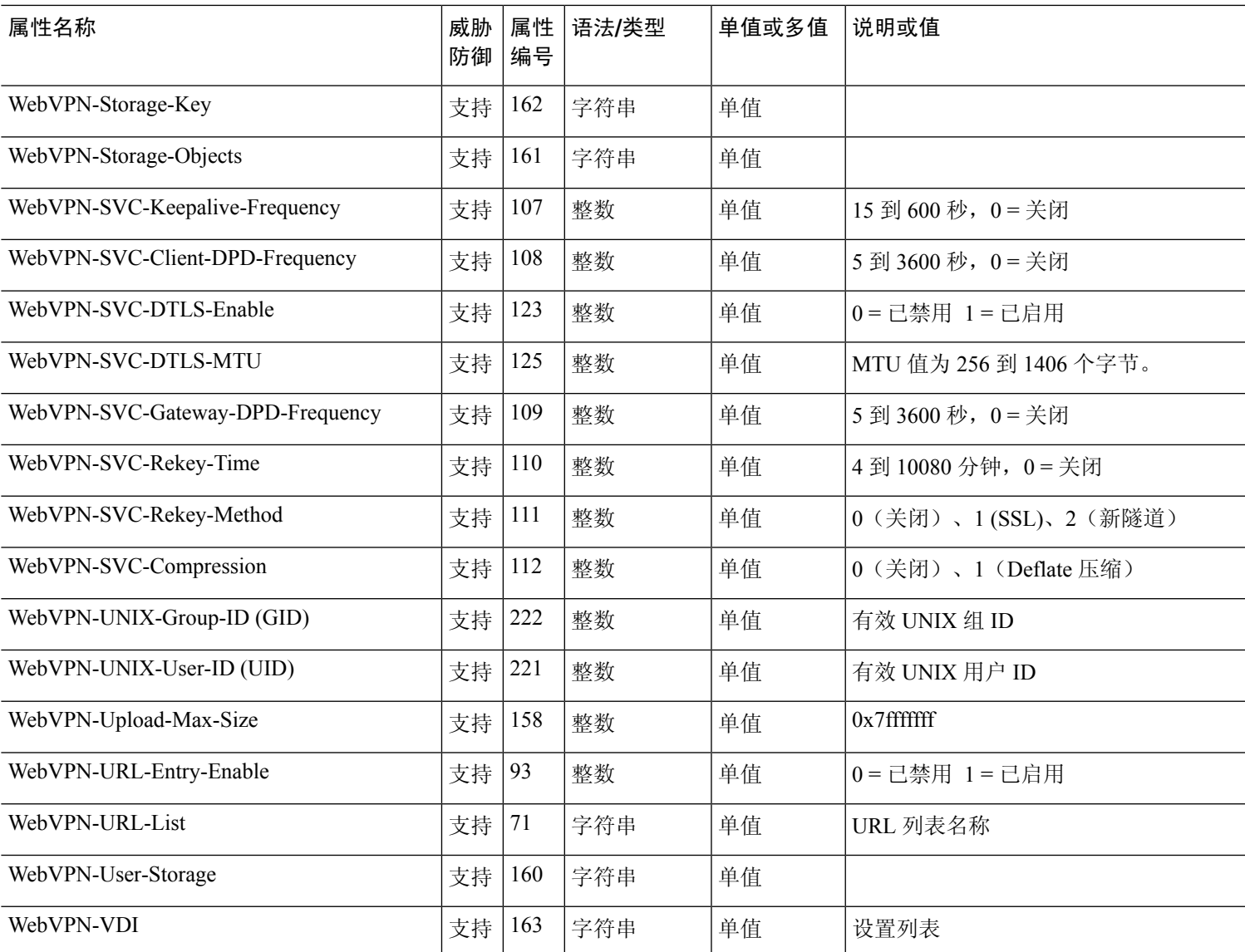

### 表 **4:** 发送到 **Cisco Secure Firewall Threat Defense** 的 **RADIUS** 属性

 $\overline{\phantom{a}}$ 

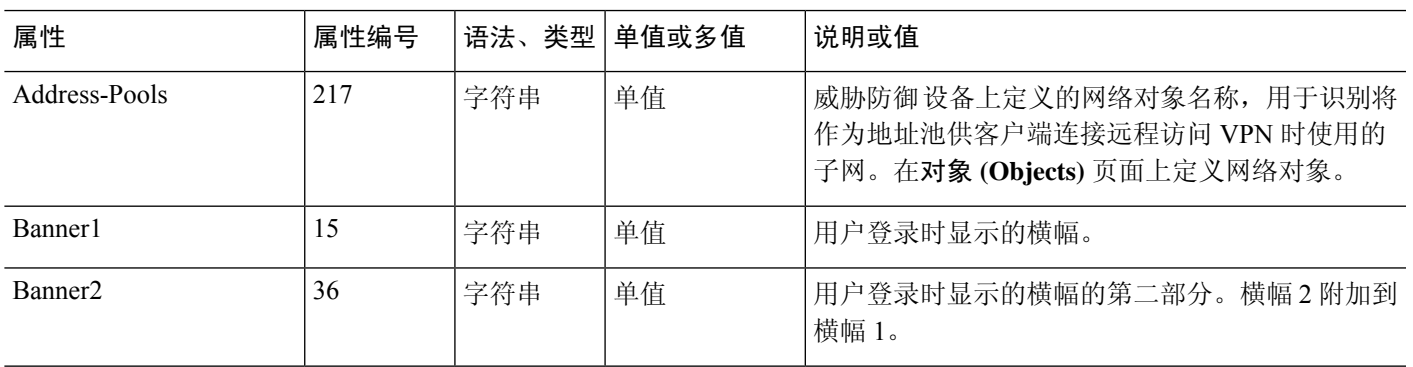

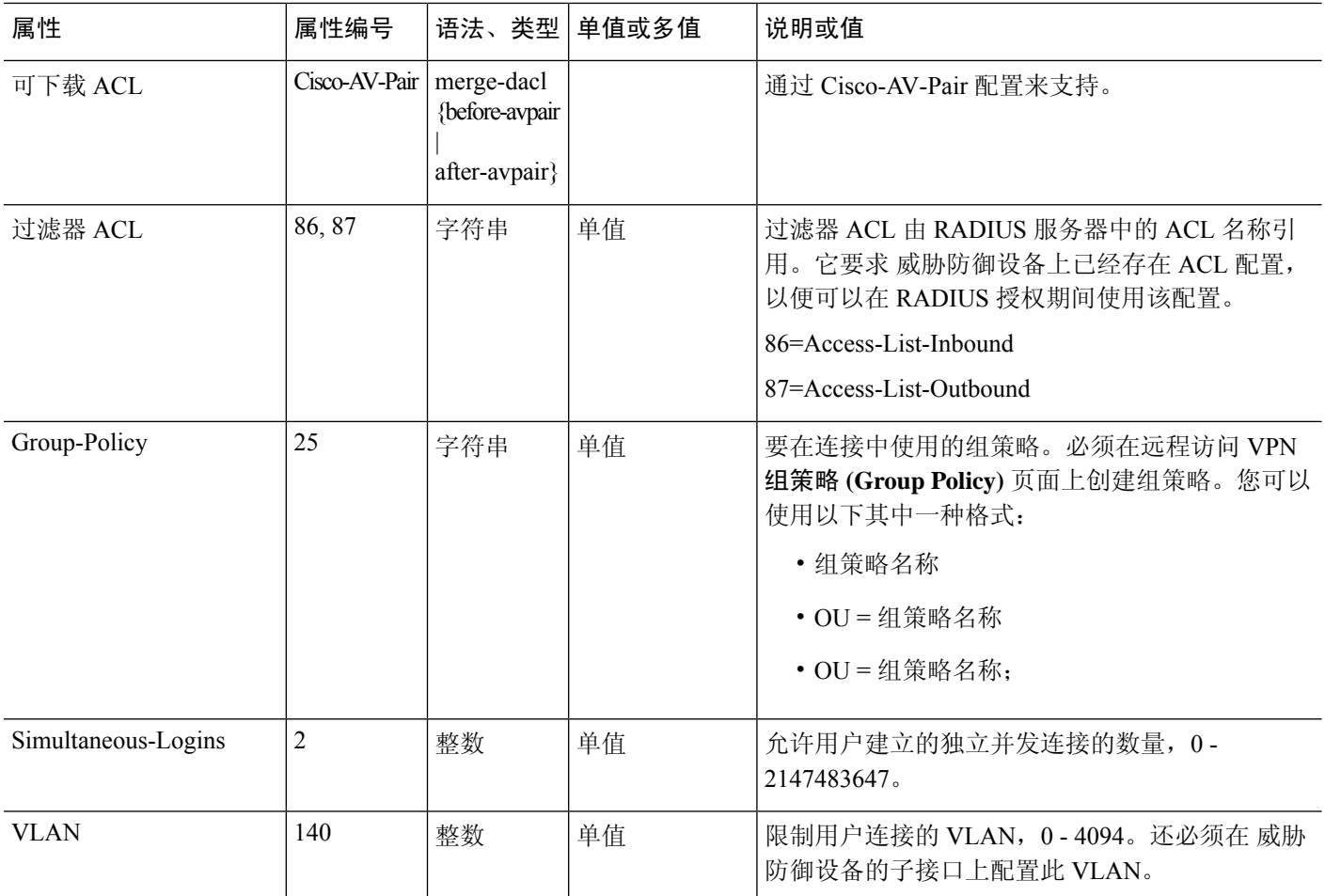

您必须将从 ISE 返回的 IE-Proxy-Server-Method 属性的值设置为以下值之一:

- IE\_PROXY\_METHOD\_PACFILE: 8
- IE\_PROXY\_METHOD\_PACFILE\_AND\_AUTODETECT: 11
- IE\_PROXY\_METHOD\_PACFILE\_AND\_USE\_SERVER: 12
- IE\_PROXY\_METHOD\_PACFILE\_AND\_AUTODETECT\_AND\_USE\_SERVER: 15

威胁防御 仅当上述值之一用于 IE-Proxy-Server-Method 属性时,才会提供代理设置。

### 创建或更新连接配置文件的别名

别名包含特定连接配置文件的备用名称或 URL。远程访问 VPN 管理员可以启用或禁用别名和别名 URL。VPN 用户可以在连接到 CiscoSecureFirewall Threat Defense设备时选择别名。可以开启或关闭 在此设备上配置的所有连接的别名,以开启或关闭别名显示。您还可以配置别名URL列表,您的终 端在启动远程访问 VPN 连接时可以从该列表中进行选择。如果用户使用别名 URL 进行连接, 则系 统将使用与别名 URL 匹配的连接配置文件自动记录它们。
过程

- 步骤 **1** 选择设备 > **VPN** > 远程接入。
- 步骤 **2** 点击要修改的策略上的编辑 **(Edit)**。
- 步骤 **3** 在要为其创建或更新别名的连接配置文件上点击编辑 **(Edit)**。
- 步骤 **4** 点击 别名。
- 步骤 **5** 要添加别名,请执行以下操作:
	- a) 点击别名 **(Alias Names)** 下的添加 **(Add)**。
	- b) 指定 别名。
	- c) 选中每个窗口中的已启用复选框以启用别名。
	- d) 点击确定。
- 步骤 **6** 要添加别名 URL,请执行以下操作:
	- a) 点击 **URL** 别名 **(URL Alias)** 下的添加 **(Add)**。
	- b) 从列表中选择 别名 **URL** 或创建新的 URL 对象。有关详细信息,请参阅创建 [URL](managing-firewall-threat-defense-services-with-cisco-defense-orchestrator_chapter46.pdf#nameddest=unique_1187) 对象。
	- c) 选中每个窗口中的已启用复选框以启用别名。
	- d) 点击确定。
- 步骤 **7** 保存更改。

#### 相关主题

配置连接配置文件设置, 第19页

# 配置远程访问 **VPN** 的访问接口

访问接口表列出了包含设备接口的接口组和安全区域。它们配置用于远程访问 SSL 或 IPsec IKEv2 VPN 连接。该表显示每个接口组或安全区域的名称、接口使用的接口信任点以及是否启用了数据报 传输层安全(DTLS)。

## 过程

- 步骤 **1** 选择设备 > **VPN** > 远程接入。
- 步骤2 在列表中选择现有的远程接入策略,然后点击相应的编辑图标。
- 步骤 **3** 点击 访问接口 **(Access Interface)**。
- 步骤 **4** 要添加访问接口,请选择 添加 ,并在 添加访问接口 窗口中为以下选项指定值:
	- a) 访问接口 选择接口所属的接口组或安全区域。 接口组或安全区域必须是路由类型。远程接入 VPN 连接不支持其他接口类型。
	- b) 通过选择以下选项将协议对象与访问接口关联:
		- 启用 **IPSet-IKEv2** 选择此选项可启用 **IKEv2** 设置。
- 启用 **SSL** 选择此选项可启用 **SSL** 设置。
	- 选择启用数据报传输层安全。

选中此选项后,将在接口上启用数据报传输层安全 (DTLS),并允许 AnyConnect VPN 客户端使用两个同步隧道(一个 SSL 隧道和一个 DTLS 隧道)建立 SSL VPN 连接。

启用 DTLS 可避免与某些 SSL 连接相关的延迟和带宽问题,并可提高对于数据包延迟 敏感的实时应用的性能。

要配置 SSL 设置以及 TLS 和 DTLS 版本,请参阅 关于 SSL [设置。](managing-firewall-threat-defense-services-with-cisco-defense-orchestrator_chapter33.pdf#nameddest=unique_754)

要配置 AnyConnect VPN 客户端的 SSL 设置,请参阅 组策略 [AnyConnect](managing-firewall-threat-defense-services-with-cisco-defense-orchestrator_chapter46.pdf#nameddest=unique_1221) 客户端 选项。

• 选中 配置接口特定身份证书 复选框,然后从下拉列表中选择 接口身份证书 。

如果不选择接口身份证书,则默认使用 信任点。

如果不选择接口身份证书或信任点,则默认使用 **SSL** 全局身份证书 。

- c) 点击确定以保存更改。
- 步骤 **5** 在 访问设置下选择以下选项:
	- 允许用户选择将登录的连接配置文件-如果您有多个连接配置文件, 则选择此选项将允许用户在 登录期间选择正确的连接配置文件。必须为 **IPsec-IKEv2** VPN 选择此选项。

步骤 **6** 使用以下选项配置 **SSL** 设置:

- **Web** 访问端口号 用于 VPN 会话的端口。默认端口为 443。
- **DTLS** 端口号 要用于 DTLS 连接的 UDP 端口。默认端口为 443。
- SSL 全域身份证书-如果未提供 接口特定身份证书, 则选定的 SSL 全局身份证书 将用于所有关 联的接口。

步骤 **7** 对于 **IPsec-IKEv2** 设置,请从列表中选择 **IKEv2** 身份证书 或添加身份证书。

步骤 **8** 在 **VPN** 流量的访问控制 部分下,如果要绕过访问控制策略,请选择以下选项:

- 为已解密的流量绕过访问控制策略 (sysopt permit-vpn) 默认情况下, 已解密流量要经过访问控 制策略的检查。启用"为已解密的流量绕过访问控制策略"选项会绕过 ACL 检查,但 VPN 过 滤器 ACL 以及从 AAA 服务器下载的身份验证 ACL 仍适用于 VPN 流量。
	- 如果选择此选项,则无需更新在 CiscoSecureFirewall Threat Defense 设备上更新访问 控制策略, 第 13 页中指定的远程接入 VPN 的访问控制策略。 注释

步骤 **9** 点击保存,保存接口更改。

相关主题

[接口](managing-firewall-threat-defense-services-with-cisco-defense-orchestrator_chapter46.pdf#nameddest=unique_378)

# 配置远程访问 **VPN** 高级选项

## 思科 **AnyConnect** 安全移动客户端 映像

## **AnyConnect** 安全移动客户端 映像

AnyConnect 安全移动客户端通过企业资源的全 VPN 调配为远程用户提供到 威胁防御 设备的安全 SSL 或 IPsec (IKEv2) 连接。如果先前没有安装客户端,远程用户可以输入为在其浏览器中接受无客 户端 VPN 连接所配置的接口的 IP 地址, 以下载并安装 AnyConnect 客户端。威胁防御设备下载与远 程计算机的操作系统匹配的客户端。下载后,客户端安装并建立安全连接。如果先前已安装客户端, 当用户进行身份验证时, 威胁防御 设备将检查客户端的版本并在必要情况下升级客户端。

远程访问 VPN 管理员将新的或附加的 AnyConnect 客户端 映像与 VPN 策略相关联。管理员可以取 消关联不受支持的或生命周期终止的客户端程序包。

Cisco Secure Firewall Management Center通过使用文件包名称确定操作系统的类型。如果用户重命名 文件而不指示操作系统信息,则必须从列表框中选择有效的操作系统类型。

通过访问 Cisco [软件下载中心来](https://software.cisco.com/download/release.html?mdfid=286281283&flowid=72322&softwareid=282364313)下载 AnyConnect 客户端 映像文件。

#### 相关主题

将 AnyConnect 安全移动客户端 映像添加到 Cisco Secure Firewall Management Center, 第 39 页

### 将 **AnyConnect** 安全移动客户端 映像添加到 **Cisco Secure Firewall Management Center**

您可以使用 **AnyConnect** 文件对象将 AnyConnect 安全移动客户端 映像上传到 Cisco Secure Firewall Management Center。有关详细信息,请参[阅文件对象](managing-firewall-threat-defense-services-with-cisco-defense-orchestrator_chapter46.pdf#nameddest=unique_1218)。有关客户端映像的详细信息,请参阅思科 AnyConnect 安全移动客户端 映像, 第 39 页。

## 过程

- 步骤 **1** 选择 设备 **(Devices) >** 远程访问 **(Remote Access)**,选择并编辑列出的远程访问策略,然后选择高级 **(Advanced)** 选项卡。
- 步骤 **2** 点击添加 **(Add)** 以添加 AnyConnect 安全移动客户端 映像。
- 步骤 **3** 在 **AnyConnect** 映像 **(AnyConnect Images)** 对话框的可用 **AnyConnect** 映像 **(Available AnyConnect Images)**中点击添加 **(Add)**。
- 步骤 **4** 为可用的 AnyConnect 映像输入名称 **(Name)** 和说明 **(Description)**(可选)。
- 步骤5 点击浏览 (Browse), 找到想要上传的客户端映像。
- 步骤 **6** 点击保存 **(Save)** 以便将映像上传到 管理中心。 在将客户端映像上传到 Cisco Secure Firewall Management Center 时,会自动显示映像的操作系统信 息。
- 步骤 **7** 要更改客户端映像的顺序,请点击显示重新排序按钮 **(Show Re-order buttons)**,然后向上或向下移 动客户端映像。

#### 相关主题

思科 AnyConnect 安全移动客户端 映像, 第 39 页

## 更新远程接入 **VPN** 客户端的 **AnyConnect** 客户端映像

当[思科软件下载中心提](https://software.cisco.com/download/release.html?mdfid=286281283&flowid=72322&softwareid=282364313)供新的 AnyConnect 更新时,您可以手动下载软件包并将其添加到远程接入 VPN 策略,以便根据其操作系统在 VPN 客户端系统上升级新的客户端软件包。

## 开始之前

此部分中的说明可帮助您更新连接 Cisco Secure Firewall Threat Defense VPN 网关的远程接入 VPN 客 户端的新 AnyConnect 客户端映像。更新 AnyConnect 映像之前,确保完成以下配置:

- [从思科软件下载中心](https://software.cisco.com/download/release.html?mdfid=286281283&flowid=72322&softwareid=282364313)下载最新的 AnyConnect 映像文件。
- 在 CiscoSecureFirewall Management Center Web 界面上,转至 对象 **(Objects)** > 对象管理 **(Object Management)** > **VPN** > **AnyConnect** 文件 **(AnyConnect File)** ,然后添加新的 AnyConnect 客户端 映像文件。

过程

- 步骤 **1** 在 Cisco Secure Firewall Management Center Web 界面上,选择设备 > **VPN** > 远程接入。
- 步骤 **2** 点击要编辑的远程访问 VPN 策略旁边的编辑 **(Edit)** 。
- 步骤 **3** 点击高级 **(Advanced)** > **AnyConnect** 客户端映像 **(AnyConnect Client Images)** > 添加 **(Add)**。
- 步骤 **4** 从可用的 **AnyConnect** 映像 **(Available AnyConnect Images)** 中选择客户端图像文件,然后点击添加 **(Add)**。

如果未列出所需的客户端映像,点击添加 **(Add)** 浏览并上传映像。

- 步骤 **5** 点击确定 **(OK)**。
- 步骤 **6** 保存远程访问 VPN 策略。

在部署远程访问 VPN 策略更改之后,新的 AnyConnect 映像将在 Cisco Secure Firewall Threat Defense 设备上更新,该设备配置为远程接入 VPN 网关。当新的 VPN 用户连接到 VPN 网关时,用户将根据 客户端系统的操作系统获取要下载的新 AnyConnect 客户端 映像。对于现有 VPN 用户, AnyConnect 客户端 映像将在其下一个 VPN 会话中更新。

## 将思科 **AnyConnect** 外部浏览器软件包添加到 **Cisco Secure Firewall Management Center**

如果您的本地磁盘上有一个 AnyConnect 外部浏览器软件包镜像,请使用此程序将其上传到 Cisco Secure Firewall Management Center。上传外部浏览器软件包后,您可以为远程访问 VPN 连接更新外 部浏览器软件包。

您可以使用 **AnyConnect**对象将外部浏览器软件包文件上传到 Cisco Secure Firewall Management Center。有关详细信息,请参[阅文件对象](managing-firewall-threat-defense-services-with-cisco-defense-orchestrator_chapter46.pdf#nameddest=unique_1218)。

要点回顾

- 只能向 威胁防御 设备添加一个外部浏览器软件包。
- 将外部浏览器软件包添加到 管理中心 后,只有在远程接入 VPN 配置中启用外部浏览器后,才 会将浏览器推送到 威胁防御。

## 过程

- 步骤 **1** 在 Cisco Secure Firewall Management Center Web 界面上,选择设备 **(Devices) >** 远程访问 **(Remote Access)**,选择并编辑列出的远程访问策略,然后选择高级 **(Advanced)** 选项卡。
- 步骤 **2** 在**AnyConnect** 客户端映像 **(AnyConnect Client Images)** 页面的 **AnyConnect** 外部浏览器软件包 **(AnyConnect External Browser Package)** 部分中点击添加 **(Add)**。
- 步骤 **3** 输入 AnyConnect 软件包的名称 **(Name)** 和说明 **(Description)**。
- 步骤 **4** 点击浏览 **(Browse)** 并找到要上传的外部浏览器软件包文件。
- 步骤 **5** 点击保存 **(Save)** 以便将映像上传到 Cisco Secure Firewall Management Center。
	- 如果要使用现有外部浏览器软件包来更新远程访问VPN连接,请从软件包文件**(Package File)** 下拉列表中选择该文件。 注释

步骤 **6** 保存远程访问 VPN 策略。

## 相关主题

思科 AnyConnect 安全移动客户端 映像, 第 39 页

## 远程接入 **VPN** 地址分配策略

威胁防御设备可以使用 IPv4 或 IPv6 策略将 IP 地址分配给远程接入 VPN 客户端。如已配置多个地址 分配方法,则 威胁防御设备将尝试每一个选项,直到找到一个 IP 地址为止。

### **IPv4** 或 **IPv6** 策略

您可以使用 IPv4 或 IPv6 策略对远程接入 VPN 客户端的 IP 地址进行寻址。首先,您必须尝试使用 IPv4 策略, 然后再尝试使用 IPv6 策略。

- 使用授权服务器 在每个用户的基础上从外部授权服务器检索地址。如果使用已配置 IP 地址的 授权服务器,建议使用此方法。只有基于 RADIUS 的授权服务器支持地址分配。AD/LDAP 则 不支持。此方法适用于 IPv4 和 IPv6 分配策略。
- 使用 **DHCP** 从在连接配置文件中配置的 DHCP 服务器获取 IP 地址。您还可以通过在组策略中 配置 DHCP 网络范围来定义 DHCP 服务器可以使用的 IP 地址的范围。如果使用 DHCP, 则在对 象 **>** 对象管理 **>** 网络窗格中配置服务器。此方法适用于 IPv4 分配策略。

有关 DHCP 网络范围配置的详细信息,请参阅[组策略常规选项。](managing-firewall-threat-defense-services-with-cisco-defense-orchestrator_chapter46.pdf#nameddest=unique_1220)

• 使用内部地址池-内部配置的地址池是分配地址池以进行配置的最简单方法。如果使用此方法, 请在对象 **>** 对象管理 **>** 地址池窗格中创建 IP 地址池,并在连接配置文件中做出相同的选择。此 方法适用于 IPv4 和 IPv6 分配策略。

• 允许释放 IP 地址一段时间之后对其重新使用 - 在 IP 地址返回到地址池之后, 延迟一段时间方 可重新使用。增加延迟有助于防止防火墙在快速重新分配IP地址时遇到的问题。默认情况下, 延迟设置为零。如果要延长延迟,请输入取值范围为 0 至 480 内的分钟数,以便延迟 IP 地址重 新分配。此配置元素适用于 IPv4 分配策略。

## 相关主题

配置连接配置文件设置,第19页 远程访问 VPN 身份验证, 第4页

## 配置证书映射

通过证书映射,您可以根据证书的字段内容定义匹配连接配置文件的用户证书的规则。证书映射提 供安全网关上的证书身份验证。

规则或证书映射在[证书映射对象中](managing-firewall-threat-defense-services-with-cisco-defense-orchestrator_chapter46.pdf#nameddest=unique_1219)定义。

#### 过程

- 步骤 **1** 选择设备 > **VPN** > 远程接入。
- 步骤2 在列表中选择现有的远程接入策略,然后点击相应的编辑图标。
- 步骤 **3** 选择 高级 > 证书映射。
- 步骤 **4** 从连接配置文件映射的常规设置 **(General Settings for Connection Profile Mapping)** 窗格中选择以下 选项:

选择是基于优先级的,如果没有找到第一个选择的匹配项,则继续向下匹配列表中的选项。当满足 规则时,匹配完成。如果不满足规则,则使用默认的连接配置文件(在底部列出)用于此连接。选 择以下任意选项或所有选项,以建立身份验证并确定应映射到客户端的连接配置文件(隧道组)。

- 如果组 **URL** 和证书映射匹配不同的连接配置文件,则使用组 **URL**。
- 使用配置的规则将证书匹配到连接配置文件 **(Use the configured rules to match a certificate to a Connection Profile)** - 启用此功能可以使用连接配置文件映射中定义的规则。
- 配置证书映射意味着采用基于证书的身份验证方法。系统将提示远程用户输入客户端证 书,而不考虑配置的身份验证方法。 注释
- 步骤 **5** 在证书到连接配置文件映射 **(Certificate to Connection Profile Mapping)** 部分下,点击添加映射 **(Add** Mapping), 以便为此策略创建证书到连接配置文件的映射。
	- a) 选择或创建证书映射名称对象。
	- b) 选择当满足证书映射对象中的规则时想要使用的连接配置文件。
	- c) 点击确定 **(OK)** 以创建映射。
- 步骤 **6** 点击保存 **(Save)**。

## 配置组策略

组策略是存储在组策略对象中的一组属性和值对,用于定义远程接入VPN体验。例如,在组策略对 象中,可以配置地址、协议和连接设置等常规属性。

在建立VPN 隧道时,将确定应用于用户的组策略。RADIUS 授权服务器将会分配组策略,或从当前 连接配置文件中获取。

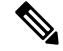

威胁防御 上没有任何组策略继承属性。对于用户使用完整的组策略对象。使用登录时 AAA 服务器 识别的组策略对象;如果未指定组策略对象,则使用为VPN连接配置的默认组策略。提供的默认组 策略可以设置为默认值,但仅在将该策略分配给连接配置文件且用户未识别其他组策略时使用该策 略。 注释

## 过程

- 步骤 **1** 选择设备 > **VPN** > 远程接入。
- 步骤2 在列表中选择现有的远程接入策略,然后点击相应的编辑图标。
- 步骤 **3** 选择高级 **(Advanced)** > 组策略 **(Group Policies)** > 添加 **(Add)**。
- 步骤 **4** 从可用组策略 **(Available Group Policy)** 列表中选择组策略并点击添加 **(Add)**。您可以选择与此远程 访问 VPN 策略关联的一个或多个组策略。
- 步骤 **5** 点击 **OK** 以完成组策略选择。
- 步骤 **6** 保存更改。

## 相关主题

## [配置组策略对象](managing-firewall-threat-defense-services-with-cisco-defense-orchestrator_chapter46.pdf#nameddest=unique_1181)

## 配置 **LDAP** 属性映射

LDAP 属性名称将 LDAP 用户或组属性名称映射到 Cisco 可理解的名称。属性映射将 Active Directory (AD) 或 LDAP 服务器中存在的属性与 Cisco 属性名称等同起来。您可以将任何标准 LDAP 属性映 射到公认的供应商特定属性 (VSA)。您可以将一个或多个 LDAP 属性映射到一个或多个 Cisco LDAP 属性。当 AD 或 LDAP 服务器在远程访问 VPN 连接建立期间向 威胁防御 设备返回身份验证时, 威 胁防御 设备可以使用该信息调整 AnyConnect 客户端 如何完成连接。

当您想要为 VPN 用户提供不同的访问权限或 VPN 内容时, 您可以在 VPN 服务器上配置不同的 VPN 策略,并根据其凭证将这些策略集分配给每个用户。您可以在威胁防御中通过使用LDAP属性映射 配置 LDAP 授权来实现此目的。要使用 LDAP 将组策略分配给用户, 您必须配置映射 LDAP 属性的 映射。

LDAP 属性映射包括三个组件:

- 领域 **(Realm)** 指定 LDAP 属性映射的名称;名称根据所选领域生成。
- 属性名称映射 **(Attribute Name Map)** 将 LDAP 用户或组属性名称映射到 Cisco 可理解的名称。

• 属性值映射 **(Attribute Value Map)** - 将 LDAP 用户或组属性中的值映射到所选名称映射的 Cisco 属性值.

LDAP 属性映射中使用的组策略将被添加到远程访问 VPN 配置中的组策略列表。从远程访问 VPN 配置中删除组策略也会删除相关的 LDAP 属性映射。

### 过程

- 步骤 **1** 选择设备 > **VPN** > 远程接入。
- 步骤2 在列表中选择现有的远程接入策略,然后点击相应的编辑图标。
- 步骤 **3** 点击 高级 > **LDAP** 属性映射。
- 步骤 **4** 点击添加 **(Add)**。
- 步骤 **5** 在配置 LDAP 属性映射页面上,选择要配置属性映射的 领域 。
- 步骤 **6** 点击添加 **(Add)**。

您可以配置多个属性映射。每个属性映射都要求您配置名称映射和值映射。

- 确保在创建 LDAP 属性映射时遵循以下准则: 注释
	- 为 LDAP 属性至少配置一个映射;不允许多个具有相同 LDAP 属性名称的映射。
	- 配置至少一个名称映射以创建 LDAP 属性映射。
	- 如果属性映射未与远程访问VPN配置中的任何连接配置文件关联,您可以删除任何 LDAP 属性映射。
	- 对 与 Cisco 和 LDAP 属性名称和值使用 LDAP 属性映射中的正确拼写和大写。
- a) 指定 LDAP 属性名称, 然后从列表中选择所需的 Cisco 属性名称。
- b) 点击 添加值映射 并指定 **LDAP** 属性值 和 **Cisco** 属性值。

重复此步骤以添加更多值映射。

步骤 **7** 点击 **OK** 以完成 LDAP 属性映射配置。

步骤 **8** 点击 保存 以保存对 LDAP 属性映射的更改。

### 相关主题

配置远程访问 VPN 的 AAA 设置, 第 21 页 了解权限和属性的策略实施 ,第 6 页

## 配置 **VPN** 负载均衡

## 关于 **VPN** 负载均衡

威胁防御 中的 VPN 负载均衡允许您对两台或更多设备进行逻辑分组,并在设备之间平均分配远程 接入 VPN 会话。VPN 负载均衡会在负载均衡组中的设备之间共享 AnyConnect 客户端 VPN 会话。

VPN 负载均衡基于简单的流量分配,而不考虑吞吐量或其他因素。VPN 负载均衡组由两台或更多 威胁防御 设备组成。一台设备充当导向器,而其他设备是成员设备。组中的设备不需要是完全相同 的类型,也不需要具有相同的软件版本和配置。支持远程接入 VPN 的任何 威胁防御 设备都可以加 入负载均衡组。 威胁防御 支持使用 AnyConnect AnyConnect SAML 身份验证进行 VPN 负载均衡。

VPN负载均衡组中的所有主用设备都会承载会话负载。VPN负载均衡可以将流量定向至组中负载最 低的设备,在所有设备之间分配负载。这样可以高效地利用系统资源,提供更高的性能和高可用性。

### **VPN** 负载均衡的组件

以下是 VPN 负载均衡的组件:

• 负载均衡组**(Load-balancing group)**-由两台或多台威胁防御设备组成的虚拟组,用于共享VPN 会话。

VPN 负载均衡组可以包含相同版本或混合版本的 威胁防御 设备;但设备必须要支持远程接入 VPN 配置。

请参阅配置 VPN 负载均衡的组设置, 第 46 页和配置负载均衡的其他设置, 第 46 页。

• 导向器 **(Director)** - 由组中的一个设备充当导向器。它会在组中的其他成员之间分配负载,并参 与为 VPN 会话提供服务。

导向器会监控组中的所有设备、追踪每台设备的负载情况,然后相应地分配会话负载。导向器 的角色不会与某台物理设备绑定;它可以在设备之间切换。例如,如果当前的导向器发生故障, 该组的一台成员设备会接管该角色,立即成为新的导向器。

• 成员 **(Members)** - 组中除导向器以外的设备均被称为成员。它们会参与负载均衡并共享远程接 入 VPN 连接。

配置参与设备的设置, 第47页。

### **VPN** 负载均衡的必备条件

- 证书**(Certificates)**-威胁防御的证书必须包含连接重定向到的导向器和成员的IP地址或FQDN。 否则,证书将被视为不可信。证书必须使用使用者替代名称 (SAN) 或通配符证书
- 组**URL(Group URL)**-在连接配置文件中添加VPN负载均衡组IP地址的组URL。指定组URL, 以便用户在登录时无需再选择组。
- **IP** 地址池 **(IP Address Pool)** 为成员设备选择唯一的 IP 地址池,并覆盖 管理中心 中每个成员 设备的 IP 池。
- 网络地址转换 (NAT) 后面的设备也可以作为负载均衡组的一部分。

#### **VPN** 负载均衡准则和限制

- 默认情况下会禁用 VPN 负载均衡。您必须显式启用 VPN 负载均衡。
- 只有协同定位的 威胁防御 设备才能被添加到负载均衡组中。
- 一个负载均衡组必须至少有两台 威胁防御 设备。
- 威胁防御 高可用性的设备可以加入负载均衡组。
- 网络地址转换 (NAT) 后面的设备也可以作为负载均衡组的一部分。
- 当成员或导向器设备发生故障时,该设备提供的远程接入VPN连接会被丢弃。您必须再次启动 VPN 连接。
- 每台设备上的身份证书必须具有使用者替代名称 (SAN) 或通配符。

## 配置 **VPN** 负载均衡的组设置

您可以启用VPN负载均衡,并配置适用于负载均衡组所有成员的组设置。在创建组时,您可以配置 负载均衡的参与设置。

## 过程

- 步骤 **1** 选择设备 > **VPN** > 远程接入。
- 步骤 **2** 点击要编辑的远程访问 VPN 策略旁边的编辑 **(Edit)**。
- 步骤 **3** 点击高级 **(Advanced)** > 负载均衡 **(Load Balancing)**。
- 步骤 **4** 点击启用成员设备之间的负载均衡 **(Enable Load balancing between member devices)** 切换按钮以启 用负载均衡。

系统将打开编辑组配置 **(Edit Group Configuration)** 页面。组参数适用于负载均衡组下的所有设备。

- 步骤 **5** 如果适用,请指定组 **IPv4** 地址 **(Group IPv4 Address)** 和组 **IPv6** 地址 **(Group IPv6 Address)**。 此处指定的 IP 地址用于整个负载均衡组,而导向器将为传入 VPN 连接打开此 IP 地址。
- 步骤 **6** 为负载均衡组选择通信接口**(CommunicationInterface)**。点击添加**(Add)**以添加接口组或安全区域。 通信接口是一个专用接口,导向器和成员都会通过该接口共享有关其负载的信息。
- 步骤 **7** 输入用于在组中的导向器和成员之间进行通信的 **UDP** 端口 。默认端口为 9023。
- 步骤 **8** 启用**IPsec** 加密 **(IPsec Encryption)**切换按钮,为导向器和成员之间的通信激活 IPsec 加密。 启用加密后会使用预共享密钥在导向器和成员之间建立 IKEv1/IPsec 隧道。
- 步骤 **9** 输入用于 IPsec 加密的加密密钥。
- 步骤 **10** 点击确定 **(OK)**。

### 配置负载均衡的其他设置

VPN 负载均衡的其他设置包括 FQDN 和 IKEv2 重定向。

### 过程

步骤 **1** 选择设备 > **VPN** > 远程接入。

步骤 **2** 点击要编辑的远程访问 VPN 策略旁边的编辑 **(Edit)** 。

- 步骤 **3** 点击高级 **(Advanced)** > 负载均衡 **(Load Balancing)**。
- 步骤 **4** 如果已经完成,打开启用成员设备之间的负载均衡 **(Enable Loadbalancingbetween memberdevices)** 切换按钮以启用负载均衡。
- 步骤 **5** 点击设置。
- 步骤 **6** 打开将 **FQDN** 发送到对等设备而不是 **IP (Send FQDN to peer devices instead of IP)** 切换按钮以启用 使用完全限定域名的重定向。

默认情况下,威胁防御 只会将 VPN 负载均衡重定向中的 IP 地址发给客户端。

- 步骤 **7** 选择 **IKEv2** 重定向 **(IKEv2 Redirect)** 阶段之一:
	- 在 **SA** 身份验证期间重定向
	- 在 **SA** 初始化期间重定向
- 步骤 **8** 点击确定。
- 步骤 **9** 保存更改。

#### 配置参与设备的设置

设备参与设置将确定设备如何在 VPN 负载均衡中共享负载。在设备上启用 VPN 负载均衡,并定义 设备特定属性,从而配置参与设备。这些值因设备而异。您可以为参与负载均衡的设备提供优先级 编号。优先级越高,设备就越有可能成为导向器,而不是其他设备。但您不能选择某个设备作为该 组的导向器。

## 过程

- 步骤 **1** 选择设备 > **VPN** > 远程接入。
- 步骤 **2** 点击要编辑的远程接入 VPN 策略旁边的编辑 **(Edit)**。
- 步骤 **3** 点击高级 **(Advanced)** > 负载均衡 **(Load Balancing)**。
- 步骤 **4** 如果尚未启用负载均衡,打开启用成员设备之间的负载均衡**(EnableLoadbalancingbetween member devices)** 切换按钮以启用负载均衡。
- 步骤 **5** 配置设备参与 **(Device Participation)** 设置:

设备参与 **(Device Participation)** 部分列出了所选远程访问 VPN 配置的目标设备。可以配置这些设 备,为分担传入 VPN 会话的负载。

- a) 打开负载均衡 (Load Balancing) 切换按钮, 为设备启用负载均衡, 然后点击编辑 (Edit)。
- b) 输入设备优先级。

默认情况下,设备优先级会被设为 5。您可以从 1 到 10 中选择一个数字。

- c) 如果设备位于 NAT 之后,请为 VPN 接口 IP 地址指定 **IPv4 NAT** 或 **IPv6 NAT** 地址。
- d) 点击确定 **(OK)**。

步骤 **6** 点击保存 **(Save)** 以保存远程访问 VPN 策略设置。

## 配置远程接入 **VPN** 的 **IPsec** 设置

只有在配置远程接入 VPN 策略时选择 IPsec 作为 VPN 协议时, IPsec 设置才适用。否则, 可以使用 "编辑访问接口"对话框启用 IKEv2。有关详细信息,请参阅配置远程访问 VPN 的访问接口,第 37 页。

## 过程

- 步骤 **1** 选择设备 > **VPN** > 远程接入。
- 步骤 **2** 从可用 VPN 策略列表中,选择要修改其设置的策略。
- 步骤 **3** 点击 **Advanced**。

IPsec 设置列表将显示在屏幕左侧的导航窗格中。

- 步骤 **4** 使用导航窗格编辑下列 IPsec 选项:
	- a) 加密映射 "加密映射"页面列出了在其上启用了 IKEv2 协议的接口组。启用 IKEv2 协议的接口 将自动生成加密映射。要编辑加密映射, 请参阅配置远程接入 VPN 加密映射, 第 48 页。可在 访问接口 **(Access Interface)** 中,为选定的 VPN 策略添加或删除接口组。有关详细信息,请参阅 配置远程访问 VPN 的访问接口, 第 37 页。
	- b) **IKE** 策略 **(IKE Policy)** 当 AnyConnect 终端使用 IPsec 协议进行连接时,"IKE 策略"(IKE Policy) 页面将列出适用于所选 VPN 策略的所有 IKE 策略对象。有关详细信息,请参阅 远程接入 VPN 中的 IKE 策略, 第 50 页。要添加新的 IKE 策略, 请参阅 配置 IKEv2 [策略对象。](managing-firewall-threat-defense-services-with-cisco-defense-orchestrator_chapter46.pdf#nameddest=unique_1213) 威胁防御 仅 支持 AnyConnect IKEv2 客户端。不支持第三方标准 IKEv2 客户端。
	- c) **IPsec/IKEv2** 参数 -"IPsec/IKEv2 参数"页面使您可以修改 IKEv2 会话设置、IKEv2 安全关联设 置、IPsec 设置和 NAT 透明度设置。有关详细信息,请参阅配置远程访问 VPN IPsec/IKEv2 参数 ,第 51 页。

步骤 **5** 点击保存 **(Save)**。

## 配置远程接入 **VPN** 加密映射

对于已启用 IPsec-IKEv2 协议的接口,将自动生成加密映射。可在访问接口 **(Access Interface)** 中, 为选定的 VPN 策略添加或删除接口组。有关详细信息,请参阅配置远程访问 VPN 的访问接口,第 37 页。

## 过程

- 步骤 **1** 选择设备 > **VPN** > 远程接入。
- 步骤 **2** 从可用 VPN 策略列表中,选择要修改其设置的策略。
- 步骤 **3** 点击高级 **(Advanced)** > 加密映射 **(Crypto Maps)**,选择表中的一行并点击编辑 **(Edit)** 以编辑加密映 射选项。
- 步骤 **4** 选择 **IKEv2 IPsec** 提议 **(IKEv2 IPsec Proposals)** 并选择对指定将使用哪些身份验证和加密算法来保 护隧道中的流量安全的集合进行转换。
- 步骤 **5** 选择启用反向路由注入**(Enable Reverse Route Injection)**以启用静态路由自动插入到受远程隧道终端 保护的网络和主机的路由进程中。
- 步骤 **6** 选择启用客户端服务 **(Enable Client Services)** 并指定端口号。

客户端服务服务器提供 HTTPS(SSL) 访问,以允许 AnyConnect下载程序接收软件升级、配置文件、 本地化和自定义文档、CSD、SCEP以及客户端所需的其他文件下载。如果选择此选项,请指定客户 端服务端口号。如果不启用客户端服务服务器,用户将无法下载AnyConnect可能需要的任何文件。

您可以使用与在同一设备上运行的 SSL VPN 相同的端口。即使配置了 SSL VPN, 您也必 须选择此选项,以便通过 SSL 为 IPsec-IKEv2 客户端启用文件下载。 注释

## 步骤 **7** 选择启用完全向前保密 **(Enable Perfect Forward Secrecy)**,然后选择模数组 **(Modulus group)**。

使用完美前向保密 (PFS) 为每个加密交换生成和使用唯一会话密钥。唯一会话密钥可保护交换免于 后续解密,即使整个交换已被记录且攻击者已经获得终端设备使用的预共享或私有密钥。如果选择 此选项,也请选择在模数组 **(Modulus Group)** 列表中生成 PFS 会话密钥时使用的 Diffie-Hellman 密 钥导出算法。

模数组是用于在两个 IPsec 对等体之间派生共享密钥而不将其相互传输的 Diffie-Hellman 组。模数更 大则安全性越高,但需要更多的处理时间。两个对等体必须具有匹配的模数组。选择要在远程接入 VPN 配置中允许的模数组。

- 1 Diffie-Hellman 组 1 (768 位模数)。
- 2 Diffie-Hellman 组 2 (1024 位模数)。
- 5 Diffie-Hellman 组 5 (1536 位模数, 可为 128 为密钥提供较好的保护, 但组 14 更好)。如果 使用的是 AES 加密,请使用此组(或更高的组)。
- 14 Diffie-Hellman 组 14 (2048 位模数,可为 128 为密钥提供较好的保护)。
- 19 Diffie-Hellman 组 19 (256 位椭圆曲线字段大小)。
- 20 Diffie-Hellman 组 20 (384 位椭圆曲线字段大小)。
- 21 Diffie-Hellman 组 21 (521 位椭圆曲线字段大小)。
- 24 Diffie-Hellman 组 24(2048 位模数和 256 位素数阶子组)。

#### 步骤 **8** 指定生命周期持续时间(秒)**(Lifetime Duration [seconds])**。

安全关联 (SA) 的生命周期(以秒为单位)。当超过生命周期时, SA 到期且必须在两个对等体之间 重新协商。通常,持续期限越短(某种程度上), IKE 协商就越安全。但是, 生命周期越长, 将来 设置 IPsec 安全关联的速度比生命周期较短时更快。

可指定 120 到 2147483647 秒之间的值。默认值为 28800 秒。

步骤 **9** 指定生命周期大小(千字节)**(Lifetime Size [kbytes])**。

使用特定安全关联的 Ipsec 对等体之间在该安全关联到期前可通过的流量(以千字节为单位)。

可指定 10 到 2147483647 千字节之间的值。默认值为 4,608,000 千字节。没有规范允许使用无限数 据。

- 步骤 **10** 选择以下 **ESPv3** 设置 **(ESPv3 Settings)**:
	- 验证传入 **ICMP** 错误消息 **(Validate incoming ICMP error messages)** 选择是否验证通过 IPsec 隧道接收,并发往专用网络上的内部主机的 ICMP 错误消息。
	- 启用"不分段"策略 **(Enable 'Do Not Fragment' Policy)** 定义 IPsec 子系统如何处理大型数据 包,这些数据包在 IP 报头中设置了不分片 (DF) 位, 然后从**策略 (Policy**) 列表选择以下一项。
		- 复制 维护 DF 位。
		- 清除 忽略 DF 位。
		- 设置 设置和使用 DF 位。
	- 选择启用数据流机密性 **(TFC)** 数据包 **(Enable Traffic Flow Confidentiality [TFC] Packets)** 启用 虚拟 TFC 数据包,这些数据包会通过隧道,用于屏蔽流量配置文件。可以使用 **Burst**、**Payload Size** 和 **Timeout** 参数生成穿过指定 SA 的随机长度的数据包。
		- 启用流量保密性 (TFC) 数据包可防止 VPN 隧道处于空闲状态。因此,如果启用了 TFC数据包,则组策略中配置的VPN空闲超时不会按预期工作。请参阅[组策略高级](managing-firewall-threat-defense-services-with-cisco-defense-orchestrator_chapter46.pdf#nameddest=unique_1182) [选项](managing-firewall-threat-defense-services-with-cisco-defense-orchestrator_chapter46.pdf#nameddest=unique_1182)。 注释
			- 突发 指定 1 到 16 字节之间的值。
			- 负载大小 指定 64 到 1024 字节之间的值。
			- 超时 指定 10 到 60 秒之间的值。

步骤 **11** 点击确定 **(OK)**。

#### 相关主题

[接口](managing-firewall-threat-defense-services-with-cisco-defense-orchestrator_chapter46.pdf#nameddest=unique_378)

## 远程接入 **VPN** 中的 **IKE** 策略

互联网密钥交换 (IKE) 是用于对 IPsec 对等体进行身份验证,协商和分发 IPsec 加密密钥以及自动建 立 IPsec 安全关联 (SA) 的密钥管理协议。IKE 协商包含两个阶段。第 1 阶段协商两个 IKE 对等体之 间的安全关联,使对等体能够在第 2 阶段中安全通信。在第 2 阶段协商期间,IKE 为其他应用建立 SA,例如IPsec。两个阶段在协商连接时均使用提议。IKE提议是一组两个对等体用于保护其之间的 协商的算法。在各对等体商定公共(共享)IKE 策略后,即开始 IKE 协商。此策略声明哪些安全参 数用于保护后续 IKE 协商。

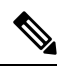

注释 威胁防御仅支持将 IKEv2 用于远程接入 VPN。

与 IKEv1 不同, 在 IKEv2 方案中, 您可以在一个策略中选择多个算法和模数组。由于对等体在第 1 阶段协商期间进行选择,因此可创建单个 IKE 方案,但是考虑创建多个不同的方案,以向最需要的 方案提供更高的优先级。对于IKEv2, 策略对象不指定身份验证, 其他策略必须定义身份验证要求。

当配置远程接入 IPsec VPN 时,需要 IKE 策略。

## 配置远程接入 VPN IKE 策略

IKE 策略表指定,当 AnyConnect端点使用 IPsec 协议进行连接时适用于所选 VPN 配置的所有 IKE 策 略对象。有关详细信息,请参阅远程接入 VPN 中的 IKE 策略, 第 50 页。

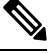

注释 威胁防御仅支持用于远程接入 VPN 的 IKEv2。

过程

- 步骤 **1** 选择设备 > **VPN** > 远程接入。
- 步骤 **2** 从可用 VPN 策略列表中,选择要修改其设置的策略。
- 步骤 **3** 点击高级 **(Advanced)** > **IKE** 策略 **(IKE Policy)**。
- 步骤 **4** 点击添加 **(Add)** 从可用的 IKEv2 策略中选择,或添加新的 IKEv2 策略并指定以下选项:
	- 名称 **(Name)** IKEv2 策略的名称。
	- 说明 **(Description)** IKEv2 策略的可选说明
	- 优先级 当尝试查找常见安全关联 (SA) 时, 优先级值可确定两个协商对等体比较的 IKE 策略 顺序。
	- 生命周期 (Lifetime) 安全关联 (SA) 的生命周期(以秒为单位)
	- 完整性 **(Integrity)** IKE 策略中使用的散列算法的完整性算法部分。
	- 加密 (Encryption) 用于建立第 1 阶段 SA (用于保护第 2 阶段协商) 的加密算法。
	- **PRF** 散列 **(PRF Hash)** IKE 策略中使用的散列算法的伪随机函数 (PRF) 部分。在 IKEv2 中,您 可以为这些元素指定不同的算法。
	- **DH** 组 **(DH Group)** 用于加密的 Diffie-Hellman 组。

步骤 **5** 点击保存 **(Save)**。

## 配置远程访问 **VPN IPsec/IKEv2** 参数

过程

- 步骤 **1** 选择设备 > **VPN** > 远程接入。
- 步骤2 从可用 VPN 策略列表中, 选择要修改其设置的策略。
- 步骤 **3** 点击 高级 > **IPsec**> **IPsec/IKEv2** 参数。
- 步骤 **4** 为 **IKEv2** 会话设置选择以下选项:
	- 发送至对等体的身份-选择对等体将在 IKE 协商期间用于标识自身的身份:
		- 自动-按连接类型确定 IKE 协商:用于预共享密钥的 IP 地址或用于证书身份验证的证书 DN (不受支持)。
		- **IP** 地址-使用交换 ISAKMP 身份信息的主机的 IP 地址。
		- 主机名称-使用交换 ISAKMP 身份信息的主机的完全限定域名 (FQDN) 。此名称包含主机名 和域名。
	- •在断联隧道上启用通知-当 SA 上接收的入站数据包与该 SA 的流量选择器不匹配时, 允许管理 员启用或禁用向对等体发送 IKE 通知。默认情况下会禁用发送此通知。
	- 请勿允许设备重新引导直至所有会话被终止-选中以支持等待所有活动在系统重启之前自动终 止。默认情况下将禁用此复选框。

步骤 **5** 为 **IKEv2** 安全关联 **(SA)** 设置选择以下选项:

- **Cookie** 质询-是否向对等体设备发送 Cookie 质询,以响应 SA 发起的数据包,这可以帮助阻止 拒绝服务 (DoS) 攻击。默认情况下,当 50% 的可用 SA 正在协商时使用 Cookie 质询。选择以下 选项之一:
	- 自定义-指定 向质询传入 **Cookie** 发出挑战的阈值,这是指允许进行协商的总 SA 数的百分 比。这将对未来的任何 SA 协商都触发 Cookie 质询。范围为 0 到 100%。默认为 50%。
	- 始终-始终选择向对等设备发送 cookie 质询。
	- 从不-选择从不向对等设备发送 cookie 质询。
- 允许协商的 **SA** 数量-限制可以随时协商的 SA 的最大数量。如果与 Cookie 质询配合使用,可以 配置低于此限制的 Cookie 质询阈值,以便实现有效的交叉检查。默认为 100 %。
- 允许的最大 **SA** 数量-限制 ASA 上允许的 IKEv2 连接的数量。

步骤 **6** 为 **IPsec** 设置选择以下选项:

- 解密前启用分片-此选项允许流量通过不支持 IP 分片的 NAT 设备。这不影响支持 IP 分片的 NAT 设备的运行。
- •路径最大传输单元老化-选中以启用 PMTU (路径最大传输单元) 老化, 设置 SA (安全关联) 的 PMTU 的间隔。
- 值重置间隔-输入 SA(安全关联)的 PMTU 值重置为其原始值的分钟数。有效范围是 10 到 30 分钟, 默认值为不受限制。

步骤 **7** 为 **NAT** 设置选择以下选项:

- 保持连接消息穿越 选择是否启用 NAT 保持连接消息穿越。NAT 遍历保持连接用于在 VPN 连 接的中心和分支之间存在设备(中间设备)并且该设备对 IPsec 流执行 NAT 时, 传输保持连接 消息时。如果选择此选项,请配置在分支和中间设备之间发送的保持连接信号之间的间隔(以 秒为单位),以指示会话处于活动状态。此值可以介于 10 到 3600 秒之间。默认值为 20 秒。
- 间隔-设置 NAT 保持连接间隔,范围从 10 秒到 3600 秒。默认值为 20 秒。

步骤 **8** 点击保存 **(Save)**。

# 配置 **AnyConnect** 管理 **VPN** 隧道

只要客户端系统通电,管理 VPN 隧道就会提供与企业网络的连接,而无需 VPN 用户连接到 VPN。 这有助于组织通过软件补丁和更新让终端保持最新状态。在建立用户发起的VPN隧道后,管理隧道 将断开连接。

本部分提供有关在 威胁防御上配置 AnyConnect 管理 VPN 隧道的信息。使用 管理中心 Web 界面在 威胁防御 上配置 AnyConnect 管理隧道需要以下设置:

- 具有基于证书的身份验证和组 URL 的连接配置文件。
- 为服务器配置了组 **URL** 和备份服务器(如果需要)的**AnyConnect** 管理 **VPN** 配置文件。
- 包含管理 VPN 配置文件(其中明确包含网络的分割隧道、客户端绕行协议且无横幅)的组策 略。

有关配置 AnyConnect 管理 VPN 隧道的详细说明,请参阅 在 威胁防御 上配置 AnyConnect 管理 VPN 隧道 ,第 54 页。

# **AnyConnect** 管理 **VPN** 隧道的要求和前提条件

## 软件和配置要求

在使用 威胁防御 Web 界面在 管理中心 上配置 AnyConnect 管理隧道之前,请确保您已具备以下条 件:

- 确保您使用的是 威胁防御 和 管理中心 版本 6.7.0 或更高版本。
- 下载AnyConnect VPN Webdeploy 软件包 4.7 或更高版本,并将其上传到 威胁防御 远程访问 VPN。
- 确保在连接配置文件中配置证书身份验证。
- 确保未在组策略中配置横幅。
- 检查管理隧道组策略中的分割隧道配置。

证书要求

- •威胁防御 必须具有远程访问 VPN 的有效身份证书,并且 威胁防御 上必须存在来自本地证书颁 发机构 (CA) 的根证书。
- 连接到管理 VPN 隧道的终端必须具有有效的身份证书。
- 威胁防御 的身份证书的 CA 证书必须安装在终端上,而终端的 CA 证书必须安装在 威胁防御 上。
- 同一本地 CA 颁发的身份证书必须存在于计算机存储区中。 证书存储区(适用于 Windows)和/或系统密钥链中(适用于 macOS)。

# **AnyConnect** 管理 **VPN** 隧道的限制

- AnyConnect 管理 VPN 隧道仅支持证书身份验证,而不支持基于 AAA 的身份验证。
- 不支持公共或专用代理设置。
- 在已连接管理 VPN 隧道时,不支持 AnyConnect 客户端升级和 AnyConnect 模块下载。

# 在 威胁防御 上配置 **AnyConnect** 管理 **VPN** 隧道

过程

## 步骤 **1** 使用向导来创建远程访问 **VPN** 策略配置:

有关配置远程访问 VPN 的信息,请参阅配置新的远程访问 VPN 连接,第10页。

## 步骤 **2** 配置管理 **VPN** 隧道的连接配置文件设置:

注释 建议创建仅用于 AnyConnect 管理 VPN 隧道的新连接配置文件。

- a) 编辑已创建的远程访问 VPN 策略。
- b) 选择并编辑将用于管理 VPN 隧道的连接配置文件。
- c) 点击 **AAA** > 身份验证方法 **(Authentication Method)** 并选择仅限客户端证书 **(Client Certificate Only)**。根据需要配置授权和记账设置。
- d) 点击连接配置文件的别名 **(Aliases)** 选项卡。
- e) 在连接配置文件的 URL 别名和 **URL** 别名下,点击添加 **(+) (Add [+])**。
- f) 点击启用 **(Enabled)** 以启用 URL。
- g) 点击确定 (OK), 然后点击保存 (Save) 以保存连接配置文件设置。

有关连接配置文件设置的详细信息,请参阅配置连接配置文件设置,第19页。

#### 步骤 **3** 使用 **AnyConnect**配置文件编辑器来创建管理隧道配置文件:

- a) 从 Cisco [软件下载中心](https://software.cisco.com/download/release.html?mdfid=286281283&flowid=72322&softwareid=282364313) 下载 AnyConnect **VPN** 管理隧道独立配置文件编辑器 (如果尚未下载)。
- b) 使用 VPN 用户的所需设置来创建管理隧道配置文件并保存文件。

c) 使用您在连接配置文件中配置的组 URL 来配置服务器列表中的服务器。

有关使用配置文件编辑器来创建管理配置文件的详细信息,请参阅《思科*AnyConnect*[安全移动客户](https://www.cisco.com/c/en/us/support/security/anyconnect-secure-mobility-client/products-installation-and-configuration-guides-list.html) [端管理员指南](https://www.cisco.com/c/en/us/support/security/anyconnect-secure-mobility-client/products-installation-and-configuration-guides-list.html)》《》。

## 步骤 **4** 创建管理隧道对象:

- a) 在 CiscoSecureFirewall Management Center Web 接口上,导航至对象 **(Object)** > 对象管理 **(Object Management)** > **VPN** > **AnyConnect** 文件 **(AnyConnect File)**
- b) 点击添加 **AnyConnect** 文件 **(Add AnyConnect File)**。
- c) 指定 AnyConnect 文件的名称。
- d) 点击浏览 **(Browse)** 并选择已保存的管理隧道配置文件。
- e) 点击文件类型 **(File Type)** 下拉列表,然后选择 **AnyConnect** 管理 **VPN** 配置文件 **(AnyConnect Management VPN Profile)**。
- f) 点击保存 **(Save)**。
- 您还可以在创建或更新组策略的 AnyConnect 设置时创建管理隧道对象。请参阅[组策略](managing-firewall-threat-defense-services-with-cisco-defense-orchestrator_chapter46.pdf#nameddest=unique_1221) [AnyConnect](managing-firewall-threat-defense-services-with-cisco-defense-orchestrator_chapter46.pdf#nameddest=unique_1221) 客户端 选项。 注释

## 步骤 **5** 将管理配置文件与组策略关联并配置组策略设置:

您必须将管理 VPN 配置文件添加到与用于管理隧道 VPN 连接的连接配置文件关联的组策略。当用 户连接时,系统会下载管理 VPN 配置文件以及已映射到组策略的用户 VPN 配置文件,从而启用管 理 VPN 隧道功能。

- 无横幅 **(No Banner)**:检查并确保未在组策略设置中配置横幅。您可以在组策略 **(Group Policy)** > 常规设置 **(General Settings)** > 横幅 **(Banner)** 下检查横幅设置。 注意
- a) 编辑为管理 VPN 隧道创建的连接配置文件。
- b) 点击编辑组策略 **(Edit Group Policy)** > **AnyConnect** > 管理配置文件 **(Management Profile)**。
- c) 点击管理 **VPN** 配置文件 **(Management VPN Profile)** 下拉列表,然后选择您创建的管理配置文件 对象。
	- 注释 您还可以点击 + 并添加新的 AnyConnect 管理 VPN 配置文件对象。
- d) 点击保存 **(Save)**。

## 步骤 **6** 在组策略中配置分割隧道:

- a) 点击编辑组策略 **(Edit Group Policy)** > 常规 **(General)** > 分割隧道 **(Split Tunneling)**。
- b) 从 IPv4 或 IPv6 分割隧道的下拉菜单中,选择下面指定的隧道网络 **(Tunnel networks specified below)**。
- c) 选择拆分隧道网络列表类型:标准访问列表 **(Standard Access List)** 或扩展访问列表 **(Extended** Access List), 然后选择所需的访问列表以允许流量通过管理 VPN 隧道。
- d) 点击保存 **(Save)**,保存分割隧道设置。

## **AnyConnect** 自定义属性

AnyConnect 管理 VPN 隧道要求分割默认包含隧道配置。如果要在组策略中配置 AnyConnect 自定义 属性,以使用分割隧道来部署管理 VPN 隧道, 则可以使用 FlexConfig 执行此操作,因为 管理中心 6.7 Web 界面不支持 AnyConnect 自定义属性。

以下是 AnyConnect 自定义属性的示例命令:

```
webvpn
anyconnect-custom-attr ManagementTunnelAllAllowed description ManagementTunnelAllAllowed
anyconnect-custom-data ManagementTunnelAllAllowed true true
group-policy MGMT_Tunnel attributes
anyconnect-custom ManagementTunnelAllAllowed value true
```
#### 步骤 **7** 部署、验证和监控远程访问 **VPN** 策略:

- a) 将管理 VPN 隧道配置部署到 威胁防御。
	- 客户端系统必须连接到 威胁防御 远程访问 VPN 一次,才能将管理隧道 VPN 配置文 件下载到客户端计算机。 注释
- b) 您可以在 **AnyConnect** 安全移动客户端 **(AnyConnect Secure Mobility Client)** > **VPN** > 统计信息 **(Statistics)** 中验证 AnyConnect 管理 VPN 隧道。

您还可以使用 **show vpn-sessiondbanyconnect** 命令在 威胁防御 命令提示符后检查管理 VPN 会话 详细信息。

c) 在 管理中心 Web 界面上,点击分析 **(Analysis)** 以查看管理隧道会话信息。

#### 相关主题

配置连接配置文件设置,第19页 [威胁防御组策略对象](managing-firewall-threat-defense-services-with-cisco-defense-orchestrator_chapter46.pdf#nameddest=unique_1217)

# 多证书身份验证

基于多个证书的身份验证能够让 威胁防御 验证计算机或设备的证书,以确保设备是企业发放的设 备,此外还可以验证用户的身份证书,以允许在 SSL 或 IKEv2 EAP 阶段使用 AnyConnect 客户端 来 进行 VPN 访问。

通过多证书选项,可以同时通过证书对计算机和用户进行证书身份验证。如果未选中此选项,则只 能对计算机或用户执行证书身份验证,而不能同时对两者执行证书身份验证。

## 多重证书身份验证的限制

- 多证书身份验证当前会将证书数量限制为两个。
- AnyConnect客户端必须指明支持多证书身份验证。如果不是这样,网关将使用其中一种传统身 份验证方法,否则连接将失败。AnyConnect 版本 4.4.04030 或更高版本支持基于多证书的身份 验证。
- AnyConnect 仅支持基于 RSA 的证书。
- 在 AnyConnect 汇聚身份验证期间,仅支持基于 SHA256、SHA384 和 SHA512 的证书。

• 证书身份验证不能与 SAML 身份验证结合使用。

## 配置多证书身份验证

## 开始之前

在配置多证书身份验证之前,请确保配置了用于获取每台 威胁防御 设备的身份证书的证书注册对 象。有关详细信息,请参阅[证书映射对象](managing-firewall-threat-defense-services-with-cisco-defense-orchestrator_chapter46.pdf#nameddest=unique_1219)。

### 过程

- 步骤 **1** 选择设备 > **VPN** > 远程接入。
- 步骤 **2** 选择远程访问 VPN 策略,然后点击 编辑 **(Edit)**。
	- 注释 如果尚未配置远程接入 VPN,请点击添加 **(Add)** 以创建新的远程接入 VPN 策略。
- 步骤 **3** 选择并编辑连接配置文件,以便配置多证书身份验证。
- 步骤 **4** 点击 **AAA** 设置,然后选择身份验证方法 **(Authentication Method)** > 仅客户端证书 **(Client Certificate Only)** 或客户端证书和 **AAA (Client Certificate & AAA)**。
	- 如果您选择了客户端证书和AAA身份验证方法,请选择身份验证服务器**(Authentication Server)** 注释
- 步骤 **5** 选择启用多证书身份验证 **(Enable multiple certificate authentication)**。

## 步骤 **6** 选择一个证书以便映射客户端证书中的用户名:

- 第一个证书-选择此选项以映射从 VPN 客户端发送的计算机证书中的用户名。
- 第二个证书-选择此选项以映射从客户端发送的用户证书中的用户名。

如果启用仅证书身份验证,从客户端发送的用户名会被用作 VPN 会话用户名。如果启用了 AAA 和 证书身份验证,VPN 会话用户名将基于预填充选项。

如果选择映射特定字段 **(Map specific field)** 选项(包括客户端证书中的用户名),则主 **(Primary)** 字段和辅助 **(Secondary)** 字段将分别显示默认值:**CN**(公用名)和 **OU**(组织 单位)。 注释

> 如果选择使用整个DN(可分辨名称)作为用户名选项,系统将自动检索用户身份。可分 辨名称(DN)是由单个字段组成的唯一标识,可在将用户与连接配置文件匹配时用作标识 符。DN 规则用于增强的证书身份验证。

> 如果您选择了客户证书和 AAA 身份验证,请选择在用户登录窗口预填证书中的用户名 **(Prefillusername from certificate onuser login window)** 选项,以便在用户通过 AnyConnect VPN 客户端连接时预填充辅助用户名。

• 在登录窗口隐藏用户名: 辅助用户名是从客户端证书预填充的, 但对用户隐藏, 确 保用户不会修改预填充的用户名。

步骤 **7** 为远程访问 VPN 配置所需的 AAA 设置和连接配置文件设置。

步骤 **8** 保存连接配置文件和远程访问 VPN 配置并将其部署在您的 威胁防御 设备上。

#### 相关主题

配置远程访问 VPN 的 AAA 设置, 第 21 页

# 自定义远程接入 **VPN AAA** 设置

本节提供有关自定义远程接入 VPN 的 AAA 首选项的信息。有关详细信息,请参阅配置远程访问 VPN 的 AAA 设置, 第 21 页。

# 通过客户端证书对 **VPN** 用户进行身份验证

使用向导创建新的远程接入 VPN 策略或稍后编辑策略时,可以使用客户端证书配置远程接入 VPN 身份验证。

## 开始之前

配置用于为每台充当 VPN 网关的 威胁防御设备获取身份证书的证书注册对象。

#### 过程

- 步骤 **1** 在 Cisco Secure Firewall Management Center Web 界面上,选择设备 > **VPN** > 远程接入。
- 步骤2 在远程访问策略,然后点击 编辑;或者点击 添加 以创建新的远程访问 VPN 策略。
- 步骤 **3** 对于新的远程接入VPN策略,请在选择连接配置文件设置时配置身份验证。对于现有配置,选择包 含客户端配置文件的连接配置文件,然后点击编辑。
- 步骤 **4** 点击 **AAA** > 身份验证方法 **(Authentication Method)** > 仅限客户端证书 **(Client Certificate Only)**。

使用此身份验证方法,用户可以使用客户端证书进行身份验证。必须在VPN客户端终端上配置客户 端证书。默认情况下,用户名分别派生自客户端证书字段CN和OU。如果在客户端证书的其他字段 中指定了用户名,请使用"主"字段和"辅助"字段来映射适当的字段。

如果选择映射特定字段选项,其中包括来自客户端证书的用户名。 主 **(Primary)** 字段和辅助 **(Secondary)** 字段将显示默认值: **CN**(公用名) 和 **OU**(组织单位)。如果选择使用整个 **DN** 作为 用户名选项,系统将自动检索用户身份。可分辨名称(DN)是由单个字段组成的唯一标识,可在将用 户与连接配置文件匹配时用作标识符。DN 规则用于增强的证书身份验证。

- 与映射特定字段 **(Map specific field)** 选项相关的"主"(Primary) 和"辅助"(Secondary) 字段包 含以下公共值:
	- C(国家/地区)
	- CN (公用名)
	- DNQ (DN 限定符)
- EA (邮件地址)
- GENQ (代系限定符)
- GN (名字)
- I(首字母)
- L(地区)
- N(名字)
- O(组织)
- OU (组织单位)
- SER(序列号)
- SN (姓氏)
- SP(省)
- T(职务)
- UID(用户 ID)
- UPN (用户主体名称)

• 无论选择哪种身份验证方法,选择或取消选择仅当用户位于授权数据库中时才允许连接。

有关详细信息,请参阅配置远程访问 VPN 的 AAA 设置, 第 21 页。

步骤 **5** 保存更改。

## 相关主题

配置连接配置文件设置, 第19页 [添加证书注册对象](managing-firewall-threat-defense-services-with-cisco-defense-orchestrator_chapter46.pdf#nameddest=unique_1141)

# 通过客户端证书和 **AAA** 服务器配置 **VPN** 用户身份验证

在配置远程接入VPN身份验证以便同时使用客户端证书和身份验证服务器时,会使用客户端证书验 证和 AAA 服务器来完成 VPN 客户端身份验证。

## 开始之前

- 配置用于为每台充当 VPN 网关的威胁防御设备获取身份证书的证书注册对象。
- 配置在远程访问 VPN 策略配置中使用的 RADIUS 服务器组对象和任何 AD 或 LDAP 领域。
- 确保可以通过 Cisco Secure Firewall Threat Defense设备访问 AAA 服务器, 以使远程接入 VPN 配 置生效。

过程

- 步骤 **1** 在 Cisco Secure Firewall Management Center Web 界面上,选择 设备 **(Devices)** > 远程访问 **(Remote Access)**。
- 步骤 2 点击要更新身份验证的远程访问 VPN 策略上的编辑 (Edit), 或点击添加 (Add) 以新建一个。
- 步骤 **3** 如果选择创建新的远程接入 VPN 策略,请在选择连接配置文件设置时配置身份验证。对于现有配 置,选择包含客户端配置文件的连接配置文件,然后点击编辑。
- 步骤 **4** 转到**AAA**,然后从身份验证方法**(AuthenticationMethod)**下拉列表中选择客户端证书和**AAA (Client Certificate & AAA)**。
	- 何时选择以下身份验证方法:

客户端证书和 **AAA** - 完成两种类型的身份验证。

- **AAA** 如果选择 **RADIUS** 作为身份验证服务器,则授权服务器默认也采用此选择。从下拉 列表中选择记帐服务器。每当从"身份验证服务器"下拉列表中选择 **AD** 和 **LDAP** 时,都 必须手动分别选择授权服务器和记帐服务器。
- 客户端证书 **(Client Certificate)** 使用客户端证书对用户进行身份验证。您必须在 VPN 客户 端终端上配置客户端证书。默认情况下,用户名分别派生自客户端证书字段CN和OU。如 果使用客户端配置文件中的任何其他字段指定了用户名,请使用主字段 **(Primary Field)** 和 辅助字段 **(Secondary Field)** 来映射相应的字段。

如果选择映射特定字段选项,其中包括来自客户端证书的用户名。则主和辅助字段将显示 默认值:**CN (**公用名称**)** 和 **OU (**组织单位**)**。如果选择使用整个 **DN** 作为用户名选项,系统 将自动检索用户身份。可分辨名称(DN)是由单个字段组成的唯一标识,可在将用户与连接 配置文件匹配时用作标识符。DN 规则用于增强的证书身份验证。

与映射特定字段选项相关的"主"和"辅助"字段包含以下公共值:

- C(国家/地区)
- CN (公用名)
- DNO (DN 限定符)
- EA (邮件地址)
- GENQ(代系限定符)
- GN (名字)
- I(首字母)
- L(地区)
- N(名字)
- O(组织)
- OU(组织单位)
- SER(序列号)
- SN (姓氏)
- SP(省)
- T(职务)
- UID(用户 ID)
- UPN(用户主体名称)
- 无论选择哪种身份验证方法,选择或取消选择仅当用户位于授权数据库中时才允许连接。

有关详细信息,请参阅配置远程访问 VPN 的 AAA 设置, 第 21 页。

步骤 **5** 保存更改。

### 相关主题

配置连接配置文件设置,第19页 [添加证书注册对象](managing-firewall-threat-defense-services-with-cisco-defense-orchestrator_chapter46.pdf#nameddest=unique_1141)

# 通过 **VPN** 会话管理密码更改

通过密码管理,远程访问 VPN 策略管理员可以为远程访问 VPN 用户配置密码到期时的通知设置。 密码管理在使用身份验证方法"仅 AAA"和"客户端证书和 AAA"的 AAA 设置中可用。有关详细 信息,请参阅配置远程访问 VPN 的 AAA 设置,第 21 页。

## 过程

- 步骤 **1** 在 Cisco Secure Firewall Management Center Web 界面上,选择 设备 **(Devices)** > 远程访问 **(Remote Access)**。
- 步骤 **2** 点击要编辑的远程访问 VPN 策略旁边的编辑 **(Edit)** 。
- 步骤 **3** 在包含 AAA 设置的连接配置文件上点击编辑 **(Edit)**。
- 步骤 **4** 选择 **AAA** > 高级设置 **(Advanced Settings)** >。
- 步骤 **5** 选中启用密码管理 **(Enable Password Management)** 复选框并选择以下选项之一:
	- 通知用户 在密码到期之前;在框中指定天数。
	- 在密码到期当天通知用户。

步骤 **6** 保存更改。

相关主题

配置连接配置文件设置, 第19页

# 向 **RADIUS** 服务器发送记账记录

远程接入 VPN 中的记账记录有助于 VPN 管理员跟踪用户访问的服务以及他们使用的网络资源量。 记账信息包括用户会话的开始和停止时间、用户名、会话时通过设备的字节数、使用的服务以及每 个会话的持续时间。

您可以单独使用记帐功能,也可以将其与身份验证和授权功能配合使用。激活AAA记账时,网络访 问服务器会向所配置的记账服务器报告用户活动。您可以将 RADIUS 服务器配置为记账服务器, 以 便将所有用户活动信息从 管理中心 发送到 RADIUS 服务器。

您可以在远程接入 VPN AAA 设置中使用相同的 RADIUS 服务器或单独的 RADIUS 服务器进行认证 授权和记账。 注释

## 开始之前

- 使用将向其发送身份验证请求或记账记录的 RADIUS 服务器配置 RADIUS 组对象。有关详细信 息,请参阅RADIUS [服务器组选项](managing-firewall-threat-defense-services-with-cisco-defense-orchestrator_chapter46.pdf#nameddest=unique_1076)。
- 确保可从 威胁防御 设备访问 RADIUS 服务器。配置 Cisco Secure Firewall Management Center上 的路由(位于**设备 > 设备管理 > 编辑设备 > 路由), 以**确保 RADIUS 服务器的连接。

#### 过程

- 步骤 **1** 在 Cisco Secure Firewall Management Center Web 界面上,选择设备 **(Devices)** > 远程访问 **(Remote Access)**。
- 步骤2 在要配置 RADIUS 服务器的远程访问策略上点击编辑 (Edit), 或创建新的远程访问 VPN 策略。
- 步骤3 在包含 AAA 设置的连接的配置文件上点击编辑 (Edit), 然后选择 AAA。
- 步骤 **4** 从记帐服务器 **(Accounting Server)** 下拉列表中选择 RADIUS 服务器。
- 步骤 **5** 保存更改。

## 相关主题

配置连接配置文件设置,第19页 配置远程访问 VPN 的 AAA 设置, 第 21 页

# 将组策略选择委派给授权服务器

在建立 VPN 隧道时,将确定应用于用户的组策略。您可以在使用向导来创建远程接入 VPN 策略时 为连接配置文件选择组策略,也可以稍后再更新连接配置文件的连接策略。但是,您可以配置AAA (RADIUS) 服务器以分配组策略, 或者从当前连接配置文件中获取。如果 威胁防御 设备从与连接配 置文件上配置的属性冲突的外部 AAA 服务器接收属性,则来自 AAA 服务器的属性始终优先。

您可以配置 ISE 或 RADIUS 服务器,通过发送 IETF RADIUS 属性 25 并映射到相应的组策略名称来 为此用户或用户组设置授权配置文件。您可以为用户或用户组配置特定组策略,以便推送可下载 ACL、设置横幅、限制 VLAN,并配置将 SGT 应用于会话的高级选项。建立 VPN 连接时,这些属 性将应用于属于该组的所有用户。

有关更多信息,请参阅《[思科身份服务引擎管理员指南](https://www.cisco.com/c/en/us/support/security/identity-services-engine/products-installation-and-configuration-guides-list.html)》中的"配置标准授权策略"部分和Cisco Secure Firewall Threat Defense 的 RADIUS 服务器属性, 第 26 页。

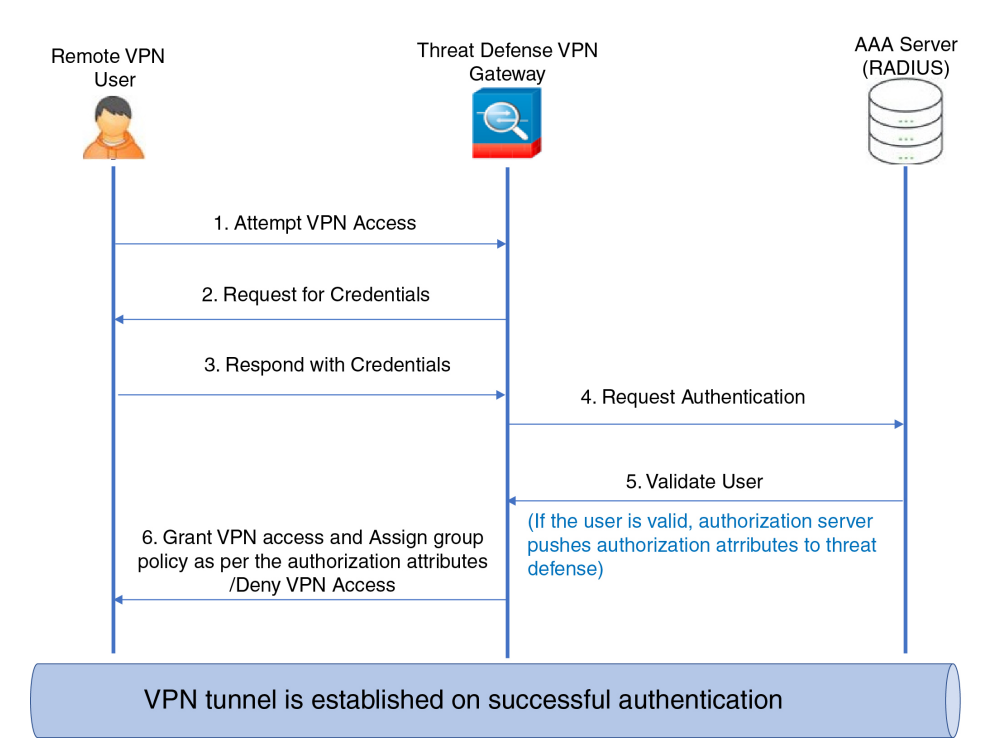

#### 图 **1: AAA** 服务器的远程接入 **VPN** 组策略选择

## 相关主题

[配置组策略对象](managing-firewall-threat-defense-services-with-cisco-defense-orchestrator_chapter46.pdf#nameddest=unique_1181) 配置连接配置文件设置, 第19页

# 授权服务器覆盖组策略或其他属性的选择

当远程接入VPN用户连接VPN时,系统会将连接配置文件中配置的组策略和其他属性分配给用户。 但是,远程访问 VPN 系统管理员可以通过配置 ISE 或 RADIUS 服务器为用户或用户组设置授权配 置文件,将组策略和其他属性的选择委派给授权服务器。用户通过身份验证后,这些特定的授权属 性将被推送到 威胁防御设备。

### 开始之前

确保使用 RADIUS 作为身份验证服务器来配置远程接入 VPN 策略。

过程

- 步骤 **1** 在 Cisco Secure Firewall Management Center Web 界面上,选择设备 > **VPN** > 远程接入。
- 步骤 **2** 选择远程访问策略,然后点击 编辑。
- 步骤 **3** 如果尚未配置,请选择 RADIUS 或 ISE 作为授权服务器。
- 步骤 **4** 选择高级 > 组策略,并添加所需的组策略。有关组策略对象的详细信息,请参阅 [配置组策略对象。](managing-firewall-threat-defense-services-with-cisco-defense-orchestrator_chapter46.pdf#nameddest=unique_1181)

您只可将单个组策略映射到连接配置文件;但是,您可以在远程接入VPN策略中创建多个组策略。 可以在 ISE 或 RADIUS 服务器中引用这些组策略,并将其配置为通过在授权服务器中分配授权属性 来覆盖连接配置文件中配置的组策略。

步骤 **5** 在目标 威胁防御设备上部署配置。

步骤 **6** 在授权服务器上,使用 IP 地址和可下载 ACL 的 RADIUS 属性创建授权配置文件。

在选择用于远程接入VPN的授权服务器中配置组策略后,组策略将覆盖用户通过身份验证后在远程 接入 VPN 用户的连接配置文件中配置的组策略。

#### 相关主题

[配置组策略对象](managing-firewall-threat-defense-services-with-cisco-defense-orchestrator_chapter46.pdf#nameddest=unique_1181)

# 拒绝用户组的 **VPN** 访问

如果您不希望通过身份验证的用户或用户组使用 VPN,则可以配置组策略以拒绝 VPN 接入。您可 以在远程接入VPN策略中配置组策略,并在ISE或RADIUS服务器配置中引用此策略以进行授权。

#### 开始之前

确保已使用远程接入策略向导配置远程接入 VPN,并已为远程接入 VPN 策略配置身份验证设置。

## 过程

- 步骤 **1** 在 Cisco Secure Firewall Management Center Web 界面上,选择设备 > **VPN** > 远程接入。
- 步骤 **2** 选择远程访问策略,然后点击 编辑。
- 步骤 **3** 选择 高级 > 组策略。
- 步骤 **4** 选择组策略,点击 编辑 **(Edit)** 或添加新增组策略。
- 步骤 **5** 选择高级 > 会话设置并将每用户同时登录数设置为 0 (零)。 这会阻止用户或用户组连接到 VPN,哪怕只有一次。
- 步骤 6 点击保存以保存组策略, 然后保存远程接入 VPN 配置。
- 步骤 **7** 配置 ISE 或 RADIUS 服务器,为此用户/用户组设置授权配置文件,以发送 IETF RADIUS 属性 25 并 映射到相应的组策略名称。
- 步骤 **8** 配置 ISE 或 RADIUS 服务器作为远程访问 VPN 策略中的授权服务器。

步骤 **9** 保存和部署远程访问 VPN 策略。

## 相关主题

配置连接配置文件设置, 第19页

## 限制用户组的连接配置文件选择

如果要在用户或用户组上强制实施单个连接配置文件,可以选择禁用连接配置文件,以便用户在使 用 AnyConnect VPN 客户端连接时无法选择组别名或 URL。

例如,如果您的组织要为不同的VPN用户组(如移动用户、公司分发的笔记本电脑用户或个人笔记 本电脑用户)使用特定配置,则可以配置特定于每个用户组的连接配置文件,并在用户连接VPN时 应用适当的连接配置文件。

默认情况下,AnyConnect 客户端将显示在 管理中心 中配置并在 威胁防御 上部署的连接配置文件列 表(按连接配置文件名称、别名或别名URL)。如果未配置自定义连接配置文件,AnyConnect将显 示 *DefaultWEBVPNGroup* 连接配置文件。使用以下程序实施用户组的单个连接配置文件。

## 开始之前

- 在 Cisco Secure Firewall Management Center Web 界面中,使用远程接入 VPN 策略向导配置远程 接入VPN, 将身份验证方法设置为"仅客户端证书"或"客户端证书+ AAA"。从证书中选择 用户名字段。
- 配置 ISE 或 RADIUS 服务器以进行授权,并将组策略与授权服务器关联。

## 过程

- 步骤 **1** 在 Cisco Secure Firewall Management Center Web 界面上,选择设备 > **VPN** > 远程接入。
- 步骤 **2** 选择远程访问策略,然后点击 编辑。
- 步骤 3 选择 访问接口, 然后禁用 允许用户在登录时选择连接配置文件。
- 步骤 **4** 点击高级 > 证书映射。
- 步骤 **5** 选择 使用配置的规则将证书与连接配置文件匹配。
- 步骤6 选择证书映射名称, 或点击添加图标以添加证书规则。
- 步骤 **7** 选择连接配置文件并点击确定。 使用此配置,当用户从AnyConnect连接时,用户将具有映射的连接配置文件,并将进行身份验证以 使用 VPN。

## 相关主题

[配置组策略对象](managing-firewall-threat-defense-services-with-cisco-defense-orchestrator_chapter46.pdf#nameddest=unique_1181) 配置连接配置文件设置, 第19页

# 更新远程接入 **VPN** 客户端的 **AnyConnect** 客户端 配置文件

AnyConnect 客户端 客户端配置文件是一个 XML 文件,其中包含管理员定义的最终用户要求以及作 为 AnyConnect的一部分部署在 VPN 客户端系统上的身份验证策略。它使最终用户可以使用预配置 的网络配置文件。

您可以使用基于 GUI 的 AnyConnect 配置文件编辑器(一个独立的配置工具)来创建他们。此独立 配置文件编辑器可用于创建新的或修改现有的AnyConnect配置文件。您可以从[思科软件下载中心下](https://software.cisco.com/download/release.html?mdfid=286281283&flowid=72322&softwareid=282364313) 载配置文件编辑器。

有关详细信息,请参见相应版本的《》《思科 AnyConnect [安全移动客户端管理员指南](https://www.cisco.com/c/en/us/support/security/anyconnect-secure-mobility-client/products-installation-and-configuration-guides-list.html)》中的 AnyConnect 配置文件编辑器一章。

#### 开始之前

- 确保已使用远程接入策略向导配置远程接入VPN,并已在威胁防御设备上部署配置。请参阅创 建新的远程接入 VPN 策略, 第 12 页。
- 在 Cisco Secure Firewall Management Center Web 界面上,转至对象 **(Objects)** > 对象管理 **(Object Management)** > **VPN** > **AnyConnect** 文件 (AnyConnect File), 然后添加新的 AnyConnect 客户端 映像。

## 过程

- 步骤 **1** 在 Cisco Secure Firewall Management Center Web 界面上,选择设备 > **VPN** > 远程接入。
- 步骤 **2** 选择远程访问 VPN 策略,然后点击 编辑。
- 步骤3 选择包含要编辑的客户端配置文件的连接配置文件,然后点击编辑。
- 步骤 **4** 点击编辑组策略 **(Edit Group Policy)** > **AnyConnect** > 配置文件 **(Profiles)**。
- 步骤 5 从列表中选择一个客户端配置文件 XML 文件, 或者点击**添加 (Add)** 以添加新的客户端配置文件。
- 步骤 **6** 保存组策略、连接配置文件,然后保存远程接入 VPN 策略。
- 步骤 **7** 部署更改。

客户端配置文件的更改将在 VPN 客户端连接到远程接入 VPN 网关时在 VPN 客户端上进行更新。

#### 相关主题

[配置组策略对象](managing-firewall-threat-defense-services-with-cisco-defense-orchestrator_chapter46.pdf#nameddest=unique_1181)

# **RADIUS** 动态授权

Cisco Secure Firewall Threat Defense 可以使用 RADIUS 服务器进行 VPN 远程接入和防火墙直接转发 代理会话的用户授权(按用户使用动态访问控制列表 [ACL] 或 ACL 名称)。要实施动态授权或 RADIUS 授权更改 (RADIUS CoA) 的动态 ACL, 您必须配置 RADIUS 服务器以支持它们。在用户尝 试进行身份验证时,RADIUS 服务器会向 威胁防御 发送可下载的 ACL 或 ACL 名称。ACL 允许或 拒绝访问特定服务。身份验证会话到期时,Cisco Secure Firewall Threat Defense会删除 ACL。

相关主题

添加 [RADIUS](managing-firewall-threat-defense-services-with-cisco-defense-orchestrator_chapter46.pdf#nameddest=unique_1074) 服务器组 [接口](managing-firewall-threat-defense-services-with-cisco-defense-orchestrator_chapter46.pdf#nameddest=unique_378) 配置 RADIUS 动态授权, 第67页 Cisco Secure Firewall Threat Defense 的 RADIUS 服务器属性, 第 26 页

# 配置 **RADIUS** 动态授权

## 准备工作:

- 如果在 RADIUS 服务器中引用接口,则只能在安全区域或接口组中配置一个接口。
- 启用动态授权的 RADIUS 服务器需要 Cisco Secure Firewall Threat Defense 6.3 或更高版本才能使 动态授权生效。
- Cisco Secure Firewall Threat Defense 6.2.3 或更低版本不支持 RADIUS 服务器中的接口选择。在 部署期间,接口选项将被忽略。
- 威胁防御 终端安全评估 VPN 不支持通过动态授权或 RADIUS 授权来更改 (CoA) 更改组策略。

## 表 **5:** 操作步骤

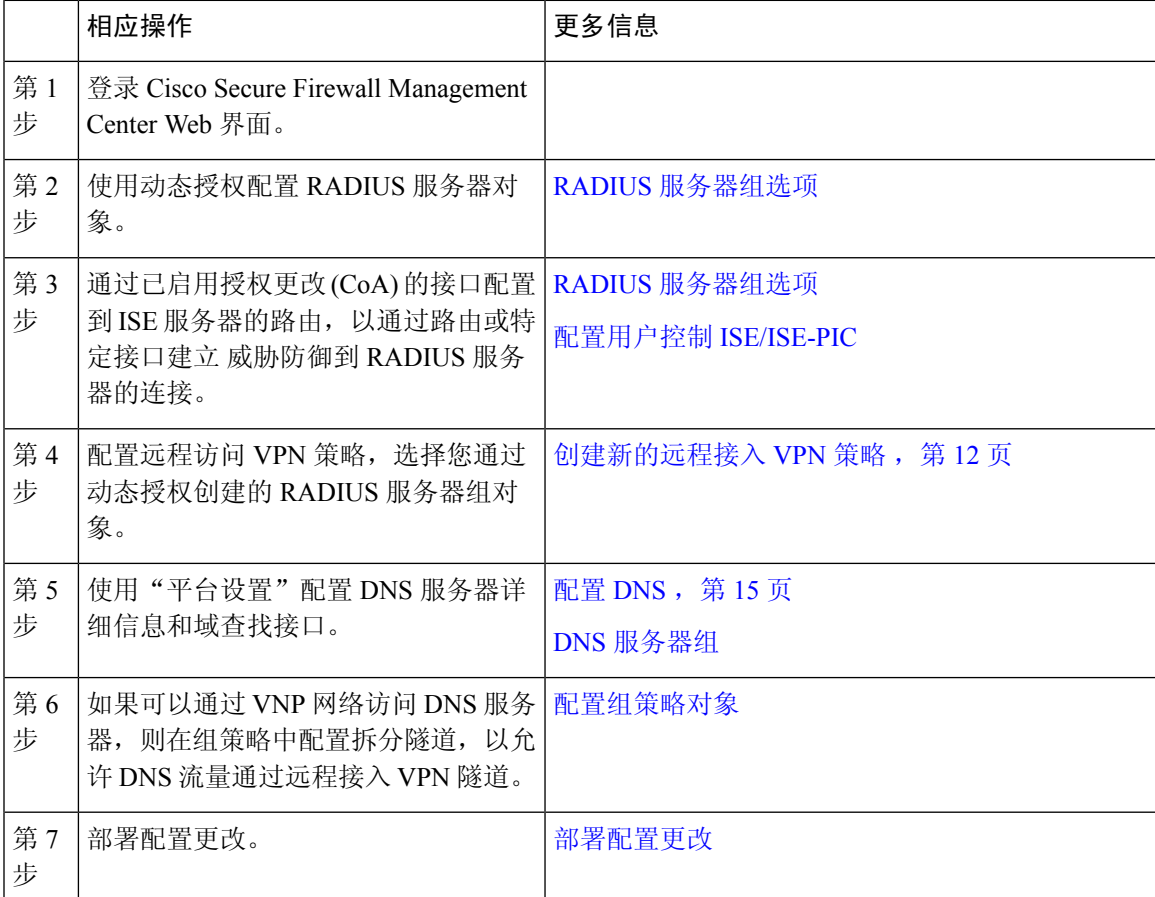

# 双因素身份验证

您可以为远程接入VPN配置双因素身份验证。配置了双因素身份验证时,用户必须提供用户名、静 态密码,以及一个额外项,如RSA令牌或密码等。双因素身份验证不同于使用第二个身份验证源, 双因素是在单个身份验证源中配置的,其与 RSA 服务器的关系绑定到主身份验证源。

Cisco Secure Firewall Threat Defense 支持 RSA 令牌和 Duo Push 身份验证请求,并将任何 RADIUS 或 AD 服务器作为双因素认证过程中的第一因素,向 Duo Mobile 提出第二因素。

# 配置 **RSA** 双因素身份验证

## 关于此任务:

您可以将 RADIUS 或 AD 服务器配置为 RSA 服务器中的身份验证代理,并将 Cisco Secure Firewall Management Center中的服务器用作远程接入 VPN 中的主身份验证源。

使用此方法时,用户必须使用 RADIUS 或 AD 服务器中配置的用户名进行身份验证,并使用一次性 临时 RSA 令牌连接密码, 用逗号分隔密码和令牌: 密码,令牌。

在此配置中,通常会使用单独的 RADIUS 服务器 (例如,Cisco ISE 提供的 RADIUS 服务器) 提供授 权服务。将第二个 RADIUS 服务器配置为授权、配置或记账服务器。

## 准备工作:

在 Cisco Secure Firewall Threat Defense上配置 RADIUS 双因素身份验证之前,请确保完成以下配置:

## 在 **RSA** 服务器上

- 将 RADIUS 或 Active Directory 服务器配置为身份验证代理。
- 生成并下载配置 (*sdconf.rec* ) 文件。
- 创建令牌配置文件,将令牌分配给用户,并将令牌分发给用户。下载并在远程接入VPN客户端 系统上安装令牌。

有关详细信息,请参阅 RSA [SecureID](https://www.rsa.com/en-us/products/rsa-securid-suite) 套件文档。

## 在 **ISE** 服务器上

- 导入 RSA 服务器上生成的配置 (*sdconf.rec* ) 文件。
- 添加 RSA 服务器作为外部身份源并指定共享密钥。

### 表 **6:** 操作步骤

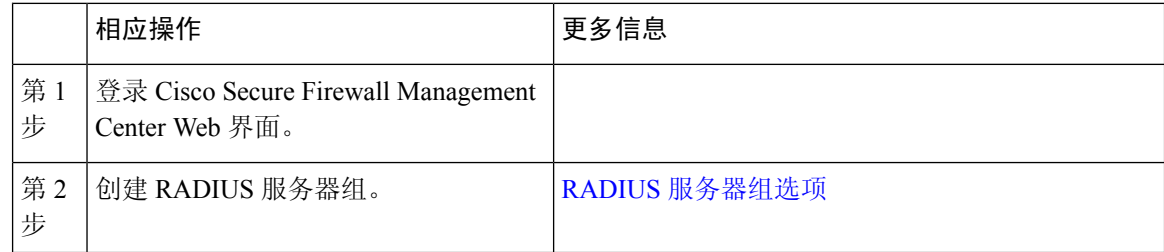

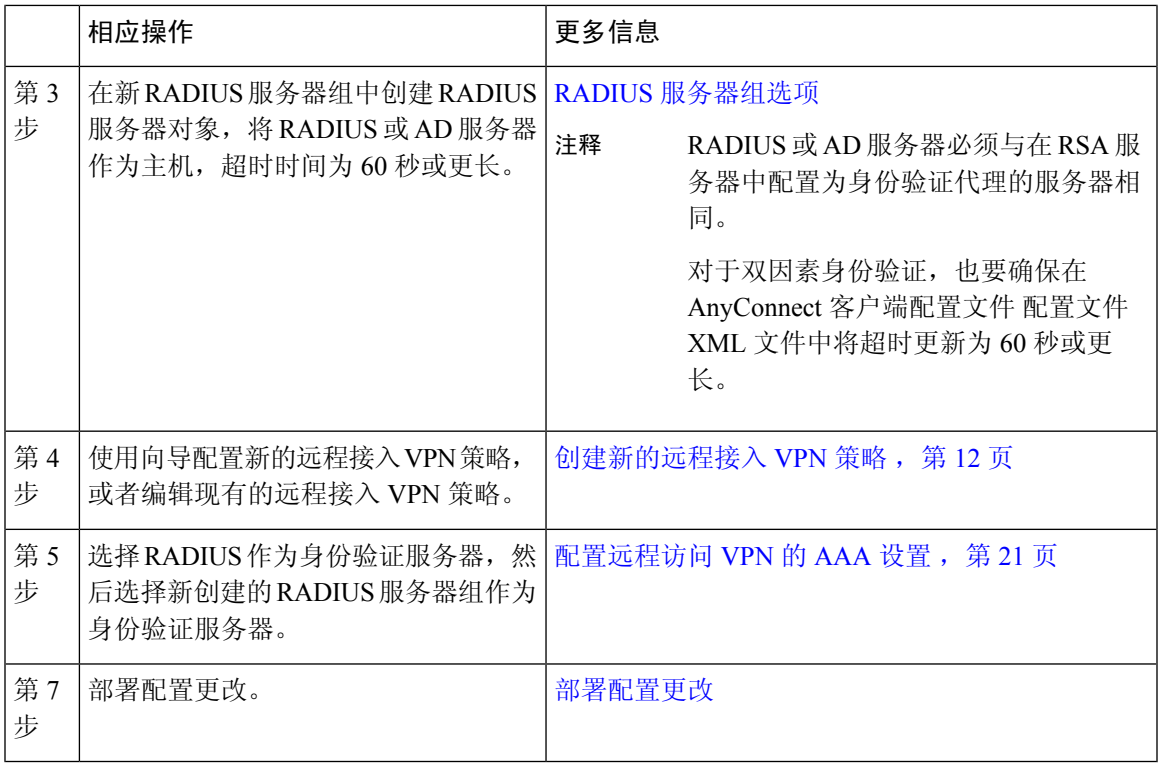

# 配置 **Duo** 双因素身份验证

## 关于此任务:

可以将 Duo RADIUS 服务器配置为主要身份验证源。此方法使用 Duo RADIUS 身份验证代理。(您 不能通过 LDAPS 使用与 Duo 云服务的直接连接。)

有关配置 Duo 的详细步骤, 请参阅 <https://duo.com/docs/cisco-firepower>。

然后,配置 Duo, 以转发定向到代理服务器的身份验证请求,并将另一台 RADIUS 服务器或 AD 服 务器用作第一个身份验证因素,将 Duo 云服务用作第二个因素。

使用此方法时,用户必须使用 Duo 云和 Web 服务器以及关联的 RADIUS 服务器上配置的用户名进 行身份验证。用户必须输入 RADIUS 服务器中配置的密码,后跟以下 Duo 代码之一:

- **Duo-passcode**。例如,*my-password*,123456。
- **push**。例如,*my-password*,**push**。使用 push 告知 Duo 向用户应该已经安装并注册的 Duo 移动应 用发送推送身份验证。
- **sms**。例如,*my-password*,**sms**。使用 **sms** 告知 Duo 向用户的移动设备发送包含新一批密码的 SMS 消息。使用 sms 时, 用户的身份验证尝试将会失败。用户必须重新进行身份验证, 并输入 新密码作为辅助因素。
- **phone**。例如,*my-password*,**phone**。使用电话通过电话呼叫来进行身份验证。

有关登录选项及示例的详细信息,请参阅<https://guide.duo.com/anyconnect>。

## 准备工作:

在 威胁防御上使用 Duo 身份验证代理配置双因素身份验证之前,确保完成以下配置:

- 在开始部署 Duo 之前, 为远程接入 VPN 用户配置有效的主身份验证(RADIUS 或 AD)。
- 在网络中的 Windows 或 Linux 计算机上安装 Duo 代理服务,以将 Duo 与 Cisco Secure Firewall Threat Defense远程接入 VPN 集成。此 Duo 代理服务器也可充当 RADIUS 服务器。

从以下位置下载并安装最新的 Duo 身份验证代理:

- Windows: <https://dl.duosecurity.com/duoauthproxy-latest.exe>
- Linux: <https://dl.duosecurity.com/duoauthproxy-latest-src.tgz>
- 在 <https://duo.com/docs/checksums#duo-authentication-proxy> 上验证校验和。
- 配置 Duo 身份验证文件 authproxy.cfg。按照 [https://duo.com/docs/](https://duo.com/docs/cisco-firepower#configure-the-proxy) [cisco-firepower#configure-the-proxy](https://duo.com/docs/cisco-firepower#configure-the-proxy) 页面上的说明配置身份验证配置设置。

authproxy.cfg 配置文件必须包含 RADIUS 或 ISE 服务器、威胁防御设备的详细信息、Duo 代理 服务器详细信息、集成密钥、密钥以及 API 主机详细信息。

- 确保 authproxy.cfg 文件中具有正确的 API 主机信息。
- 在 **Duo** 安全服务器 > **Duo** 管理面板> 应用 > 思科 **ONE RADIUS VPN** 下,在新安装的 Duo 代理 服务器中配置其他所需设置,例如辅助身份验证因素。

#### 表 **7:** 操作步骤

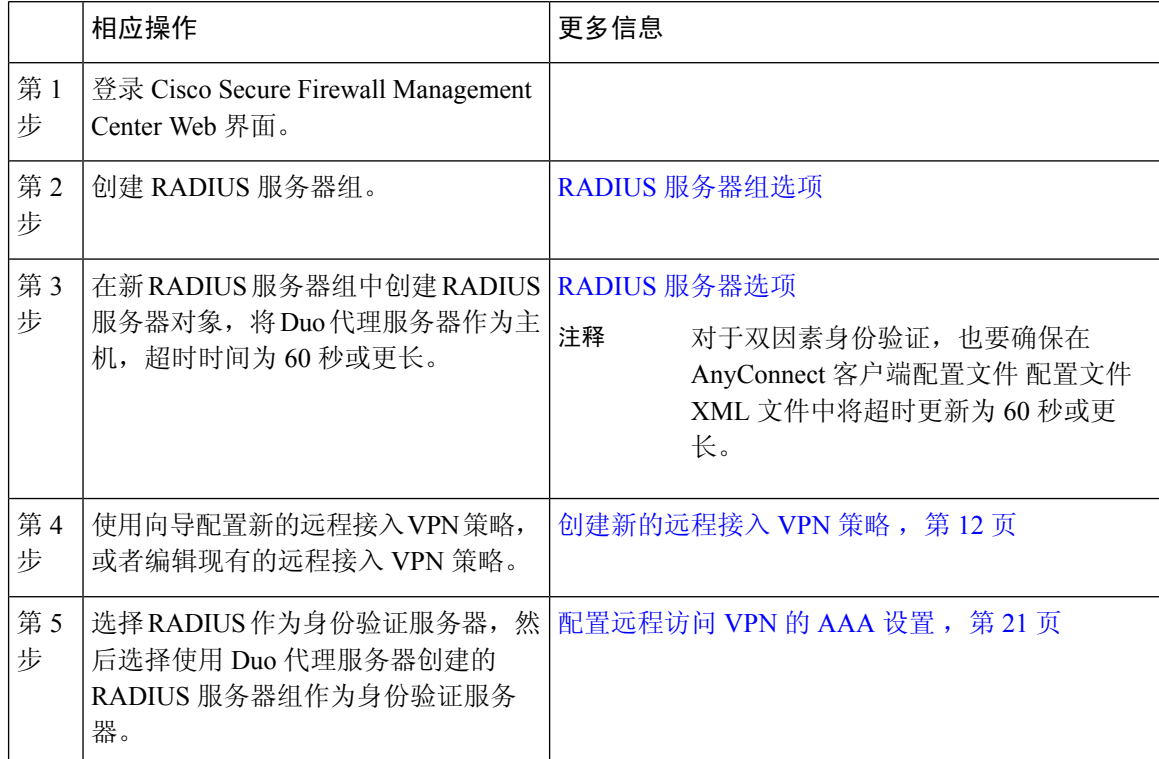

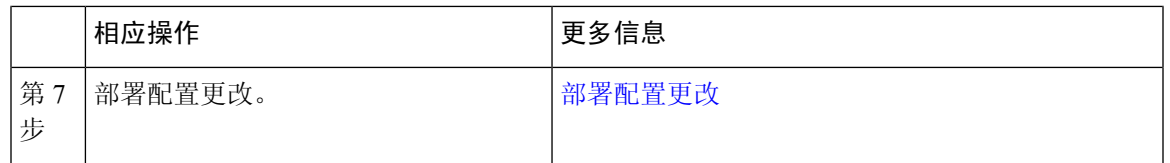

# 辅助身份验证

CiscoSecureFirewall Threat Defense 中的辅助身份验证或双重身份验证,通过使用两个不同的身份验 证服务器,为远程访问 VPN 连接额外添加了一层安全性。启用辅助身份验证后, AnyConnect VPN 用户必须提供两组凭证才能登录 VPN 网关。

Cisco Secure Firewall Threat Defense 远程访问 VPN 支持仅 AAA 和客户端证书以及 AAA 身份验证方 法的辅助身份验证。

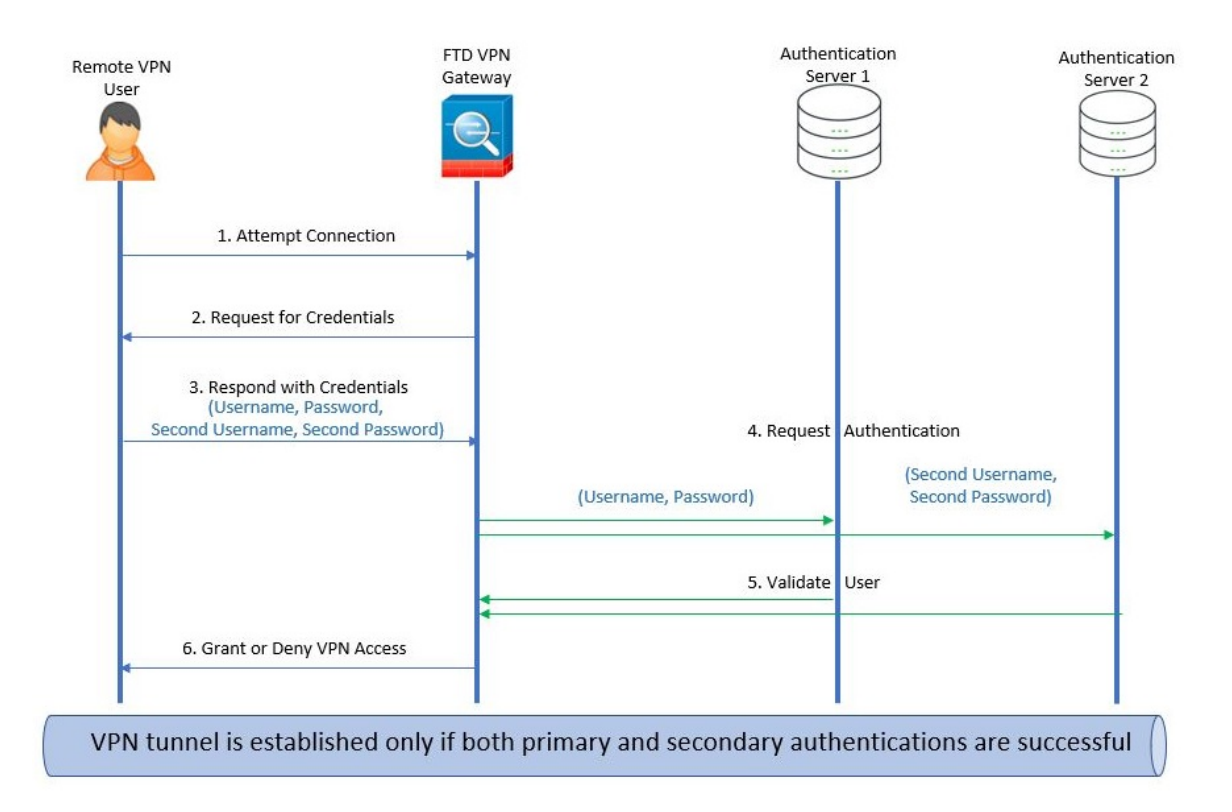

图 **2:** 远程访问 **VPN** 辅助或双重身份验证

## 相关主题

配置远程访问 VPN 辅助身份验证, 第 71 页

# 配置远程访问 **VPN** 辅助身份验证

当远程接入VPN身份验证配置为同时使用客户端证书和身份验证服务器时,使用客户端证书验证和 AAA 服务器完成 VPN 客户端身份验证。

开始之前

- 配置两个身份验证(AAA)服务器-主要和辅助身份验证服务器,以及所需的身份证书。身份验证 服务器可以是 RADIUS 服务器以及 AD 或 LDAP 领域。
- 确保可以通过 Cisco Secure Firewall Threat Defense 设备访问 AAA 服务器, 以使远程接入访问 VPN 配置生效。配置路由(在 设备 **>** 设备管理 **>** 编辑设备 **>** 路由)以确保 AAA 服务器连接:

过程

- 步骤 **1** 在 Cisco Secure Firewall Management Center Web 界面上,选择设备 > **VPN** > 远程接入。
- 步骤2 在远程访问策略,然后点击 编辑;或者点击 添加 以创建新的远程访问 VPN 策略。
- 步骤 **3** 对于新的远程接入VPN策略,请在选择连接配置文件设置时配置身份验证。对于现有配置,选择包 含客户端配置文件的连接配置文件,然后点击编辑。
- 步骤 **4** 点击 **AAA** > 身份验证方式, **AAA** 或 客户端证书和 **AAA**。
	- 何时选择以下身份验证方法:

客户端证书和 **AAA**-使用客户端证书和 AAA 服务器已完成身份验证。

- **AAA** 如果选择 **RADIUS** 作为身份验证服务器,则授权服务器默认也采用此选择。从下拉 列表中选择记帐服务器。每当从"身份验证服务器"下拉列表中选择 **AD** 和 **LDAP** 时,都 必须手动分别选择授权服务器和记帐服务器。
- 无论选择哪种身份验证方法,选择或取消选择仅当用户位于授权数据库中时才允许连接。
- 使用辅助身份验证 除主身份验证之外,还配置了辅助身份验证,以便为 VPN 会话提供额外的 安全保护。辅助身份验证是仅适用于仅 **AAA** 和客户端证书和 **AAA** 身份验证方法。

辅助身份验证是一项可选功能,该功能要求 VPN 用户在 AnyConnect 登录屏幕上输入两组用户 名和密码。您还可以配置为从身份验证服务器或客户端证书预填充辅助用户名。仅当主身份验 证和辅助身份验证均成功时,才会授予远程访问VPN身份验证。如果任何一个身份验证服务器 无法访问或一个身份验证失败,VPN 身份验证将被拒绝。

必须在配置辅助身份验证前,为辅助用户名和密码配置辅助身份验证服务器组(AAA服务器)。 例如,可以将主身份验证服务器设置为 LDAP 或 Active Directory 领域,将辅助身份验证设置为 RADIUS 服务器。

注释 默认情况下,无需辅助身份验证。

身份验证服务器 - 为 VPN 用户提供辅助用户名和密码的辅助身份验证服务器。

选择 辅助身份验证的用户名以下的选项:

- •提示: 在登录 VPN 网关时,提示用户输入用户名和密码。
- 使用主身份验证用户名: 用户名从主身份验证服务器获取,用于主身份验证和辅助身份验 证;必须输入两个密码。
- 映射客户端证书中的用户名: 预填充客户端证书中的辅助用户名。
• 如果选择映射特定字段选项,其中包括来自客户端证书的用户名。则主和辅助字段将 显示默认值:**CN(**公用名称**)**和**OU(**组织单位**)**。如果选择使用整个**DN**(可分辨名称) 作为用户名选项,系统将自动检索用户身份。

有关主字段和辅助字段映射的详细信息,请参阅身份验证方法说明。

- 在用户登录窗口预填证书中的用户名 **(Prefill username from certificate on user login window)**:用户通过AnyConnectVPN客户端连接时,预填充客户端证书中的辅助用户 名。
	- 在登录窗口隐藏用户名: 辅助用户名是从客户端证书预填充的, 但对用户隐藏, 确保用户不会修改预填充的用户名。
- 使用 **VPN** 会话的辅助用户名: 辅助用户名用于在 VPN 会话期间报告用户活动。

有关详细信息,请参阅配置远程访问 VPN 的 AAA 设置, 第 21 页。

#### 相关主题

配置连接配置文件设置, 第19页

## 使用 **SAML 2.0** 的单点登录身份验证

#### 关于 **SAML** 单点登录身份验证

安全断言标记语言(SAML)是一种开放标准,用于通过用户在其他情景中的会话将其登录到应用 中。当用户登录其ActiveDirectory (AD)域或内联网时,组织已经知道用户的身份。他们使用此身 份信息通过使用SAML将用户登录到其他应用,例如基于Web的应用。单个应用无需存储凭证,用 户无需记住和管理单个应用的不同凭证集。SAML单点登录(SSO)通过将用户的身份从一个位置(身 份提供程序)传输到另一个位置(服务提供商)来工作。

#### 通过 **Cisco Secure Firewall Threat Defense** 进行 **SAML** 单点登录

Cisco Secure Firewall Threat Defense 设备支持使用 AnyConnect 安全移动客户端对远程访问 VPN 连接 进行 SAML 2.0 单点登录 (SSO) 身份验证。您需要执行以下操作, 才能在 Cisco Secure Firewall Threat Defense上配置 SAML 2.0 SSO:

- 身份提供程序(**IdP**)-Duo 访问网关充当身份提供程序以执行用户身份验证并发出断言。
- 服务提供商 **(SP)** 威胁防御 设备充当服务提供商并从身份提供商获取身份验证断言。
- **VPN** 客户端 AnyConnect 安全移动客户端会通过嵌入式浏览器来执行 SAML 2.0 身份验证。

如果您的身份策略与与 SAML 域匹配的 AD 领域相关联,则可以对通过 SAML 身份验证的用户实施 访问策略。

### **SAML 2.0** 的准则和限制

- 威胁防御 支持以下 SAML 身份验证签名:
	- 包含 RSA 和 HMAC 的 SHA1
	- 包含 RSA 和 HMAC 的 SHA1
- 威胁防御 支持 SAML 2.0 重定向-POST 绑定,所有 SAML IdP 也支持此功能。
- 威胁防御 仅用作 SAML SP。在网关模式或对等模式下,它不能用作身份提供程序。
- 如果您的身份策略与与 SAML 域匹配的 AD 领域相关联, 则可以对通过 SAML 身份验证的用户 实施访问策略。
- 不支持在 DAP 评估中使用 SAML 身份验证属性(类似于从 AAA 服务器发送的 RADIUS 身份验 证响应中的 RADIUS 属性)。威胁防御 支持对 DAP 策略启用 SAML 的组策略;但是, 在使用 SAML 身份验证时, 您无法检查用户名属性, 因为用户名属性已被 SAML 身份提供程序屏蔽。
- 威胁防御 管理员需要确保 威胁防御 与 SAML IdP 之间的时钟同步,从而正确处理身份验证断言 并确保正确的超时行为。
- 威胁防御 管理员有责任在 威胁防御 和 IdP 上维护有效的签名证书,并考虑以下因素:
	- 在 威胁防御 上配置 IdP 时,必须配置 IdP 签名证书。
	- 威胁防御 不会对从 IdP 接收的签名证书执行吊销检查。
- SAML 断言中有 NotBefore 和 NotOnOrAfter 条件。威胁防御 SAML 配置的超时与这两个条件如 下交互:
	- 如果 NotBefore 与超时之和早于 NotOnOrAfter, 则超时将覆盖 NotOnOrAfter。
	- 如果 NotBefore + 超时晚于 NotOnOrAfter, 则 NotOnOrAfter 生效。
	- 如果不存在 NotBefore 属性,威胁防御 将拒绝登录请求。如果不存在 NotOnOrAfter 属性且 未设置 SAML 超时, 威胁防御 将拒绝登录请求。
- · 威胁防御 不适用于使用内部 SAML 的部署中的 Duo, 由于在双因素身份验证(推送、代码、密 码)的质询/响应期间发生 FQDN 更改,这会强制到客户端代理的 威胁防御 进行身份验证。
- 将 SAML 与 AnyConnect配合使用时,还需遵守这些准则:
	- 在嵌入式浏览器中不允许不受信任的服务器证书。
	- CLI 或 SBL 型号中不支持嵌入式浏览器 SAML 集成。
	- 在网络浏览器中建立的 SAML 身份验证不会与 AnyConnect 共享,反之亦然。
	- 根据具体配置,在使用嵌入式浏览器连接到前端时,会使用各种不同的方法。例如,尽管 AnyConnect 相比于 IPv6 连接更喜欢 IPv4 连接,但嵌入式浏览器可能更喜欢 IPv6,或反之 亦然。同样,在尝试代理和收到失败后,AnyConnect可能会回退到没有代理状态,而嵌入 式浏览器在尝试代理并收到失败后可能会停止导航。
- 为了使用 SAML 功能,必须使您的 威胁防御 网络时间协议 (NTP) 服务器与 IdP NTP 服务 器同步。
- 使用内部 IdP 登录后,您将无法访问包含 SSO 的内部服务器。
- SAML IdP NameID 属性确定用户的用户名,并且用于授权、记帐和 VPN 会话数据库。

## 配置 **SAML** 单点登录身份验证

#### 开始之前

在使用 威胁防御 远程访问 VPN 配置 SAML 单点登录之前,请确保已完成以下操作:

- 使用 Duo 创建帐户。
- 下载并安装 Duo Access 网关。
- 从您的 SAML身份提供程序(Duo)获取以下信息。
	- 身份提供程序实体 ID URL
	- 登录 URL
	- 注销 URL
	- 标识提供程序证书
- 创建 SAML 单点登录服务器对象。有关详细信息,请参阅[添加单点登录服务器。](managing-firewall-threat-defense-services-with-cisco-defense-orchestrator_chapter46.pdf#nameddest=unique_1077)

在使用远程访问 VPN 策略向导创建一个新的策略时,您可以在连接配置 文件 **(Connection Profile)** 设置中创建一个单点登录服务器对象。 注释

#### 过程

- 步骤 **1** 选择设备 > **VPN** > 远程接入。
- 步骤 **2** 点击要为其配置 SAML 身份验证的远程访问 VPN 策略旁边的编辑 **(Edit)**。如果要创建新策略,请点 击添加 **(Add)**。
- 步骤 **3** 点击要修改的连接配置文件上的编辑 **(Edit)**。
- 步骤 **4** 选择 **AAA** 设置,然后从身份验证方式 **(Authentication Method)** 下拉列表中选择 **SAML**。
- 步骤 **5** 选择所需的 SAML 单点登录服务器作为身份验证服务器。
- 步骤 **6** 配置远程访问 VPN 所需的设置。
- 步骤 **7** 在您的 威胁防御 设备上保存和部署远程访问 VPN 策略。

#### 相关主题

配置远程访问 VPN 的 AAA 设置, 第 21 页

## 配置 **SAML** 授权

#### 关于 **SAML** 授权

SAML 授权支持在 AAA 和动态访问策略 (DAP) 框架内的 SAML 断言中提供的用户属性。您可以在 身份提供程序上将SAML断言属性配置为名称-值对,然后它们会被解析为字符串。接收的属性可供 DAP 使用,以便在 DAP 记录中定义选择条件时使用这些属性。SAML 断言 *cisco\_group\_policy* 会被 用于确定要应用于 VPN 会话的组策略。

#### 动态访问策略属性表示

在 DAP 表中, DAP 属性按以下格式表示:

```
aaa.saml.name = "value"
```
示例,*aaa.saml.department =* "*finance"*

此属性可用于 DAP 选择, 如下所示:

```
<attr>
<name>aaa.saml.department</name>
<value>finance</value>
<operation>EQ</operation>
</attr>
```
#### 多值属性

DAP 中也支持多值属性,并且 DAP 表已建立索引:

```
aaa.saml.name.1 = "value"
aaa.saml.name.2 = "value"
```
#### **Active Directory memberOf** 属性

Active Directory (AD) memberOf 属性接受与通过 LDAP 查询的处理方式一致的特殊处理。

组名称由 DN 的 CN 属性来表示。

从授权服务器接收的属性示例:

memberOf = "CN=FTD-VPN-Group, OU=Users, OU=TechspotUsers, DC=techspot, DC=us" memberOf = "CN=Domain Admins, OU=Users, DC=techspot, DC=us"

动态访问策略属性:

aaa.saml.memberOf.1 = "FTD-VPN-Group" aaa.saml.memberOf.2 = "Domain Admins"

#### **cisco\_group\_policy** 属性的解释

组策略可以通过 SAML 断言属性来指定。当威胁防御 接收到属性"cisco\_group\_policy"时, 相应的 值会被用于选择连接组策略

#### 配置 **SAML** 授权

#### 开始之前

确保您已在服务器(例如 DUO)上配置单点登录,并完成所需的身份提供程序 (IdP) 和服务提供商 (SP) 设置。

有关详细信息,请参阅使用 SAML 2.0 的单点登录身份验证,第 73 页。

过程

步骤 **1** 配置单点登录服务器对象(如果尚未配置)。

- a) 选择对象 **(Object)** > 对象管理 **(Object Management)** > **AAA**服务器 **(AAA Server)** > 单点登录服务 器 **(Single Sign-on Server)**。
- b) 点击添加单点登录服务器 **(Add Single Sign-on Server)**。
- c) 输入单点登录服务器详细信息,然后点击保存 **(Save)**。

有关详细信息,请参阅[添加单点登录服务器](managing-firewall-threat-defense-services-with-cisco-defense-orchestrator_chapter46.pdf#nameddest=unique_1077)。

- 步骤 **2** 在远程接入 VPN 连接配置文件中配置 SAML 身份验证 。
	- a) 选择设备 **(Devices)** > 远程访问 **(Remote Access)**。
	- b) 点击要为其配置 SAML 授权或创建新策略的远程访问 VPN 策略上的编辑 **(Edit)**。
	- c) 编辑所需的连接配置文件,然后选择 **AAA**。
	- d) 从身份验证服务器 **(Authentication Server)** 下拉列表中选择单点登录服务器对象。
	- e) 保存远程访问 VPN 配置。
- 步骤 **3** 匹配 DAP 策略中的 SAML 条件。
	- a) 选择 设备 > **Dynamic Access Policy**。
	- b) 创建新的 DAP 或编辑现有组。
	- c) 创建 DAP 记录或编辑现有记录。
	- d) 点击**AAA** 条件 **(AAA Criteria)** > **SAML** 条件 **(SAML Criteria)** > 添加 **SAML** 条件 **(Add SAML Criteria)**。
	- e) 根据 SSO 服务器返回的 SAML 断言来创建 SAML 条件。

步骤 **4** 部署远程访问 VPN 配置。

#### 相关主题

配置连接配置文件设置, 第19页 [威胁防御组策略对象](managing-firewall-threat-defense-services-with-cisco-defense-orchestrator_chapter46.pdf#nameddest=unique_1217)

# 远程访问 **VPN** 示例

# 如何限制每个用户的 **AnyConnect** 带宽

本节介绍如何限制 VPN 用户使用 AnyConnect 客户端 到 Cisco Secure Firewall Threat Defense 远程访 问 VPN 网关连接时消耗的最大带宽。您可以通过使用威胁防御策略中的服务质量(QoS)限制最大 带宽,以确保单个用户或组或多个用户不会接管整个资源。通过此配置,您可以优先处理关键流量, 防止带宽占用和管理网络。如果当流量超出最大速率,威胁防御 会丢弃超额流量。

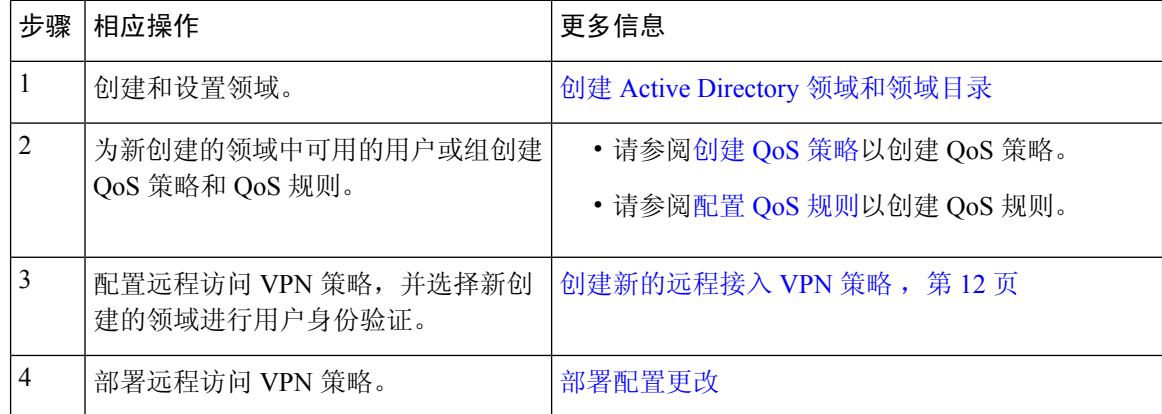

# 如何对基于用户 **ID** 的访问控制规则使用 **VPN** 身份

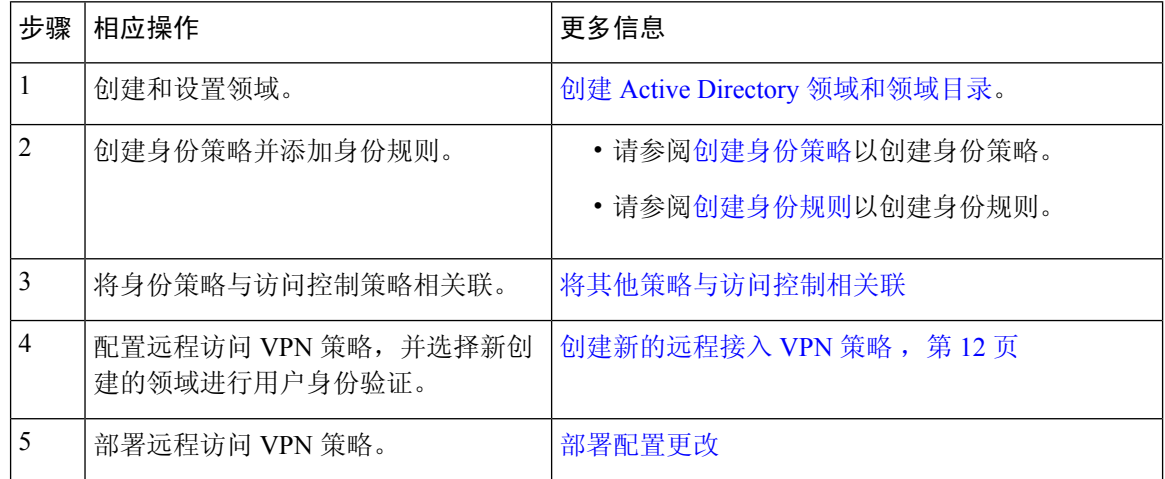

# 配置威胁防御多证书身份验证

#### 基于多证书的身份验证

基于多证书的身份验证允许 威胁防御 验证计算机或设备证书。可以在远程接入 VPN 连接配置文件 中为基于证书的身份验证启用多个证书。它可以与 AAA 身份验证结合使用。远程接入 VPN 连接配 置文件中的多证书选项允许通过证书同时对计算机和用户进行证书身份验证。除了对用户的身份证 书进行身份验证以允许 RA VPN 访问之外,这样还可以确保设备是公司颁发的设备。管理员可以选 择是从计算机证书还是用户证书获取会话的用户名。

如果配置了多个基于证书的身份验证,则会从 VPN 客户端获取两个证书:

- 第一个证书 **(First Certificate)** 对终端进行身份验证的计算机证书。
- 第二个证书 **(Second Certificate)** 对 VPN 用户进行身份验证的用户证书。

有关 [威胁防御](managing-firewall-threat-defense-services-with-cisco-defense-orchestrator_chapter47.pdf#nameddest=unique_1079) 证书的详细信息, 请参阅管理 威胁防御 证书。

#### 限制

- 多证书身份验证当前会将证书数量限制为两个。
- AnyConnect 仅支持基于 RSA 的证书。
- 在 AnyConnect 汇聚身份验证期间,仅支持基于 SHA256、SHA384 和 SHA512 的证书。
- 证书身份验证不能与 SAML 身份验证结合使用。

#### 从证书预填充用户名

预填充用户名选项允许解析证书中的字段,并将其用于后续AAA身份验证(主和辅助)。在使用两 个证书进行身份验证时,管理员可以为预填充功能选择应从中派生的用户名的证书。默认情况下, 用于预填充的用户名检索自用户证书(从 AnyConnect接收的第二个证书)。如果启用"仅证 书"(Certificate Only) 身份验证方法, 预填充的用户名会被用作 VPN 会话用户名。如果启用 AAA 和 证书身份验证,VPN 会话用户名将基于预填充选项。

#### 为远程接入 **VPN** 配置多证书身份验证

- **1.** 在 Cisco Secure Firewall Management Center Web 界面上,选择设备 > **VPN** > 远程接入。
- **2.** 编辑现有远程访问策略,或者创建新的策略并进行编辑。 请参阅创建新的远程接入 VPN 策略, 第 12 页。
- **3.** 选择连接配置文件以配置多证书身份验证,然后点击编辑 **(Edit)**。 请参阅配置连接配置文件设置, 第19页。
- **4.** 选择 **AAA**,然后选择身份验证方法 **(Authentication Method)**:

#### 图 **3:**

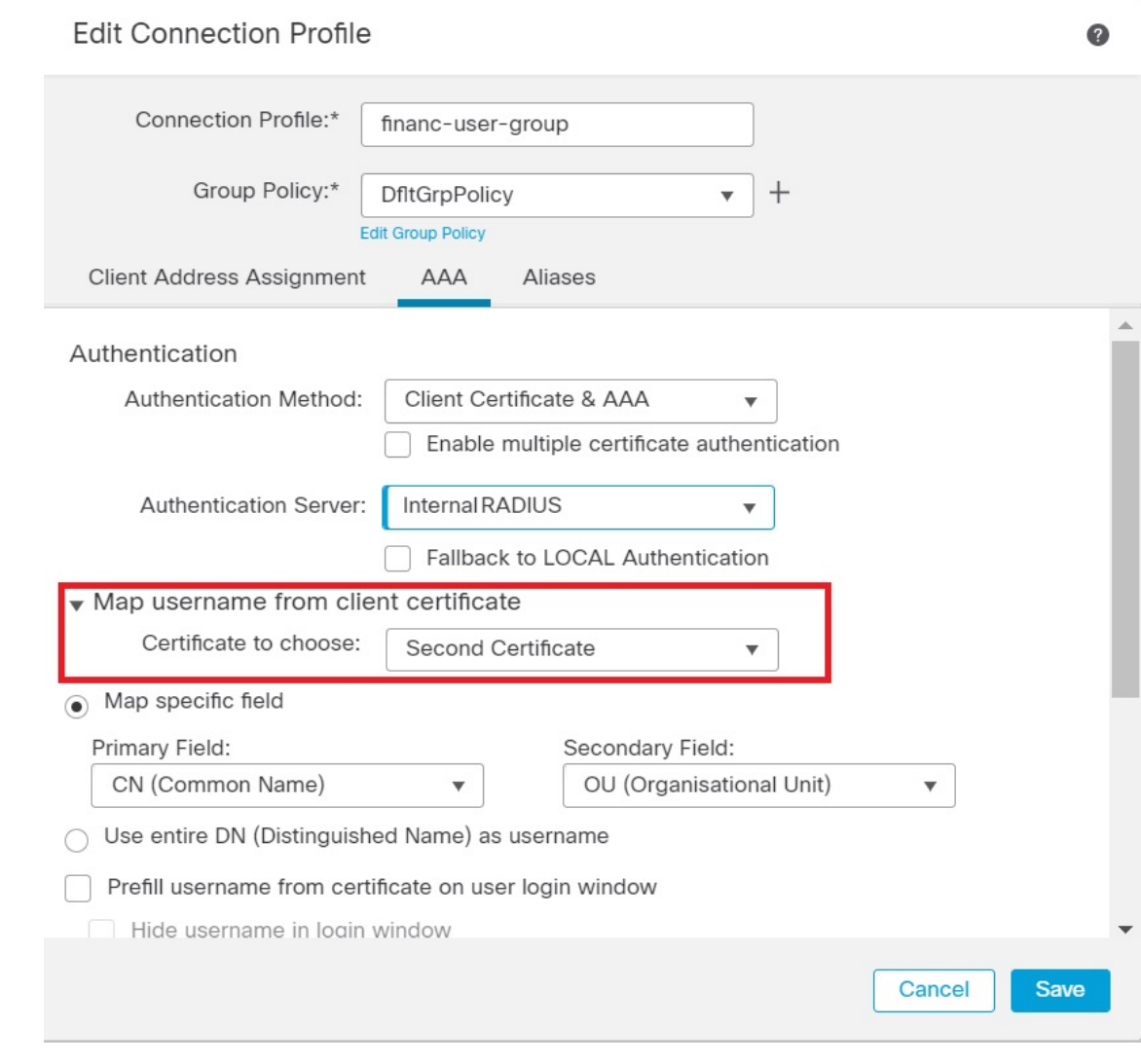

- 仅客户端证书 使用客户端证书对用户进行身份验证。客户端证书必须在 VPN 客户端终端 上配置。默认情况下,用户名分别派生自客户端证书字段 CN 和 OU。如果在客户端证书的 其他字段中指定了用户名,请使用"主"(Primary) 和"辅助"(Secondary) 字段来映射适当 的字段。
- 客户端证书和 **AAA (Client Certificate & AAA)** 使用 AAA 和客户端证书这两种身份验证类 型来对用户进行身份验证。
- **5.** 选择启用多证书身份验证 **(Enable multiple certificate authentication)**。
- **6.** 选择映射客户端证书中的用户名 **(Map username from client certificate)**,然后从可供选择的证书 **(Certificate to choose)** 下拉列表中选择证书,以便从计算机证书或用户证书中选择 VPN 会话的 用户名。
	- 第一个证书 **(First Certificate)** 映射计算机证书中的用户名。
- 第二个证书 **(Second Certificate)** 映射用户证书中的用户名,以便对 VPN 用户进行身份验 证。
- **7.** 配置所需的连接配置文件设置和远程访问 VPN 设置。
- **8.** 保存连接配置文件和远程访问 VPN 策略。在 威胁防御 上部署远程访问 VPN 策略。

有关远程访问 VPN AAA 设置的信息,请参阅配置远程访问 VPN 的 AAA 设置,第 21页。

#### **DAP** 中的证书配置

您也可以在 DAP 记录中配置证书条件属性。将在多证书身份验证期间从 VPN 客户端收到的用户和 计算机证书加载到动态访问策略 (DAP),以确保能够根据证书字段配置策略。您可以根据证书字段 制定策略决策,该证书用于对该连接尝试进行身份验证。

- **1.** 依次选择设备 **(Devices)** > 动态访问策略 **(Dynamic Access Policy)**。
- 2. 编辑现有 DAP 策略或创建新的 DAP 策略, 然后编辑该策略。
- 3. 选择现有的 DAP 记录,或创建新的 DAP 记录并对其进行编辑。
- **4.** 选择终端条件 **(Endpoint Criteria)** > 证书 **(Certificate)**。
- **5.** 选择匹配条件所有 **(All)** 或任何 **(Any)**。
- **6.** 点击添加 **(Add)** 以添加证书属性。

#### 图 **4:**

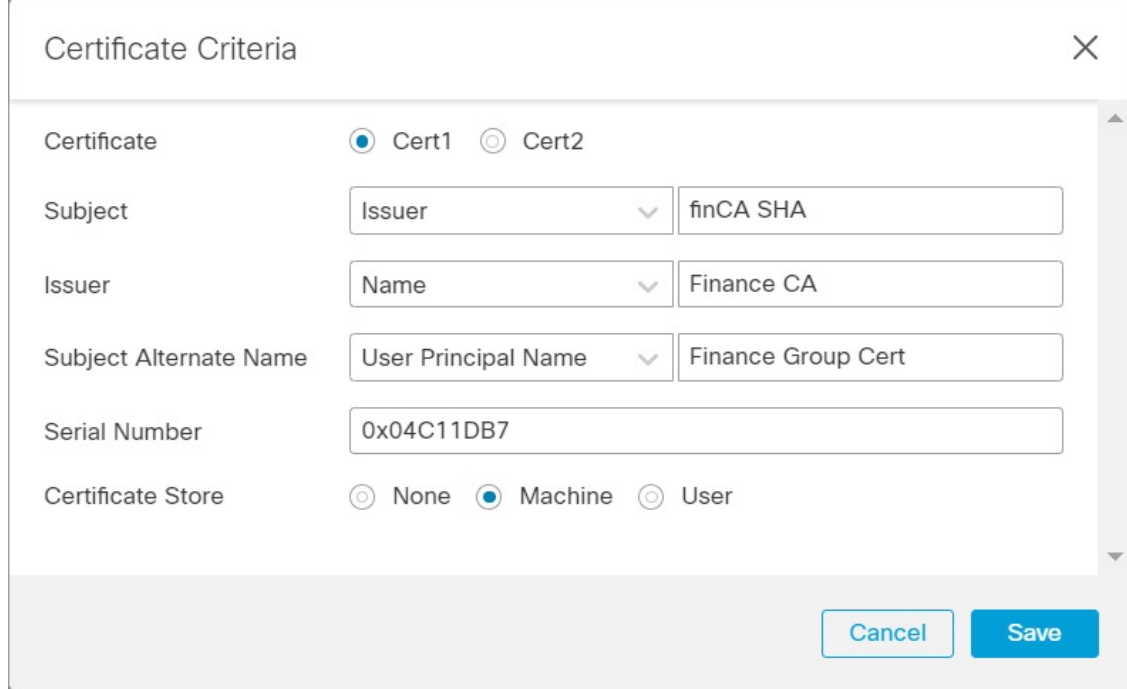

**7.** 选择证书 **Cert1** 或 **Cert2**。

- **8.** 选择使用者 **(Subject)** 并指定证书使用者值。
- **9.** 选择颁发机构 **(Issuer)** 并指定证书颁发机构名称。
- **10.** 选择使用者替代名称 **(Subject Alternate Name)**,并为使用者指定替代名称。
- **11.** 指定序列号 **(Serial Number)**。
- 12. 选择证书存储区 (Certificate Store): 无、计算机或用户。 此选项会添加一个条件来检查在终端上要从中挑选证书的存储区。
- **13.** 点击保存 **(Save)** 以完成证书条件设置。 配置所需的 DAP 记录设置, 然后将 DAP 与远程接入 VPN 关联。
- 有关 DAP 的详细信息,请参阅[动态访问策略。](managing-firewall-threat-defense-services-with-cisco-defense-orchestrator_chapter51.pdf#nameddest=unique_1355)

当地语言翻译版本说明

思科可能会在某些地方提供本内容的当地语言翻译版本。请注意,翻译版本仅供参考,如有任何不 一致之处,以本内容的英文版本为准。